# Network PT Camera Web 3.0

User's Manual

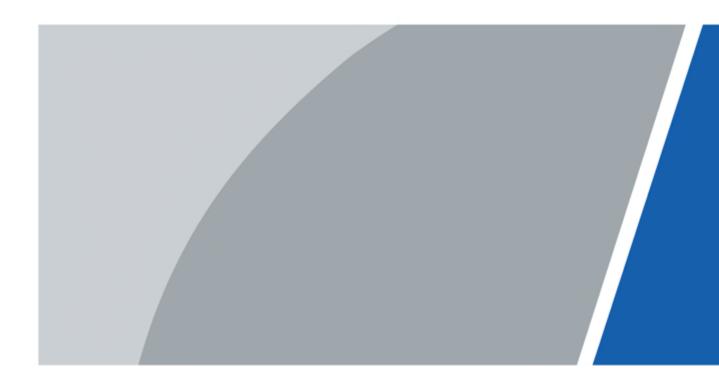

# Foreword

### General

This manual introduces the functions and operations of the network speed dome and PTZ camera (hereinafter referred to as "the Device").

## Safety Instructions

The following signal words might appear in the manual.

| Signal Words     | Meaning                                                                                                    |
|------------------|----------------------------------------------------------------------------------------------------|
| Anger Danger     | Indicates a high potential hazard which, if not avoided, will result in death or serious injury.                                                   |
|                  | Indicates a medium or low potential hazard which, if not avoided, could result in slight or moderate injury.                                       |
|                  | Indicates a potential risk which, if not avoided, could result in property damage, data loss, reductions in performance, or unpredictable results. |
| © <u>∽∿</u> TIPS | Provides methods to help you solve a problem or save time.                                                                                         |
|                  | Provides additional information as a supplement to the text.                                                                                       |

### **Revision History**

| Revision Version | Release Content                                                                                                    | Revision Time |
|------------------|----------------------------------------------------------------------------------------------------|---------------|
| V3.0.3           | Added sleep mode function. January 2022                                                                                                    |               |
| V3.0.2           | <ul> <li>Updated illuminator function.</li> <li>Added legal information function.</li> </ul>                                                                                                    |               |
| V3.0.1           | Added Configuring User Group function.                                                                                                    | July 2021     |
| V3.0.0           | <ul> <li>Modified overlay, audio, network<br/>settings, and destination<br/>sections.</li> <li>Added Bluetooth settings,<br/>construction monitoring, battery<br/>exception, screen off settings,<br/>emergency maintenance, life<br/>statistics, and battery status<br/>sections.</li> </ul> | March 2021    |
| V2.0.2           | Added the note to provide<br>international calling codes for 4G<br>models.                                                                                                    | June 2020     |
| V2.0.1           | Updated OSD info, TCP/IP and smart plan, and delete life statistics.                                                                                                    | April 2020    |

| Revision Version | Release Content                                                          | Revision Time  |
|------------------|--------------------------------------------------------------------------|----------------|
| V2.0.0           | Added some functions of the<br>Baseline, and refine the whole<br>manual. | January 2020   |
| V1.1.1           | Updated some functions of the Security Baseline.                         | September 2019 |
| V1.0.0           | First release.                                                           | May 2018       |

#### **Privacy Protection Notice**

As the device user or data controller, you might collect the personal data of others such as their face, fingerprints, and license plate number. You need to be in compliance with your local privacy protection laws and regulations to protect the legitimate rights and interests of other people by implementing measures which include but are not limited: Providing clear and visible identification to inform people of the existence of the surveillance area and provide required contact information.

#### Interface Declaration

This manual mainly introduces the relevant functions of the device. The interfaces used in its manufacture, the procedures for returning the device to the factory for inspection and for locating its faults are not described in this manual. Please contact technical support if you need information on these interfaces.

#### About the Manual

- The manual is for reference only. Slight differences might be found between the manual and the product.
- We are not liable for losses incurred due to operating the product in ways that are not in compliance with the manual.
- The manual will be updated according to the latest laws and regulations of related jurisdictions. For detailed information, see the paper user's manual, use our CD-ROM, scan the QR code or visit our official website. The manual is for reference only. Slight differences might be found between the electronic version and the paper version.
- All designs and software are subject to change without prior written notice. Product updates might result in some differences appearing between the actual product and the manual. Please contact customer service for the latest program and supplementary documentation.
- There might be errors in the print or deviations in the description of the functions, operations and technical data. If there is any doubt or dispute, we reserve the right of final explanation.
- Upgrade the reader software or try other mainstream reader software if the manual (in PDF format) cannot be opened.
- All trademarks, registered trademarks and company names in the manual are properties of their respective owners.
- Please visit our website, contact the supplier or customer service if any problems occur while using the device.
- If there is any uncertainty or controversy, we reserve the right of final explanation.

# **Important Safeguards and Warnings**

This section introduces content covering the proper handling of the Device, hazard prevention, and prevention of property damage. Read carefully before using the Device, comply with the guidelines when using it, and keep the manual safe for future reference.

### **Operation Requirements**

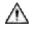

- Make sure that the power supply of the device works properly before use.
- Do not pull out the power cable of the device while it is powered on.
- Only use the device within the rated power range.
- Transport, use and store the device under allowed humidity and temperature conditions.
- Prevent liquids from splashing or dripping on the device. Make sure that there are no objects filled with liquid on top of the device to avoid liquids flowing into it.
- Do not disassemble the device.

#### Installation Requirements

#### 🛝 WARNING

- Connect the device to the adapter before power on.
- Strictly abide by local electrical safety standards, and make sure that the voltage in the area is steady and conforms to the power requirements of the device.
- Do not connect the device to more than one power supply. Otherwise, the device might become damaged.

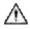

- Observe all safety procedures and wear required protective equipment provided for your use while working at heights.
- Do not expose the device to direct sunlight or heat sources.
- Do not install the device in humid, dusty or smoky places.
- Install the device in a well-ventilated place, and do not block the ventilator of the device.
- Use the power adapter or case power supply provided by the device manufacturer.
- The power supply must conform to the requirements of ES1 in IEC 62368-1 standard and be no higher than PS2. Note that the power supply requirements are subject to the device label.
- Connect class I electrical appliances to a power socket with protective earthing.

# **Table of Contents**

| Foreword                                           | I  |
|----------------------------------------------------|----|
| Important Safeguards and Warnings                  |    |
| 1 Network Configuration                            | 1  |
| 1.1 Network Connection                             | 1  |
| 1.2 Log in to the Web Page                         | 1  |
| 1.2.1 Device Initialization                        | 1  |
| 1.2.2 First-time Login                             | 5  |
| 1.2.3 Device Login                                 | 6  |
| 1.2.4 Resetting Password                           | 7  |
| 2 Live                                             |    |
| 2.1 Encoding Setting                               | 10 |
| 2.2 Video Window Adjustment                        |    |
| 2.3 System Menu                                    |    |
| 2.4 Video Window Functions                         |    |
| 2.5 PTZ Configuration                              |    |
| 2.6 PTZ Status                                     | 21 |
| 3 AI Live                                          | -  |
| 3.1 AI Live Page                                   | 23 |
| 3.1.1 Information Display Area of Detected Targets | 23 |
| 3.1.2 Snapshot Display Area                        | 24 |
| 3.1.3 Statistics Area of the Detected Targets      | 24 |
| 3.2 AI Live Settings                               | 25 |
| 4 Playback                                         |    |
| 4.1 Video Playback                                 |    |
| 4.1.1 Video Play Function Bar                      |    |
| 4.1.2 Recording Type                               |    |
| 4.1.3 Auxiliary Functions                          |    |
| 4.1.4 Video Playback File Search and Display Area  | 29 |
| 4.1.4.1 Downloading Files in Batches               |    |
| 4.1.4.2 Displaying File List                       |    |
| 4.1.5 Video Clipping Area                          |    |
| 4.1.6 Progress Bar Time Formats                    |    |
| 4.2 Image Playback                                 |    |
| 4.2.1 Image Playing Functions                      |    |
| 4.2.2 Image Playback File Search and Display Area  |    |
| 4.2.3 Snapshot Types                               |    |

| 5 Setting                                                  |    |
|------------------------------------------------------------|----|
| 5.1 Camera                                                 |    |
| 5.1.1 Conditions Settings                                  |    |
| 5.1.1.1 Conditions                                         |    |
| 5.1.1.1.1 Picture                                          |    |
| 5.1.1.1.2 Exposure                                         |    |
| 5.1.1.1.3 Backlight                                        | 43 |
| 5.1.1.1.4 WB                                               | 43 |
| 5.1.1.1.5 Day & Night                                      | 44 |
| 5.1.1.1.6 Focus & Zoom                                     | 45 |
| 5.1.1.1.7 Illuminator                                      |    |
| 5.1.1.1.8 Defog                                            | 50 |
| 5.1.1.2 Profile Management                                 |    |
| 5.1.2 Video                                                |    |
| 5.1.2.1 Video Stream                                       |    |
| 5.1.2.2 Snapshot                                           |    |
| 5.1.2.3 Overlay                                            | 55 |
| 5.1.2.3.1 Privacy Masking                                  | 55 |
| 5.1.2.3.2 Channel Title                                    | 56 |
| 5.1.2.3.3 Time Title                                       |    |
| 5.1.2.3.4 OSD Info                                         | 58 |
| 5.1.2.3.5 Font Attribute                                   | 59 |
| 5.1.2.3.6 Picture Overlay                                  | 59 |
| 5.1.2.3.7 Mobile State                                     | 60 |
| 5.1.2.3.8 Custom Overlay                                   | 61 |
| 5.1.2.3.9 Abnormal                                         | 61 |
| 5.1.2.3.10 Latitude and Longitude                          | 62 |
| 5.1.2.4 ROI                                                | 62 |
| 5.1.2.5 Path                                               | 63 |
| 5.1.3 Audio                                                | 64 |
| 5.1.3.1 Configuring Audio Parameters                       | 64 |
| 5.1.3.2 Configuring Alarm Audio                            | 66 |
| 5.2 Network Settings                                       | 67 |
| 5.2.1 TCP/IP                                               | 67 |
| 5.2.1.1 An Example of Configuring IP Address with ARP/Ping | 70 |
| 5.2.2 Port                                                 |    |
| 5.2.3 PPPoE                                                | 73 |
| 5.2.4 DDNS                                                 | 74 |
| 5.2.5 SMTP (Email)                                         | 75 |

| 5.2.6 UPnP                        |    |
|-----------------------------------|----|
| 5.2.7 Bonjour                     |    |
| 5.2.8 SNMP                        | 80 |
| 5.2.9 Multicast                   |    |
| 5.2.9.1 RTP                       | 83 |
| 5.2.9.2 TS                        | 83 |
| 5.2.10 Auto Register              |    |
| 5.2.11 Wi-Fi                      |    |
| 5.2.11.1 Wi-Fi Settings           |    |
| 5.2.11.2 WPS Settings             |    |
| 5.2.11.3 AP Settings              |    |
| 5.2.12 802.1X                     |    |
| 5.2.13 QoS                        |    |
| 5.2.14 4G/5G                      |    |
| 5.2.14.1 Dialing Setting          |    |
| 5.2.14.2 Mobile Setting           |    |
| 5.2.15 Access Platform            |    |
| 5.2.15.1 P2P                      |    |
| 5.2.15.2 ONVIF                    |    |
| 5.2.15.3 RTMP                     |    |
| 5.3 Bluetooth Settings            |    |
| 5.4 PTZ Settings                  |    |
| 5.4.1 Protocol                    |    |
| 5.4.1.1 Network PTZ Settings      |    |
| 5.4.1.2 Analog PTZ Settings       |    |
| 5.4.2 Function                    |    |
| 5.4.2.1 Preset                    |    |
| 5.4.2.1.1 Preset Settings         |    |
| 5.4.2.1.2 Special Preset Settings |    |
| 5.4.2.2 Tour                      |    |
| 5.4.2.3 Scan                      |    |
| 5.4.2.4 Pattern                   |    |
| 5.4.2.5 Pan                       |    |
| 5.4.2.6 PTZ Speed                 |    |
| 5.4.2.7 Idle Motion               |    |
| 5.4.2.8 PowerUp                   |    |
| 5.4.2.9 PTZ Limit                 |    |
| 5.4.2.10 Time Task                |    |
| 5.4.2.11 PTZ Restart              |    |
|                                   |    |

| 5.4.2.12 Default                 |     |
|----------------------------------|-----|
| 5.5 Event Management             |     |
| 5.5.1 Video Detection            |     |
| 5.5.1.1 Motion Detection         |     |
| 5.5.1.2 Video Tamper             |     |
| 5.5.1.3 Scene Changing           |     |
| 5.5.2 Smart Motion Detection     |     |
| 5.5.3 Audio Detection            |     |
| 5.5.4 Smart Plan                 |     |
| 5.5.5 IVS                        |     |
| 5.5.5.1 Tripwire                 |     |
| 5.5.5.2 Intrusion                |     |
| 5.5.5.3 Abandoned Object         |     |
| 5.5.5.4 Missing Object           |     |
| 5.5.6 Construction Monitoring    |     |
| 5.5.7 Face Recognition           |     |
| 5.5.7.1 Face Detection           |     |
| 5.5.7.2 Face Database Config     |     |
| 5.5.7.2.1 Adding Face Database   |     |
| 5.5.7.2.2 Adding Face Images     |     |
| 5.5.7.2.3 Managing Face Images   |     |
| 5.5.7.2.4 Face Modeling          | 136 |
| 5.5.7.3 Alarm Linkage            |     |
| 5.5.8 People Counting            |     |
| 5.5.8.1 People Counting Settings |     |
| 5.5.8.2 Report                   | 140 |
| 5.5.9 Heat Map                   |     |
| 5.5.9.1 Heat Map Settings        | 140 |
| 5.5.9.2 Report                   |     |
| 5.5.10 Video Metadata            | 142 |
| 5.5.10.1 Scene Setting           |     |
| 5.5.10.2 Picture Overlay         |     |
| 5.5.10.3 Report                  | 145 |
| 5.5.11 Alarm                     | 146 |
| 5.5.12 Abnormality               | 146 |
| 5.5.12.1 SD Card                 |     |
| 5.5.12.2 Network Exception       | 148 |
| 5.5.12.3 Illegal Access          | 149 |
| 5.5.12.4 Security Exception      |     |

| 5.5.12.5 Battery Exception    |     |
|-------------------------------|-----|
| 5.6 Storage                   |     |
| 5.6.1 Schedule                |     |
| 5.6.1.1 Record                |     |
| 5.6.1.2 Snapshot              |     |
| 5.6.1.3 Holiday Schedule      |     |
| 5.6.2 Snapshot by Location    | 154 |
| 5.6.3 Destination             |     |
| 5.6.3.1 Path                  |     |
| 5.6.3.2 FTP                   |     |
| 5.6.3.3 Local                 |     |
| 5.6.3.4 NAS                   |     |
| 5.6.4 Record Control          |     |
| 5.7 System Management         | 159 |
| 5.7.1 Device Settings         | 159 |
| 5.7.1.1 General               |     |
| 5.7.1.2 Date & Time           |     |
| 5.7.1.3 Screen Off Settings   |     |
| 5.7.2 Account Settings        |     |
| 5.7.2.1 Account               |     |
| 5.7.2.1.1 Username            |     |
| 5.7.2.1.2 Group Name          |     |
| 5.7.2.2 ONVIF User            |     |
| 5.7.3 Safety                  |     |
| 5.7.3.1 RTSP Authentication   |     |
| 5.7.3.2 System Service        |     |
| 5.7.3.3 HTTPS                 |     |
| 5.7.3.4 Firewall              |     |
| 5.7.4 Peripheral              |     |
| 5.7.5 Default                 | 178 |
| 5.7.6 Import/Export           | 178 |
| 5.7.7 System Maintenance      |     |
| 5.7.7.1 Auto Maintain         |     |
| 5.7.7.2 Emergency Maintenance |     |
| 5.7.8 Upgrade                 |     |
| 5.8 Information               |     |
| 5.8.1 Version                 |     |
| 5.8.2 Log Information         |     |
| 5.8.2.1 Log                   |     |

| 5.8.2.2 Remote Log                       |  |
|------------------------------------------|--|
| 5.8.3 Online User                        |  |
| 5.8.4 Life Statistics                    |  |
| 5.8.5 Battery Status                     |  |
| 5.8.6 Legal Information                  |  |
| 6 Alarm                                  |  |
| 7 Logout                                 |  |
| Appendix 1 Cybersecurity Recommendations |  |

# **1** Network Configuration

## 1.1 Network Connection

M

To view the web page on your PC, connect the Device to the PC first. There are mainly two connection modes between the Device and PC.

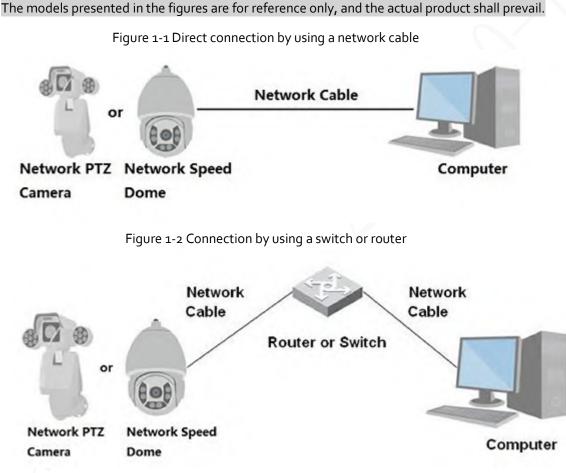

All devices have the same IP address (192.168.1.108 by default) when they are delivered out of factory. To make the Device get access to network smoothly, plan available IP segment reasonably according to practical network environment.

## 1.2 Log in to the Web Page

## 1.2.1 Device Initialization

For first-time use or after you have restored the Device to defaults, you need to initialize the Device by performing the following steps.

<u>Step 1</u> Open the browser, enter the IP address of the Device in the address bar, and then press the Enter key.

#### <u>Step 2</u> Set the **Country/Region**, **Language** and **Video Standard**, and then click **Save**.

| Figure 1-3   | Country | //region | settina |
|--------------|---------|----------|---------|
| i igoi e ± j | 2001101 | region   | Jecting |

| ry/Region Setting |           | ,, 5 | <u> </u> |  |
|-------------------|-----------|------|----------|--|
| ry/Region Setting |           |      |          |  |
|                   |           |      |          |  |
|                   |           |      |          |  |
|                   |           |      |          |  |
| Country/Region    | Australia | •    |          |  |
| Language          | English   | •    |          |  |
|                   |           |      |          |  |
| Video Standard    | PAL       | •    |          |  |
|                   |           |      |          |  |
|                   |           |      |          |  |
|                   |           |      |          |  |
|                   |           |      |          |  |
|                   |           |      |          |  |
|                   |           |      |          |  |
|                   |           |      |          |  |
|                   |           |      |          |  |
|                   |           |      |          |  |
|                   |           |      |          |  |
|                   |           | Save |          |  |

<u>Step 3</u> Configure time parameters, and then click **Next**.

Figure 1-4 Time zone setting

| ne Zone Setting        |                                   |
|------------------------|-----------------------------------|
| Date Format            | YYYY-MM-DD                        |
| Time Zone              | (UTC+04:30) Kabul                 |
| Current Time           | 2019-02-27 🗮 13 : 51 : 36 Sync PC |
| It will be modified as | 2019-02-27 10:21:36               |
|                        |                                   |
|                        |                                   |
|                        |                                   |
|                        |                                   |
|                        |                                   |
|                        |                                   |
|                        |                                   |
|                        |                                   |

<u>Step 4</u> Set the password for admin account, and then click **Save**.

| Device Initialization |                                                                                    |
|-----------------------|------------------------------------------------------------------------------------|
|                       |                                                                                    |
| Username              | admin                                                                              |
| Password              | •••••                                                                              |
|                       | Strong                                                                             |
| Confirm Password      | •••••                                                                              |
|                       | Use a password that has 8 to 32 characters, it can be a combination of letter(s),  |
|                       | number(s) and symbol(s) with at least two kinds of them.(please do not use special |
|                       | symbols like ' " ; : & )                                                           |
|                       |                                                                                    |
| Email Address         | To reset password, please input properly or update in time.                        |
|                       |                                                                                    |
|                       | Save                                                                               |
|                       |                                                                                    |

#### Figure 1-5 Device initialization

Table 1-1 Device initialization parameter description

| Parameter        | Description                                                                                                    |
|------------------|----------------------------------------------------------------------------------------------------|
| Username         | It is admin by default.                                                                                                    |
| Password         | The password should consist of 8 to 32 non-blank characters and contain<br>at least two types of characters among upper case, lower case, number,<br>and special characters (excluding ' "; : &). Set a high security password<br>according to the prompt of password strength. Make sure that the new<br>password is the same as the confirming password. |
| Confirm Password | Enter the confirming password that shall be the same as the password you entered.                                                                                                    |
| Email Address    | Set the email address which is used to reset password.<br>Email address is enabled by default. You can disable the function as<br>needed.                                                                                                    |

<u>Step 5</u> Select **P2P** checkbox, and then click **Next**.

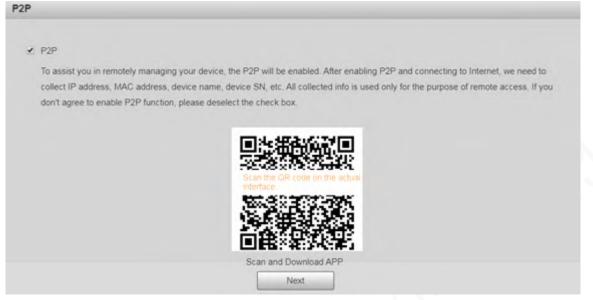

<u>Step 6</u> Scan the QR code on the page, download the app, and then finish configurations according to the instructions on your mobile device. After that, click **Next**.
 The **Online Upgrade** page is displayed.

Figure 1-9 Online upgrade

|             | Upgrade                                                                                                    |
|-------------|----------------------------------------------------------------------------------------------------|
| <b>⊻</b> A  | uto-check for updates                                                                                                    |
| А           | utomatically notify me when updates are available. The system checks for updates daily.                                                                                                    |
|             | o inform you of the latest firmware upgrades for your device, we need to collect device info such as IP address, device name, firmware<br>ersion, device SN, etc. All collected info is used only for the purposes of verifying device validity and pushing upgrade notifications. |
|             |                                                                                                    |
|             | Next                                                                                                    |
| <u>ep 7</u> | Select <b>Auto-check for updates</b> checkbox.                                                                                                    |

After the function is enabled, the Device will check for updates once a day automatically. There will be system notice if any update is available.

<u>Step 8</u> Click **Next**, and the login page is displayed.

Figure 1-10 Login page

| IP PTZ Camera                                      |       |
|----------------------------------------------------|-------|
| Username:<br>Password: Forgot pass<br>Login Cancel | word? |

## 1.2.2 First-time Login

You need to download and install the plug-in for the first-time login.

- <u>Step 1</u> Open the browser, enter the IP address of the Device in the address bar, and then press Enter.
- <u>Step 2</u> Enter the username and password, and then click **Login**.

- If you enter the wrong password for 5 times, the account will be locked for 5 minutes. After the locked time, you can log in to the web page again.
- You can set the number of allowed password attempts and locked time in "5.5.12.3 Illegal Access".
- <u>Step 3</u> Download and install the plug-in according to the on-screen instruction after logging in to the web page.

Figure 1-11 Install the plug-in

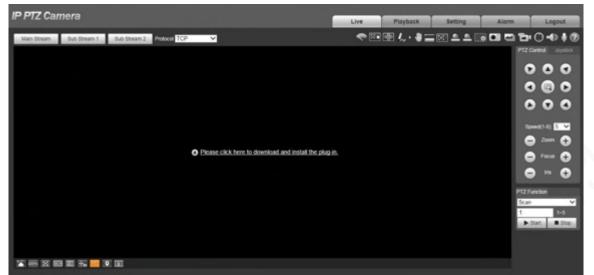

<u>Step 4</u> After the plug-in is installed, the web page will be refreshed automatically, and the video is displayed on the **Live** page.

Figure 1-12 Live page

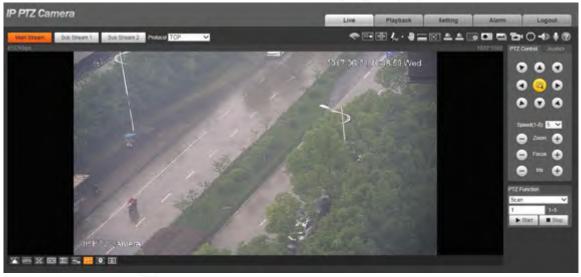

### 

The **Live** page shown in the manual is for reference only, and functions might be different depending on the model.

## 1.2.3 Device Login

<u>Step 1</u>

<u>1</u> Open the browser, enter the IP address of the Device in the address bar, and then press Enter. Figure 1-13 Device login

|    | Z Came   |           |                 |
|----|----------|-----------|-----------------|
| Us | emame:   |           |                 |
| Pa | assword: |           | Forgot password |
|    | Logi     | in Cancel |                 |

<u>Step 2</u> Enter the username and password, and then click **Login**. The video is displayed on the **Live** page.

#### 

- If you enter the wrong password for 5 times, the account will be locked for 5 minutes. After the locked time, you can log in to the web page again.
- You can set the number of allowed password attempts and locked time. For details, see "5.5.12.3 Illegal Access".

## 1.2.4 Resetting Password

If you forget the password of the admin user, you can set the password through the provided email address.

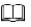

Before resetting the password, you need to provide the email address in advance. For details, see "1.2.1 Device Initialization" or "5.7.3.2 System Service".

<u>Step 1</u> Open the browser, enter the IP address of the Device in the address bar, and then press Enter.

The **Login** page is displayed.

Figure 1-14 Login

|    | Came    |        |                  |
|----|---------|--------|------------------|
| Us | emame:  |        |                  |
| Pa | ssword: |        | Forgot password? |
|    | Login   | Cancel |                  |

<u>Step 2</u> Click Forgot password?, and the Prompt page is displayed.

Figure 1-15 Prompt

| Promp         | t                                   |                                   |                            |                                              |     |
|---------------|-------------------------------------|-----------------------------------|----------------------------|----------------------------------------------|-----|
| 4             | In order to provide a secure pass   | word reset environment, we nee    | d to collect your e-mail : | address, device MAC address, device SN, et   | ¢., |
| All colle     | cted info is used only for the purp | oses of verifying device validity | and sending a security     | code to you. Do you agree and want to confir | ue  |
| the ope       | ration?                             |                                   |                            |                                              |     |
|               |                                     |                                   |                            |                                              |     |
|               |                                     | OK                                | Cancel                     |                                              |     |
| Step <u>3</u> | Click <b>OK</b> to reset the        | e password.                       |                            |                                              |     |

The **Reset the password (1/2)** page is displayed.

# $\wedge$

If you click **OK**, your email address, MAC address, device serial number, and other information might be collected.

| QR code:       | Please scan the QR code<br>on the actual interface | Notes(For admin only):<br>Please use an APP to scan the left QR code to get<br>special strings. And then send the strings to<br>support_gpwd@htmicrochip.com. |
|----------------|----------------------------------------------------|----------------------------------------------------------------------------------------------------|
| Security code: | The security code will be delivered to I***@ cor   | n                                                                                                    |

Figure 1-16 Reset the password (1)

<u>Step 4</u> Scan the QR code on the actual page according to the instructions, and then enter the security code received in the mailbox.

Reset the password with the security code you received within 24 hours, otherwise the code will be invalid.

Step 5 Click Next.

The **Reset the password (2/2)** page is displayed.

Figure 1-17 Reset the password (2)

|   | Reset th | e password( | 2/2)                                                                                 |
|---|----------|-------------|--------------------------------------------------------------------------------------|
|   | Usern    | ame         | admin                                                                                |
|   | Password |             |                                                                                      |
|   |          |             | The minimum pass phrase length is 8 characters                                       |
|   |          |             | Weak Middle Strong                                                                   |
|   |          |             | Use a password that has 8 to 32 characters, it                                       |
|   |          |             | can be a combination of letter(s), number(s) and                                     |
|   |          |             | symbol(s) with at least two kinds of them.(please                                    |
|   |          |             | do not use special symbols like ' " ; : & )                                          |
|   | Confir   | m Password  |                                                                                      |
|   |          |             |                                                                                      |
|   |          |             |                                                                                      |
|   |          |             | Cancel Save                                                                          |
| 0 | Step 6   | Set the p   | assword of the admin user again.                                                     |
|   |          |             |                                                                                      |
|   |          | The pass    | word should consist of 8 to 32 non-blank characters and contain at least two types   |
|   |          | of charac   | ters among upper case, lower case, number, and special characters (excluding ' " ; : |
|   |          | &). Set a   | high security password according to the prompt of password strength.                 |

Step 7 Click Save.

# 2 Live

Click the Live tab, and the Live page is displayed.

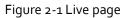

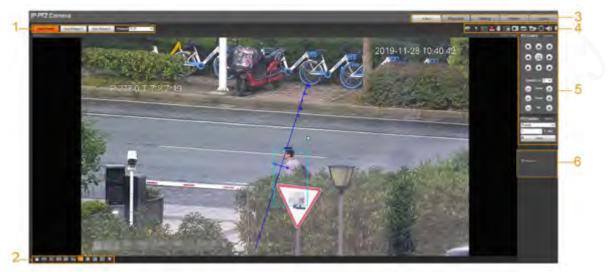

Table 2-1 Function bars description

| No. | Description             |
|-----|-------------------------|
| 1   | Encoding setting        |
| 2   | Video window adjustment |
| 3   | System menu             |
| 4   | Video window functions  |
| 5   | PTZ configuration       |
| 6   | PTZ status              |

# 2.1 Encoding Setting

Click  $\sim$ , and then select the stream as needed.

 $\square$ 

Some devices do not support two sub streams.

Figure 2-2 Encoding setting

| Main Stream | Sub Stream 1 | Sub Stream 2 | Protocol TCP | ~ |
|-------------|--------------|--------------|--------------|---|
|             |              |              |              |   |

| Parameter    | Description                                                                                                    |
|--------------|----------------------------------------------------------------------------------------------------|
| Main Stream  | It has large bit stream value and image with high resolution, but requires large bandwidth. This option can be used for storage and monitoring. |
| Sub Stream 1 | It has small bit stream value and smooth image, and requires little                                                                             |

Table 2-2 Description of encoding setting parameter

| Parameter    | Description                                                                                                    |
|--------------|----------------------------------------------------------------------------------------------------|
| Sub Stream 2 | bandwidth. This option is normally used to replace main stream when bandwidth is not enough.                                                                                    |
| Protocol     | Select a protocol for video monitoring. The supported protocols include <b>TCP</b> (Transmission Control Protocol), <b>UDP</b> (User Datagram Protocol), and <b>Multicast</b> . |

# 2.2 Video Window Adjustment

This section introduces the adjustment of video window.

Figure 2-3 Video window adjustment

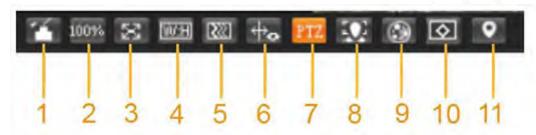

| Table 2-3 Description | of Video window | v adjustment parameter |  |
|-----------------------|-----------------|------------------------|--|
|                       |                 |                        |  |

|  | No. | Parameter        | Description                                                                                                    |
|--|-----|------------------|----------------------------------------------------------------------------------------------------|
|  | 1   | Image Adjustment | Click this button, and the <b>Image Adjustment</b> interface is<br>displayed on the right side of the <b>Live</b> interface. You can adjust<br>parameters such as brightness, contrast, hue, and saturation<br>on the interface. |
|  | 2   | Original Size    | Adjust the video image to original size.                                                                                                    |
|  | 3   | Full Screen      | Click this button, and the video is displayed in full screen. To exit full screen, double-click the screen or press the Esc key.                                                                                                 |
|  | 4   | W:H              | Adjust the video image to original ratio or a proper window.                                                                                                    |
|  | 5   | Fluency          | Click this button, and you can select <b>Realtime, General,</b> or <b>Fluent</b> . <b>General</b> is selected by default.                                                                                                    |
|  | 6   | Rules Info       | Click this button, and smart rules are displayed on the <b>Live</b> interface after the function is enabled. The function is enabled by default.                                                                                 |
|  | 7   | PTZ              | Click this button, and <b>PTZ</b> configurations are displayed on the <b>Live</b> interface after the function is enabled.                                                                                                    |
|  | 8   | Face             | Click this button, and images are displayed on the screen. See Figure 2-8.                                                                                                    |
|  | 9   | Video Metadata   | Click this button, and information about motor vehicles, non-<br>motor vehicles, and people is displayed on the screen in real<br>time. See Figure 2-11.                                                                         |
|  | 10  | Anti-aliasing    | Click this button to enable anti-aliasing, and then aliasing can be avoided when video windows are small.                                                                                                    |
|  | 11  | Panorama         | Click this button, and a panorama window is displayed on the <b>Live</b> interface. You can perform operations such as positioning, calling presets, and setting tours.                                                          |

### Image Adjustment

This section introduces the adjustment of image.

Figure 2-4 Image adjustment

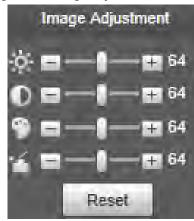

Table 2-4 Image adjustment parameter description

| Parameter         | Description                                                         |
|-------------------|---------------------------------------------------------------------|
| `; <sup>.</sup> . | Adjust the image brightness.                                        |
| $\bullet$         | Adjust the image contrast.                                          |
| 9                 | Adjust the image hue.                                               |
| 1                 | Adjust the image saturation.                                        |
| Reset             | Restore brightness, contrast, saturation and hue to default values. |

#### 

Only brightness, contrast, hue, and saturation of live view image on the web interface can be adjusted with this function. To adjust the brightness, contrast, hue, and saturation of the Device, you can go to **Setting > Camera > Conditions**.

#### Panorama

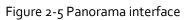

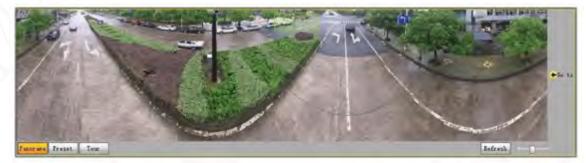

- You can perform positioning in this window by drawing a box with the left mouse button. The located area is displayed on the **Live** interface and enlarged.
- After you click **Refresh**, the Device rotates from 0 to 360 degrees horizontally and from 6 to 65 degrees vertically to obtain a new panoramic image.

- You can adjust the size of the panoramic image by dragging the screen ratio bar
- You can click Preset to call a corresponding preset on the right side of the window. For how to set a preset, see "5.4.2.1 Preset".

Figure 2-6 Preset

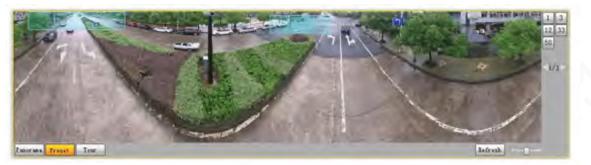

• You can click Tour to call a corresponding tour on the right side of the window. For how to set a tour, see "5.4.2.2 Tour".

#### Figure 2-7 Tour

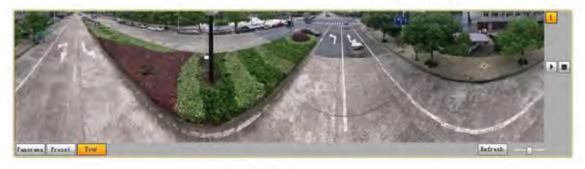

#### Face

Face recognition result is displayed on the left side, and the captured face image and attributes are displayed on the right side.

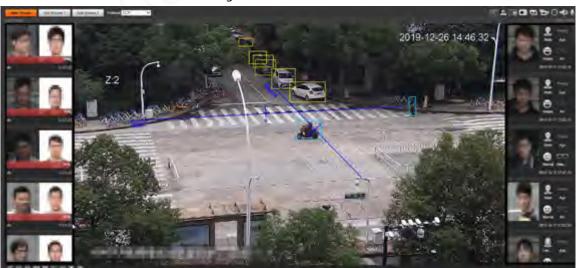

Figure 2-8 Face

• Face recognition result display area: Displays the captured small face images, the corresponding face images in the database, and the similarities between them. After you click the image the attributes and details are displayed.

| oreinfo       |                           |                 |  |
|---------------|---------------------------|-----------------|--|
| larm Info     | Face Database:            |                 |  |
|               | Similarity: 93            |                 |  |
|               | Time: 2019-10-17 12:04:20 |                 |  |
| Attribute     |                           |                 |  |
| in the second | Age: Young                | Gender: Male    |  |
| 100           | Expression: Normal        | Glasses: No     |  |
|               | Mouth Mask: No            | Beard: No       |  |
|               |                           |                 |  |
| MoreInfo      |                           |                 |  |
| 100           | Name:                     |                 |  |
|               | Date of Birth: Unknown    | Gender: Unknown |  |
|               |                           |                 |  |

Figure 2-9 Face recognition result display

• Face and attributes display area: Displays the captured small face pictures and information such as gender, age, and expression. After you click the picture, the details are displayed.

Figure 2-10 Face and attributes display

| Moreinfo              |                           |                  | × |
|-----------------------|---------------------------|------------------|---|
| Alarm Info            | Time: 2019-10-17 12:05:26 |                  |   |
| Attribute             |                           |                  |   |
| 100                   | Age: Young                | Gender: Female   |   |
| and the second second | Expression: Normal        | Glasses: General |   |
|                       | Mouth Mask: No            | Beard: No        |   |

### Video Metadata

Motor vehicle information is displayed on the right side, and the information about human and nonmotor vehicles is at the bottom of the interface. For details, see "5.5.10 Video Metadata".

Figure 2-11 Video metadata

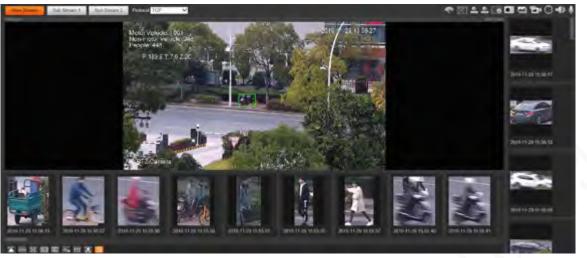

## 2.3 System Menu

To access a certain page, click the corresponding tab on the system menu.

|      | rigore 2 | -12 System menu |       |        |
|------|----------|-----------------|-------|--------|
| Live | Playback | Setting         | Alarm | Logout |

# 2.4 Video Window Functions

This section introduces the function of video window.

Figure 2-13 Video window function buttons

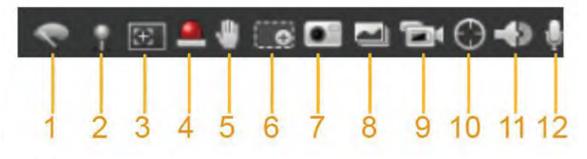

Table 2-5 Description of video window function button

| No. | Parameter     | Description                                                                                                    |
|-----|---------------|----------------------------------------------------------------------------------------------------|
| 1   | Wiper Control | <ul> <li>Click this button to select wiper operation.</li> <li>Start: Click this button, and the wiper starts and waves continuously.</li> <li>Stop: Click this button, and the wiper is turned off and stops waving.</li> <li>Once: Click this button, and the wiper starts and waves from left to right for one time.</li> </ul> |

| No. | Parameter       | Description                                                                                                    |
|-----|-----------------|----------------------------------------------------------------------------------------------------|
|     |                 | Click this button, right-click on the <b>Live</b> interface, and the function menu is displayed. See Figure 2-14. You can add information on the <b>Live</b> interface, and also manage added comments.                                                                                                    |
| 2   | Mark            | • Add info: Select Add Info from the pop-up menu, and enter                                                                                                    |
| 2   | WIDI K          | the comment. For the interface, see Figure 2-15.                                                                                                    |
|     |                 | Manage comments: Select Info Management from the                                                                                                    |
|     |                 | pop-up menu to display, hide, or delete added comments.                                                                                                    |
|     |                 | For the interface, see Figure 2-16.                                                                                                    |
| 3   | Regional Focus  | Click the button, draw a box with the mouse on the live view,<br>and then the Device will automatically focus on the area in the<br>box.                                                                                                    |
| 4   | Relay-out       | Click the button, and an alarm will be triggered. When an alarm<br>is triggered, the icon turns red; and when an alarm is canceled,<br>the icon turns grey.                                                                                                    |
| 5   | Gesture Control | Click the button, and you can drag the live view by pressing and<br>holding the left mouse button to control PTZ; and you can also<br>zoom in or out through the mouse wheel.                                                                                                    |
| 6   | Digital Zoom    | <ul> <li>Click the button, and then select an area in the live view to zoom in; right-click on the image to restore to the original status. In enlarged status, drag the image to check other area.</li> <li>Click the button, and then scroll the mouse wheel in the live view to zoom in or out.</li> </ul> |
| 7   | Snapshot        | Click the button to capture one image of the current image, and<br>it will be saved to the live snapshot storage path set in "5.1.2.5<br>Path."                                                                                                    |
| 8   | Triple Snapshot | Click the button, and three images of the current image are<br>captured with one snapshot per second. These snapshots will<br>be saved to the live snapshot storage path set in "5.1.2.5 Path."                                                                                                    |
| 9   | Record          | Click the button to record videos. The recording will be saved to the live recording storage path set in "5.1.2.5 Path."                                                                                                    |
| 10  | Manual Track    | Click the button and select any area by dragging the left mouse<br>button in the video window; the Device tracks objects in this<br>area intelligently.                                                                                                    |
|     |                 | Click the button to enable or disable audio output of the monitoring stream.                                                                                                    |
| 11  | Audio           |                                                                                                    |
|     |                 | Before using the function, you need to enable the audio of the corresponding stream in <b>Setting &gt; Camera &gt; Audio</b> first.                                                                                                    |
|     |                 |                                                                                                    |

Figure 2-14 Mark—menu

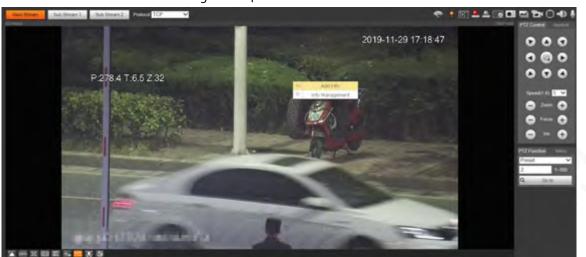

Figure 2-15 Mark—add comments

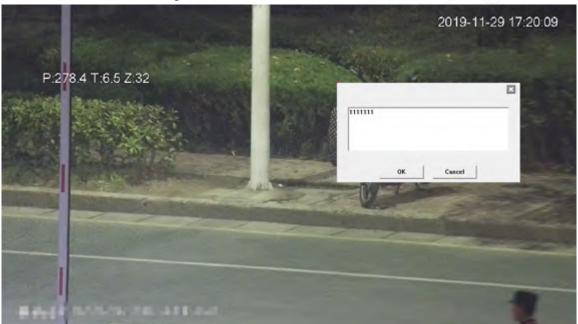

Figure 2-16 Mark—manage comments

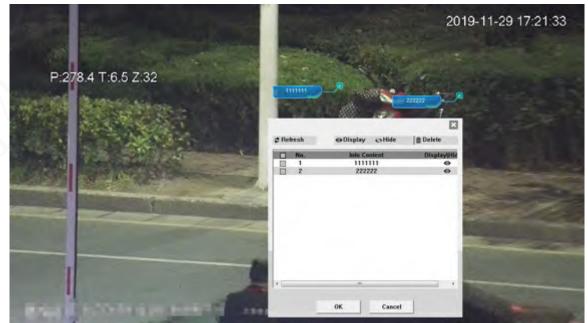

# 2.5 PTZ Configuration

You can control PTZ by using the **PTZ Control** panel or joystick. You can also set preset, scanning, and other functions in the **PTZ Function** area.

### PTZ Control

### 

Before using the **PTZ Control** panel, you need to set the PTZ protocol by selecting **Setting** > **PTZ** > **Protocol**.

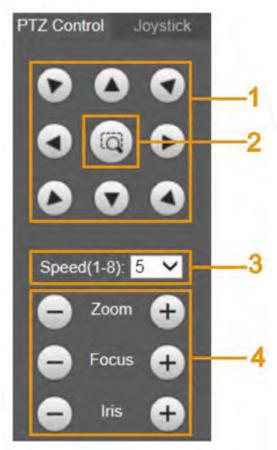

Figure 2-17 PTZ control

Table 2-6 Description of PTZ control parameter

|   | No. | Parameter         | Description                                                                                                    |
|---|-----|-------------------|----------------------------------------------------------------------------------------------------|
| V | 1   | Direction Buttons | There are 8 directions: Up, down, left, right, upper left, upper right, lower left, and lower right.                                                   |
|   | 2   | Position          | Provides quick positioning function. Draw a box in the live view with the mouse, and then the PTZ rotates to and focuses on the selected area rapidly. |
|   | 3   | Speed             | The changing speed of PTZ direction. The higher the value, the faster the speed.                                                                       |
|   | 4   | Zoom/Focus/Iris   | Click to increase the value, and click to decrease the value.                                                                                          |

## Joystick

You can drag the middle button to simulate joystick operations to control device rotation. Speed, zoom, focus, and iris configurations are the same as that of **PTZ Control** panel.

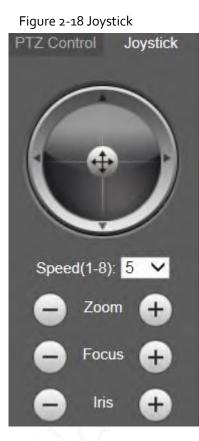

#### **PTZ** Functions

The PTZ supports multiple functions. Select a function, click Start or start using the function, and then click Stop to stop using the function.

Figure 2-19 PTZ functions

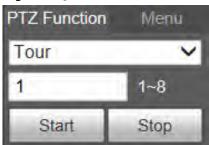

Table 2-7 Description of PTZ function

| Parameter | Description                                                                                                    |  |
|-----------|----------------------------------------------------------------------------------------------------|--|
| Scan      | Select <b>Scan</b> from the list, enter a scan number, and then click <b>Start</b> . The PTZ starts scanning, and the default number is 1. |  |
| Preset    | Select <b>Preset</b> from the list, enter a preset number, and then click <b>Go to</b> . The PTZ will rotate to the preset position.       |  |
| Tour      | Select <b>Tour</b> from the list, enter a tour number, and then click <b>Start</b> . The PTZ starts to tour.                               |  |

| Parameter                                                                               | Description                                                                                                    |  |
|-----------------------------------------------------------------------------------------|----------------------------------------------------------------------------------------------------|--|
| Pattern                                                                                 | Select <b>Pattern</b> from the list, enter a pattern number, and then click <b>Start</b> . The PTZ starts to pattern.                                                                                                    |  |
| Assistant       If necessary, enable this function under the guidance of professionals. |                                                                                                    |  |
| Pan                                                                                     | Select <b>Pan</b> from the list, and then click <b>Start</b> . The PTZ starts to pan.                                                                                                    |  |
| Go to                                                                                   | <ul> <li>Select Go to from the list, enter horizontal angle value, vertical angle value and zoom, and then click Go to. The Device will turn to the position you want.</li> <li>One unit of the horizontal angle value or vertical angle value you enter equals 0.1 degree.</li> </ul> |  |

#### Menu

Figure 2-20 Menu page

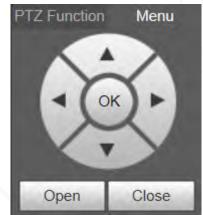

Table 2-8 Description of menu parameter

| Parameter                                                                                                    | Description          |  |
|----------------------------------------------------------------------------------------------------|----------------------|--|
| Direction Buttons Click the up and down buttons to select parameters, and click the le and right buttons to select parameter values. |                      |  |
| ОК                                                                                                    | Confirmation button. |  |
| Open                                                                                                    | Open the OSD menu.   |  |
| Close                                                                                                    | Close the OSD menu.  |  |

Click **Open** to open the OSD menu. The OSD menu is displayed on the live view.

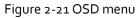

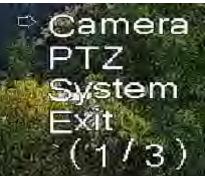

You can finish the following settings through the menu.

- Camera settings: For details, see "5.1 Camera".
- PTZ settings: For details, see "5.4 PTZ Settings".
- System management: For details, see "5.7 System Management".

## 2.6 PTZ Status

On the Live page, the PTZ status is displayed at the lower right corner.

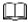

The function is available on select models.

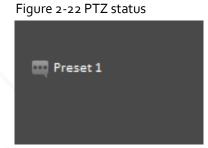

When the PTZ lifespan is close to the threshold, a warning will be displayed on the Live page.

Figure 2-23 Warning (1)

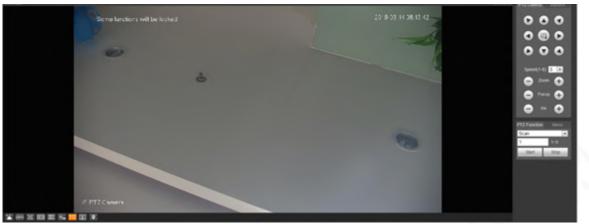

Figure 2-24 Warning (2)

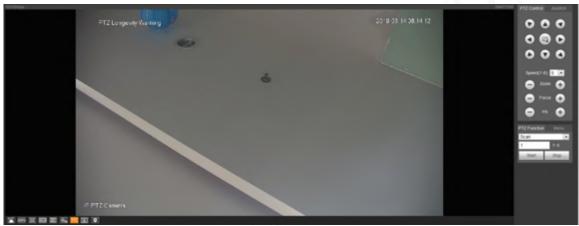

# 3 Al Live

You can check the information of the detected human faces, human bodies, motor vehicles, and nonmotor vehicles.

This function is available on select models.

# 3.1 Al Live Page

Log in and click the **AI Live** tab.

Page might vary with different models.

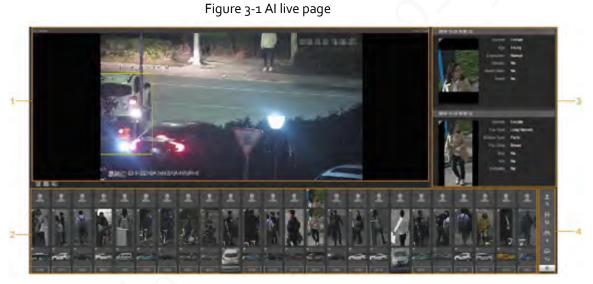

Table 3-1 Description of AI live page

| No. | Function                                     |  |
|-----|----------------------------------------------|--|
| 1   | Live view                                    |  |
| 2   | Snapshot display area                        |  |
| 3   | Information display area of detected targets |  |
| 4   | Statistics area of the detected targets      |  |

## 3.1.1 Information Display Area of Detected Targets

This area displays the information of the captured targets in real time.

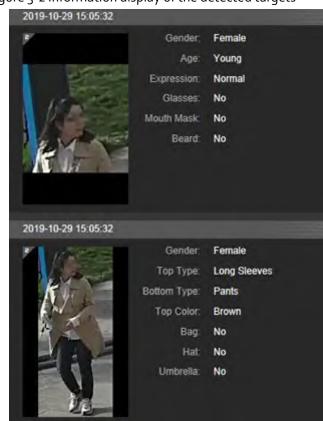

#### Figure 3-2 Information display of the detected targets

## 3.1.2 Snapshot Display Area

This area displays the snapshots of the detected targets. Click any snapshot to view the information of the detected target in information display area.

Figure 3-3 Snapshot display area

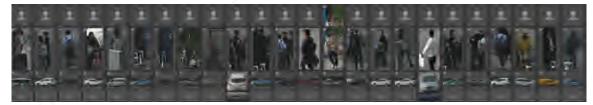

## 3.1.3 Statistics Area of the Detected Targets

This area displays the number of the captured target in real time.

Figure 3-4 Statistics area of the detected targets

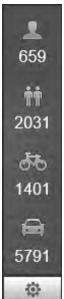

Table 3-2 Statistics area description of the detected targets

| lcon | Detected Target   | Description                                                                                                    |
|------|-------------------|----------------------------------------------------------------------------------------------------|
| 2    | Face              | Available detection items: Gender, age, expression, glasses, mouth mask, and beard.                                                                                                    |
| ŤŤ   | Human             | Available detection items: Top, bottom, top color, bottom color, bag, hat, and umbrella.                                                                                                    |
| 帮    | Non-motor vehicle | Available detection items: Vehicle type, vehicle body color, top, top color, occupancy, and hat.                                                                                                    |
| Î    | Motor vehicle     | Available detection items: License plate, vehicle body<br>color, vehicle type, vehicle logo, vehicle series, sunshield,<br>seatbelt, smoking, calling, ornament, and annual<br>inspection mark.<br>Up to 7 items can be selected at the same time for motor<br>vehicle detection. |
| 0    | Settings          | Click the button to select the detection items.                                                                                                    |

# 3.2 AI Live Settings

#### Prerequisites

Select Setting > Event > Smart Plan, and then enable Face Detection, Face Recognition or Video Metadata.

For the method to enable the function, see "5.5.4 Smart Plan". For the operations, see "5.5.7 Face Recognition" or "5.5.10 Video Metadata".

#### Procedure

Step 1 Click the Al Live tab.

The information display area of detected targets is on the right side; the snapshot display area is on the bottom; the statistics area of the detected targets is on the lower right corner.

Figure 3-5 AI live page

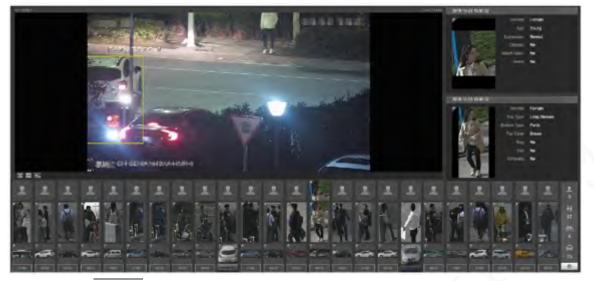

<u>Step 2</u> Click to set the detection items of the targets.

| Face Detection (Select max 7 items.)           |
|------------------------------------------------|
| Gender Age Express Glasses<br>Mouth Beard      |
| Human Detection (Select max 7 items.)          |
| Gender Top Type Bottom. Top Color              |
| Bottom Bag Hat Umbrella                        |
| Non-malor Vehicle Detection (Select max 7 item |
| Vehicle. Vehicle Top Type Top Color            |
| Cycang. Hat                                    |
| Motor Vehicle Detection (Select max 7 items )  |
| Vehicle Uzense Sunshield                       |
| Sealbelt Smoke Calling Ornament                |
| hapedu                                         |
|                                                |

Figure 3-6 Detection items selection page

Step 3 Click

 $\odot$ 

to complete the configuration.

# 4 Playback

You can view the saved images and videos on the **Playback** page

Before using the function, you need to set the period, storage method, and record control of recording and snapshot first. For details, see "5.6 Storage".

Click the **Playback** tab, and the **Playback** page is displayed.

Figure 4-1 Playback page

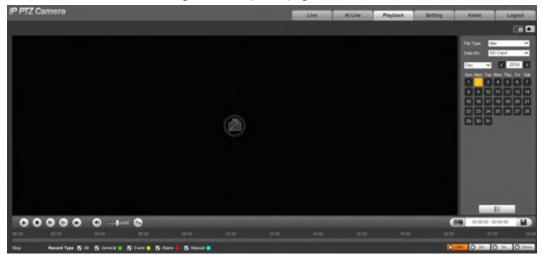

## 4.1 Video Playback

Select **dav** from the **File Type** list, and the video playback interface is displayed.

Figure 4-2 Video playback

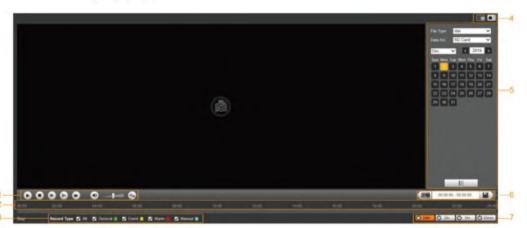

| Table 4-1 Description of video playback parameter |
|---------------------------------------------------|
|---------------------------------------------------|

| No. | Description                |  |
|-----|----------------------------|--|
| 1   | Video playing function bar |  |
| 2   | Progress bar               |  |
| 3   | Recording types            |  |

| No. | Description                                 |  |  |
|-----|---------------------------------------------|--|--|
| 4   | Auxiliary functions                         |  |  |
| 5   | Video playback file search and display area |  |  |
| 6   | Video clipping area                         |  |  |
| 7   | Progress bar time formats                   |  |  |

### 4.1.1 Video Play Function Bar

This section introduces the function of video play function bar.

Figure 4-3 Video playing function bar

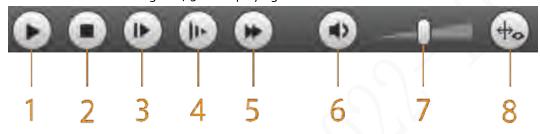

Table 4-2 Description of video play function bar

| No. | Parameter  | Description                                                                                                    |  |  |
|-----|------------|----------------------------------------------------------------------------------------------------|--|--|
| 1   | Play       | Play the video.                                                                                                    |  |  |
| 2   | Stop       | Stop playing the video.                                                                                              |  |  |
| 3   | Next Frame | Play the next frame.                                                                                                 |  |  |
| 4   | Slow       | Slow down video playing.                                                                                             |  |  |
| 5   | Fast       | Speed up video playing.                                                                                              |  |  |
| 6   | Sound      | Mute or unmute the sound.                                                                                            |  |  |
| 7   | Volume     | Adjust the volume.                                                                                                   |  |  |
| 8   | Rules Info | Click this button, and smart rules will be displayed on the video playback interface if the smart rules are enabled. |  |  |

### 4.1.2 Recording Type

Select a recording type, and then only files of the selected types will be displayed in the progress bar and file list.

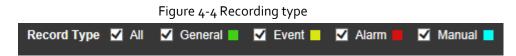

### 4.1.3 Auxiliary Functions

This section introduces auxiliary function.

#### Figure 4-5 Auxiliary functions

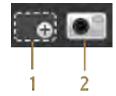

Table 4-3 Description of auxiliary functions parameter

| No. | Parameter    | Description                                                                                                    |  |
|-----|--------------|----------------------------------------------------------------------------------------------------|--|
| 1   | Digital Zoom | <ul> <li>Click the button, and then select an area in the live view to zoom in; right-click on the image to restore to the original status. In zoomed-in status, drag the image to check other areas.</li> <li>Click the button, and then scroll the mouse wheel in the live view to zoom in or out.</li> </ul> |  |
| 2   | Snapshot     | Click the button, and then you can take snapshots of the video<br>in playback, and save them in the playback snapshot path set<br>in "5.1.2.5 Path".                                                                                                    |  |

## 4.1.4 Video Playback File Search and Display Area

This section introduces the operation of searching video playback file. There are videos and snapshots on days with blue shading.

| File | ŧΤ | ype | da  | av   |     |     | •   |
|------|----|-----|-----|------|-----|-----|-----|
| Dat  | ta | Src | S   | D Ca | rd  | _   | •   |
| Ju   | I  |     | •   | <    | 2   | 018 | >   |
| Su   | IN | Mon | Tue | Wen  | Thu | Fri | Sat |
| 1    |    | 2   | 3   | 4    | 5   | 6   | 7   |
| 8    | ;  | 9   | 10  | 11   | 12  | 13  | 14  |
| 1    | 5  | 16  | 17  | 18   | 19  | 20  | 21  |
| 2    | 2  | 23  | 24  | 25   | 26  | 27  | 28  |
| 29   | 9  | 30  | 31  |      |     |     |     |
|      |    |     |     |      |     |     |     |
|      |    |     |     |      |     |     |     |
|      |    |     |     |      |     |     |     |
|      |    |     |     |      |     |     |     |
|      |    |     | _   |      |     |     |     |

Figure 4-6 Playback file (1)

| Parameter                                                                            | Description                                                                                                   |  |  |
|--------------------------------------------------------------------------------------|----------------------------------------------------------------------------------------------------|--|--|
| File Type• To play back a recording, select dav.• To play back an image, select jpg. |                                                                                                    |  |  |
| Data Src                                                                             | The <b>SD Card</b> is used by default.                                                                        |  |  |
| E2                                                                                   | Click this button, and recordings or images of a certain type on specific dates can be downloaded in batches. |  |  |
|                                                                                      | File list. Click this button, and the recording files on the selected day will be displayed in the list.      |  |  |

Table 4-4 Description of playback file parameter (1)

### 4.1.4.1 Downloading Files in Batches

Step 1

Click 🛃

The **Batch Download** interface is displayed.

Figure 4-7 Batch download

| atch Dow             | nload      |               |      |      |     |          |            |      |      |         |      |       |          |           | 1         |
|----------------------|------------|---------------|------|------|-----|----------|------------|------|------|---------|------|-------|----------|-----------|-----------|
| ype                  | All Videos | •             |      |      |     |          |            |      |      |         |      |       |          |           |           |
| Start Time           | 2018-07-18 |               | 00 : | 00 : | 00  | End Time | 2018-07-18 |      | 23 : | 59 : 59 |      |       | S        | earch     |           |
|                      | Number     | File Size(Kb) |      |      | Beg | pin Time | End        | Time |      | File    | Туре | (     | Download | l Progres | 55        |
|                      |            |               |      |      |     |          |            |      |      |         |      |       |          |           |           |
|                      |            |               |      |      |     |          |            |      |      |         |      |       |          |           |           |
|                      |            |               |      |      |     |          |            |      |      |         |      |       |          |           |           |
|                      |            |               |      |      |     |          |            |      |      |         |      |       |          |           |           |
|                      |            |               |      |      |     |          |            |      |      |         |      |       |          |           |           |
|                      |            |               |      |      |     |          |            |      |      |         |      |       |          |           |           |
|                      |            |               |      |      |     |          |            |      |      |         |      |       |          |           |           |
|                      |            |               |      |      |     |          |            |      |      |         |      |       |          |           |           |
|                      |            |               |      |      |     |          |            |      |      |         |      |       |          |           |           |
|                      |            |               |      |      |     |          |            |      |      |         |      |       |          |           |           |
|                      |            |               |      |      |     |          |            |      |      |         |      | 4 4 1 | /1 1- 10 | (1)       | -         |
|                      |            |               |      |      |     |          |            |      |      |         | ŀ    | 4 4 1 | /1▶ ₽    | (1)       | <u>\$</u> |
| le Size: OK          | b          |               |      |      |     |          |            |      |      |         | Þ    | 4 4 1 | /1 ▶ ₽   | (1)       | \$        |
| lle Size: OK<br>Type | b          |               |      | •    |     |          |            |      |      |         | ŀ    | 4 4 1 | /1▶ ₽    | (1)       | 1         |

<u>Step 2</u> Configure batch download parameters.

Table 4-5 Description of batch download parameter

| Parameter              | Description                                                                                                    |
|------------------------|----------------------------------------------------------------------------------------------------|
| Туре                   | Select the event type that triggers video recording. <b>All Videos, General,</b><br><b>Event, Alarm, Manual,</b> and <b>Snapshot</b> are selectable. It is <b>All Videos</b> by default. |
| Start Time/End<br>Time | Select the start time and end time for video searching.                                                                                                    |
| File Type              | Select the video type. dav and mp4 are selectable. It is dav by default.                                                                                                    |

| Para                                                         | meter                                                                            | Description                                                                                                    |  |  |
|--------------------------------------------------------------|----------------------------------------------------------------------------------|----------------------------------------------------------------------------------------------------|--|--|
|                                                              |                                                                                  | Click <b>Browse</b> , and set the saving path for video files. The default path is C:\Users\admin\WebDownload\PlaybackRecord. |  |  |
| Step 3                                                       | 3 Click <b>Search</b> to search for the video files that meets the requirements. |                                                                                                    |  |  |
| Step 4 Select the video, and then click <b>Download</b> .    |                                                                                  | deo, and then click <b>Download</b> .                                                                                         |  |  |
| The video files are downloaded and saved in the saving path. |                                                                                  |                                                                                                    |  |  |
|                                                              |                                                                                  |                                                                                                    |  |  |
|                                                              | You can sele                                                                     | ct multiple files to download them.                                                                                           |  |  |

### 4.1.4.2 Displaying File List

- <u>Step 1</u> Click a day with blue shading, and recording file progress bar with different colors is displayed on the time axis.
  - Green: Represents general videos.
  - Yellow: Represents motion detection videos.
  - Red: Represents alarm videos.
  - Blue: Represents manually recorded videos.
- <u>Step 2</u> Click anywhere on the progress bar, and the video will be played from that time.

#### Figure 4-8 Progress bar

Step 3 Click **Figure 7**, and videos recorded on the selected day will be displayed in a list.

#### 

To play back a file in the list, double-click the file.

| 5 . 5      | ,         |           |        |
|------------|-----------|-----------|--------|
| 00 : 0     | 0:00-2    | 23 : 59 : | 59 Q   |
| DownLoa    | ad Format | 🔍 dav     | 9 mp4  |
| Sta        | rt Time   | File Type |        |
| 1 13       | :03:20    | • •       | )      |
| 2 13       | :04:22    | • •       | )      |
| 3 13       | :04:58    | • •       | )      |
| 4 13       | :12:08    | • •       | )      |
| 5 13       | :21:22    | • •       | )      |
| 6 13       | :22:44    | • •       | )      |
| 7 13       | :24:12    | • •       | )      |
| 8 13       | :24:32    | • •       | )      |
| 9 13       | :38:22    | • •       | )      |
| 10 13      | :45:18    | • •       | )      |
| 11 14      | :40:14    | • •       | )      |
|            |           |           |        |
|            |           |           |        |
| • •        | 1/1 ▶     | ▶ 1       |        |
| Begin Tin  | ne: 2013  | -12-18 13 | :03:20 |
| End Time   | e: 2013-  | -12-18 13 | :03:55 |
| File Size: | 1686      | 8(KB)     |        |
|            |           |           |        |
|            |           |           |        |
|            | •         |           |        |
|            |           |           |        |

Figure 4-9 Playback file (2)

Table 4-6 Description of playback file parameter (2)

| Parameter       | Description                                                                                       |
|-----------------|---------------------------------------------------------------------------------------------------|
| م               | Search all the recorded files from the start time to the end time on the selected date.           |
| Download Format | There are two options: <b>dav</b> and <b>mp4</b> .                                                |
| 0               | Click the download button, and the files will be saved to the storage path set in "5.1.2.5 Path". |
|                 | Downloading and playing video at the same time is not supported.                                  |
| 4               | Click the button to go back to the calendar interface.                                            |

### 4.1.5 Video Clipping Area

You can clip the videos in this area.

Figure 4-10 Video clipping

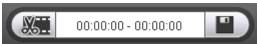

<u>Step 1</u> Click the time axis to select the start time for video clipping. The time must be within the

progress bar range.

- <u>Step 2</u> Hover over **W**, and then **Select start time** is displayed.
- <u>Step 3</u> Click I to set the start time for video clipping.
- <u>Step 4</u> Click the time axis to select the end time for video clipping.

The time must be within the progress bar range.

- <u>Step 5</u> Hover over **E**, and then **Select end time** is displayed.
- <u>Step 6</u> Click **E** to set the end time for video clipping.
- Step 7 Click []], and the clipped video will be saved in the path set in "5.1.2.5 Path".

### 4.1.6 Progress Bar Time Formats

This section introduces the time format of progress bar.

Figure 4-11 Progress bar time formats

| ©24hr | ©2hr | ©1hr | ©30min |
|-------|------|------|--------|
|-------|------|------|--------|

Table 4-7 Description of progress bar time format

| Parameter    | Description                                                                              |
|--------------|------------------------------------------------------------------------------------------|
| O24hr        | Click the button, and then the progress bar displays the recordings in 24-<br>hour mode. |
| 🕒 2hr        | Click the button, and then the video within the selected 2-hour period is displayed.     |
| <b>O</b> 1hr | Click the button, and then the video within the selected 1-hour period is displayed.     |
| () 30min     | Click the button, and then the video within the selected 30-minute period is displayed.  |

### 4.2 Image Playback

This section introduces the operations of image playback. Select **jpg** from the **File Type** list.

#### Figure 4-12 Image playback

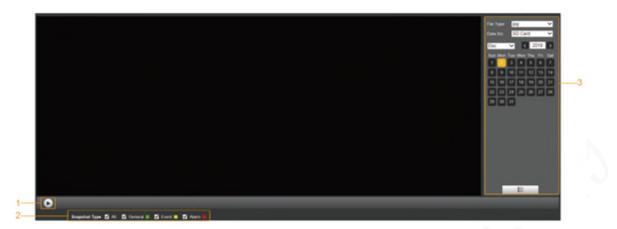

Table 4-8 Description of image playback parameter

| No. | Description                                 |
|-----|---------------------------------------------|
| 1   | Image playing functions                     |
| 2   | Snapshot types                              |
| 3   | Image playback file search and display area |

### 4.2.1 Image Playing Functions

This section introduces the function of image playing.

Figure 4-13 Image playing buttons

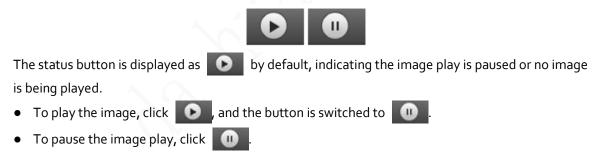

### 4.2.2 Image Playback File Search and Display Area

This section introduces the operation of searching video playback file. There are videos and snapshots on days with blue shading.

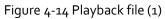

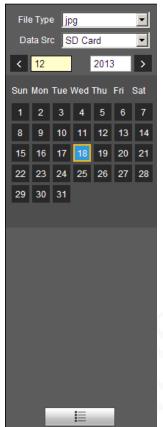

Table 4-9 Description of playback file parameter

| Parameter | Description                                                                                              |
|-----------|----------------------------------------------------------------------------------------------------|
| File Type | Select <b>jpg</b> from the <b>File Type</b> list, and the image will be played in jpg                    |
| Data Src  | The <b>SD Card</b> is selected by default.                                                               |
|           | File list. Click this button, and the recording files on the selected day will be displayed in the list. |

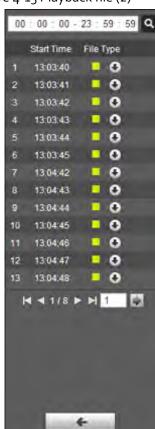

Figure 4-15 Playback file (2)

<u>Step 1</u> Click  $\blacksquare$  , and the snapshots on a selected day will be displayed in a list.

<u>Step 2</u> To play back a snapshot, double-click the corresponding file.

Table 4-10 Description of playback file parameter

| Parameter | Description                                                                        |
|-----------|------------------------------------------------------------------------------------|
| ٩         | Search all the snapshots from the start time to the end time on the selected date. |
| 0         | Click the button to download the snapshot to local storage.                        |
| +         | Click the button to go back to the calendar page.                                  |

### 4.2.3 Snapshot Types

After you select a snapshot type, only the files of the selected type are displayed in the file list.

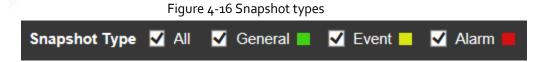

# 5 Setting

### 5.1 Camera

### 5.1.1 Conditions Settings

This section describes how to set camera attributes and manage profiles.

### 5.1.1.1 Conditions

#### 5.1.1.1.1 Picture

You can set camera attributes and picture parameters to achieve the best display effect. <u>Step 1</u> Select Setting > Camera > Conditions > Picture.

| Conditions | Profile Management                                                                                                    |                                                                          |                                                                         |           |                                                              |
|------------|----------------------------------------------------------------------------------------------------|--------------------------------------------------------------------------|-------------------------------------------------------------------------|-----------|--------------------------------------------------------------|
|            |                                                                                                    |                                                                          | Profile D                                                               | ay        | ~                                                            |
|            | R THE REP THE REP THE REP IN THE                                                                                                    | Picture     Exposure                                                     | Style S                                                                 |           | ~                                                            |
| ana a      | A COLOR OF A COLOR OF                                                                                                    | Backlight     WB     Day & Night     Focus & Zoom     IR Light     Defog | Brightness Contrast Saturation Chroma CNT Sharpness Sharpness CNT Gamma |           | + 50<br>+ 50<br>+ 50<br>+ 50<br>+ 50<br>+ 50<br>+ 50<br>+ 50 |
| Default    | Refresh Save                                                                                                    |                                                                          | Flip 0<br>EIS ()<br>Picture Freeze ()                                   | On () Off | V                                                            |
| Speed 5    | Constant<br>Constant<br>Con |                                                                          |                                                                         |           |                                                              |

#### Figure 5-1 Picture interface

| C+     | Configure image setting parameter.   |
|--------|--------------------------------------|
| Step 2 | Contidure image setting parameter    |
|        | configure inflage setting parameter. |
|        |                                      |

Table 5-1 Description of image setting parameter

| Parameter | Description                                                                                                    |
|-----------|----------------------------------------------------------------------------------------------------|
| Profile   | There are three options: <b>General, Day,</b> and <b>Night</b> . You can view the configurations and the effect of the selected mode. <b>Day</b> is selected by default. |
| Style     | Set the image display style. There are three options: <b>Soft, Standard,</b> and <b>Vivid</b> . <b>Standard</b> is selected by default.                                  |

| Parameter      | Description                                                                                                    |
|----------------|----------------------------------------------------------------------------------------------------|
| Brightness     | Set the overall image brightness. The larger the value is, the brighter the image will be. The value ranges from 0 to 100.                                                                                                    |
| Contrast       | Set the image contrast. The larger the value is, the greater the contrast will be.<br>The value ranges from 0 to 100.                                                                                                    |
| Saturation     | Set the intensity of colors. The larger the value is, the brighter the colors will be. The value ranges from 0 to 100.                                                                                                    |
| Chroma CNT     | The larger the value, the higher suppression on image colors. The value ranges from o to 100.  This parameter takes effect only when the Device is in the environment with low luminance.                                                                                                    |
| Sharpness      | Set the sharpness of picture edges. The larger the value is, the more obvious the edge will be. The value ranges from o to 100.                                                                                                    |
| Sharpness CNT  | The larger the value is, the stronger the sharpness CNT will be. The value ranges from 0 to 100.  This parameter takes effect only when the Device is in the environment with low luminance.                                                                                                    |
| Gamma          | Change image brightness through non-linear tuning to expand the dynamic display range of images. The larger the value is, the brighter the image will be. The value ranges from 0 to 100.                                                                                                    |
| Flip           | <ul> <li>Monitoring videos can be flipped over. There are two options.</li> <li>o°: The monitoring video is normally displayed. It is o° by default.</li> <li>180°: The monitoring video is flipped over.</li> </ul>                                                                                                    |
| EIS            | <ul> <li>Electronic image stabilization (EIS) is used to effectively solve the problem of image shaking during use, thus presenting clearer images. It is Off by default.</li> <li>This function is available on select models.</li> <li>This parameter takes effect only when the Device is in the environment with low luminance.</li> <li>Optical image stabilization and electronic image stabilization cannot be enabled at the same time.</li> </ul> |
| Picture Freeze | After you select <b>On</b> , the image at the called preset is displayed directly if you call a preset or tour, and no images during the rotation of the Device are displayed.                                                                                                    |

Step 3 Click Save.

#### 5.1.1.1.2 Exposure

You can control the amount of light per unit area reaching the electronic image sensor by adjusting parameters on the **Exposure** interface.

<u>Step 1</u> Select Setting > Camera > Conditions > Conditions > Exposure.

#### Conditions Profile Management Profile Day ~ + Picture Anti-flicker Outdoor ¥ THE REPORT FROM SHE STATE Exposure THE WE WILL Mode Auto ~ Backlight Exposure Comp € 50 + WB AE Recovery 15Min. ~ REE DELES + Day & Night 20 NR On On Focus & Zoom Grade 🖃 — -0-+ 50 + IR Light 3D NR ( On O Off + Defog Grade - + 50 Advanced NR 🔿 On 💿 Off Default Refresh Save Zoom (+) Focus (+) Iris ~ Speed

#### Figure 5-3 Exposure—aperture priority mode

|          |                                                                                                    |              | Profile       | lary             | ~       |
|----------|----------------------------------------------------------------------------------------------------|--------------|---------------|------------------|---------|
|          | T THE REPORT OF THE REAL PROPERTY AND THE REAL PROPERTY AND THE RE | Picture      | Anti-flicker  | outdoor          | ~       |
| and 2    | AL COMPANY OF THE REAL OF                                                                                                    | Exposure     | Mode A        | perture Priority | ×       |
|          | The second second second                                                                                                    | Backlight    | Iris 1        | 0 ~ 50           | (0~100) |
| ALTONIC  | Contraction of the second of the                                                                                                    | + WB         | Exposure Comp | 0-0-             |         |
| So.      |                                                                                                    | Day & Night  | AE Recovery   | 5Min.            | ~       |
| Stall B  | and the set of the                                                                                                    | Focus & Zoom | 20 NR 🧿       | On O Off         |         |
|          |                                                                                                    | + IR Light   | Grade E       | 0-0-             | - + :   |
|          | 2170                                                                                                    | + Defog      | 3D NR         | On O Off         |         |
|          |                                                                                                    |              | Grade E       |                  | - • •   |
|          |                                                                                                    |              | Advanced NR   | -                | -       |
| 100      |                                                                                                    |              |               |                  |         |
| 2        |                                                                                                    | _            |               |                  |         |
| Default  | Refresh Save                                                                                                    |              |               |                  |         |
|          |                                                                                                    |              |               |                  |         |
| <u> </u> | > (-) Zoom (+)                                                                                                    |              |               |                  |         |
| A.       |                                                                                                    |              |               |                  |         |
| (10      | Focus (+)                                                                                                    |              |               |                  |         |
| V v      | Y (-) Ins (+)                                                                                                    |              |               |                  |         |

#### Figure 5-2 Exposure—auto mode

#### Figure 5-4 Exposure—shutter priority mode

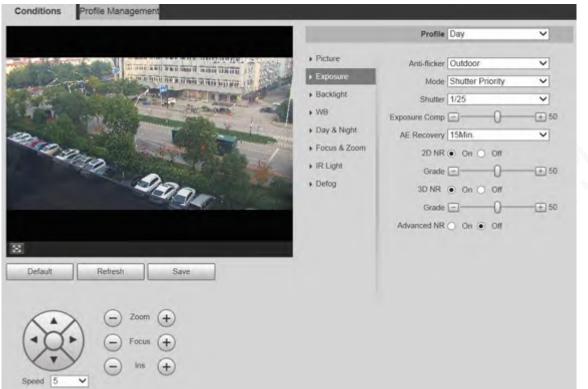

#### Figure 5-5 Exposure—gain priority mode

|                                                                                                    |                                      | Profile       | Day           | ~       |
|----------------------------------------------------------------------------------------------------|--------------------------------------|---------------|---------------|---------|
| a tre ant ris time fant infile is                                                                                                    | + Picture                            | Anti-flicker  | Outdoor       | ~       |
| a substance date and the set of the set of the set                                                                                                    | <ul> <li>Exposure</li> </ul>         | Mode          | Gain Priority | ~       |
| A CONTRACTOR OF THE OWNER OF THE OWNER OWNER OWNER OWNER OWNER OWNER OWNER OWNER OWNER OWNER OWNER OWNER OWNER OWNER OWNER OWNER OWNER OWNER OWNER OWNER OWNER OWNER OWNER OWNER OWNER OWNER OWNER OWNER OWNER OWNER OWNER OWNER OWNER OWNER OWNER OWNER OWNE                                                                                                    | <ul> <li>Backlight</li> </ul>        | Gain          | 0 ~ 50        | (0~100) |
| The second second secon | ▶ WB                                 | Exposure Comp | e0-           |         |
|                                                                                                    | <ul> <li>Day &amp; Night</li> </ul>  | AE Recovery   | 15Min.        | ~       |
| Magan Strange                                                                                                    | <ul> <li>Focus &amp; Zoom</li> </ul> | 2D NR         | On O Off      |         |
|                                                                                                    | <ul> <li>IR Light</li> </ul>         | Grade         | E-0-          | ± 50    |
| 200-                                                                                                    | ▶ Defog                              | 30 NR         | ) On 🔿 Off    |         |
|                                                                                                    |                                      | Grade         | e0-           | - ± 50  |
|                                                                                                    |                                      | Advanced NR   | 🔿 On 💿 Off    |         |
|                                                                                                    |                                      |               |               |         |
| Default Refresh Save                                                                                                    |                                      |               |               |         |
| Speed 5 V Zoom (+)                                                                                                    |                                      |               |               |         |

#### Figure 5-6 Exposure—manual mode

|                                                                                                    | and the second second s | Profile      | Day       | ~               |
|----------------------------------------------------------------------------------------------------|----------------------------------------------------------------------------------------------------|--------------|-----------|-----------------|
| a mit and an faut was liver 10.                                                                                                    | + Picture                                                                                                    | Anti-flicker | Outdoor   | ~               |
| A STATE OF A STATE OF  | Exposure                                                                                                    | Mode         | Manual    | ~               |
| the state of the state of the s | Backlight                                                                                                    | Shutter      | 1/25      | ~               |
| the same and the same and                                                                                                    | + WB                                                                                                    | Gain         | 0 ~ 50    | (0~100)         |
|                                                                                                    | Day & Night                                                                                                    | Iris         | 10 - 50   | (0~100)         |
| TO BOR OTHER                                                                                                    | Focus & Zoom                                                                                                    | AE Recovery  | 15Min.    | ~               |
|                                                                                                    | IR Light                                                                                                    | 2D NR        | On O Off  |                 |
| 200                                                                                                    | + Delog                                                                                                    | Grade        | 0-0-      | ···· = 50       |
|                                                                                                    |                                                                                                    | 3D NR        | On O Off  |                 |
|                                                                                                    |                                                                                                    | Grade        | 0-0-      | <b>. . .</b> 50 |
|                                                                                                    |                                                                                                    | Advanced NR  | O On  Off |                 |
|                                                                                                    | -                                                                                                    |              |           |                 |
| Default Retresh Save                                                                                                    |                                                                                                    |              |           |                 |
|                                                                                                    |                                                                                                    |              |           |                 |
|                                                                                                    |                                                                                                    |              |           |                 |
|                                                                                                    |                                                                                                    |              |           |                 |

| <u>Step 2</u> Configure exposure setting paran | neter. |
|------------------------------------------------|--------|
|------------------------------------------------|--------|

| Table 5-2 Descri | ption of exposure | e setting parameter |
|------------------|-------------------|---------------------|
|                  |                   |                     |

| Parameter    | Description                                                                                                    |  |  |
|--------------|----------------------------------------------------------------------------------------------------|--|--|
| Anti-flicker | <ul> <li>You can select 50Hz, 60Hz, or Outdoor from the list.</li> <li>50Hz: When the alternating current is 50Hz, the exposure is automatically adjusted to make sure that there are no stripes on images.</li> <li>60Hz: When the alternating current is 60Hz, the exposure is automatically adjusted to make sure that there are no stripes on images.</li> <li>Outdoor: You can switch the modes to achieve the effect you want.</li> </ul> |  |  |

| Parameter        | Description                                                                                                    |  |
|------------------|----------------------------------------------------------------------------------------------------|--|
|                  | Set the exposure modes. You can select <b>Auto, Manual, Aperture</b><br><b>Priority, Shutter Priority,</b> or <b>Gain Priority</b> . The <b>Auto</b> mode is selected by default.                                                                                                    |  |
|                  | • Auto: Exposure is automatically adjusted according to scene                                                                                                    |  |
|                  | brightness if the overall brightness of images is in the normal                                                                                                    |  |
|                  | exposure range.                                                                                                    |  |
|                  | • Manual: You can adjust the Gain, Shutter, and Iris value manually.                                                                                                    |  |
|                  | • Aperture Priority: You can set the iris to a fixed value, and the Device                                                                                                    |  |
| Mode             | adjusts shutter value then. If the image brightness is not enough and                                                                                                    |  |
|                  | the shutter value has reached upper or lower limit, the system adjust                                                                                                    |  |
|                  | gain value automatically to ensure the image is at ideal brightness.                                                                                                    |  |
|                  | • Shutter Priority: You can customize the shutter range. The Device                                                                                                    |  |
|                  | automatically adjusts the aperture and gain according to the scene                                                                                                    |  |
|                  | brightness.                                                                                                    |  |
|                  | Gain Priority: Gain value and exposure compensation value can be                                                                                                    |  |
|                  | adjusted manually.                                                                                                    |  |
| Gain             | You can set the exposure gain. The value ranges from 0 to 100.                                                                                                    |  |
| Shutter          | You can adjust the exposure time of the Device. The larger the shutter value, the brighter the image.                                                                                                    |  |
| lris             | You can set the Device luminous flux. The larger the iris value, the brighter the image.                                                                                                    |  |
| Exposure Comp    | You can set the exposure compensation value. The value ranges from o to 100.                                                                                                    |  |
| AE Recovery      | Automatic exposure is an automated digital camera system that adjusts<br>the aperture and shutter speed, based on the external lighting conditions<br>for images and videos. If you have selected an <b>AE Recovery</b> time, the<br>exposure mode will be restored to the previous mode after you adjust the<br>iris value. There are five options: <b>Off, 5Min, 15Min, 1Hour,</b> and <b>2Hour</b> . |  |
| 2D NR            | 2D noise reduction is the process of removing noise from a signal. The higher the grade is, the less the noise will be, and images appear to be blurrier.                                                                                                    |  |
| 3D NR            | 3D noise reduction is the process of removing noise from a signal. The higher the grade is, the less the noise will be, and images appear to be blurrier.                                                                                                    |  |
|                  |                                                                                                    |  |
| Grade            | Noise reduction grade. The value ranges from 0 to 100. The larger the value is, the less the noise will be.                                                                                                    |  |
|                  | Realize noise suppression effect through 3D and 2D video filtering method.                                                                                                    |  |
| Advanced NR      |                                                                                                    |  |
|                  |                                                                                                    |  |
| ep 3 Click Save. | The function is available on select models.                                                                                                    |  |

#### 5.1.1.1.3 Backlight

 $\square$ 

The backlight function cannot be configured if defog function is enabled. There will be a prompt on the interface.

You can use this function to adjust the backlight compensation mode of the monitoring screen.

#### Select Setting > Camera > Conditions > Conditions > Backlight. <u>Step 1</u>

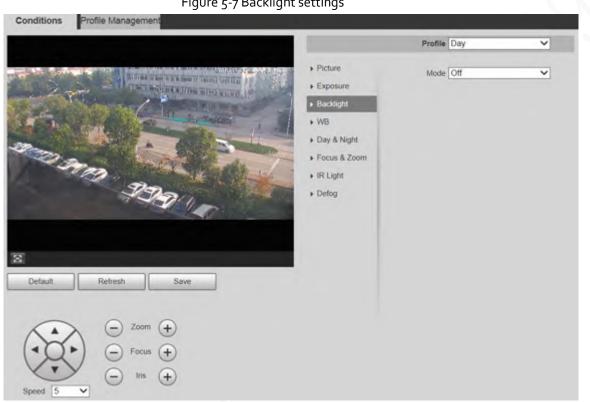

Figure 5-7 Backlight settings

Select a backlight mode from the list. Step 2

There are 4 options: Off, BLC, HLC, and WDR.

- Off: Backlight is disabled.
- BLC: Backlight compensation corrects regions with extremely high or low levels of light ٠ to maintain a normal and usable level of light for the object in focus.
- HLC: Highlight compensation dims strong light, so that the Device can capture details of faces and license plates in extreme light conditions. It is applicable to the entrance and exit of toll stations or parking lots.
- WDR: When in WDR (Wide Dynamic Range) mode, the Device constrains over bright areas and compensates dark areas to improve the image clarity.

Click Save. Step 3

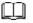

If you select **Off**, other backlight mode configurations will not be effective.

#### 5.1.1.1.4 WB

In this mode, you can make a white object displaying itself clearly on the video image in all environments.

Select Setting > Camera > Conditions > Conditions > WB. <u>Step 1</u>

Figure 5-8 WB settings

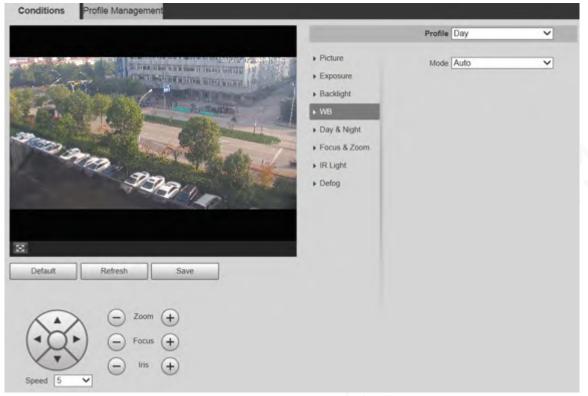

 Step 2
 Select WB mode from the list.

 You can select from Auto, Indoor, Outdoor, ATW, Manual, Sodium Lamp, Natural, and

 Street Lamp. Auto is selected by default.

 Stan a

 Click Save

Step 3 Click Save.

#### 5.1.1.1.5 Day & Night

This function allows you to switch between the color mode and the black & white mode, ensuring clear monitoring screen in a dim environment.

Defog function cannot be configured if **Day & Night** function is enabled. There will be a prompt on the interface.

<u>Step 1</u> Select Setting > Camera > Conditions > Conditions > Day & Night.

#### Figure 5-9 Day & night settings

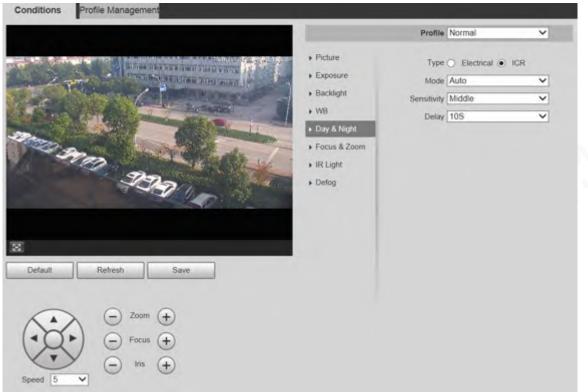

| <u>Step 2</u> | Configure day & night parameter. |
|---------------|----------------------------------|
|---------------|----------------------------------|

| Table ; ; Description of au a mane parameter | Table 5-3 | Description of | of day & | night pa | rameter |
|----------------------------------------------|-----------|----------------|----------|----------|---------|
|----------------------------------------------|-----------|----------------|----------|----------|---------|

| Parameter                                                                                                    | Description                                                                                                    |
|----------------------------------------------------------------------------------------------------|----------------------------------------------------------------------------------------------------|
| Туре                                                                                                    | <ul> <li>There are two options: Electrical and ICR. ICR is selected by default.</li> <li>Electrical Image processing method is used for day &amp; night switch.</li> <li>ICR: IR filter is used for day &amp; night switch.</li> </ul>                                                                                                    |
| Mode                                                                                                    | <ul> <li>Select a mode from the list (Your selection is independent from the profile).</li> <li>Auto is selected by default.</li> <li>Color: The Device only outputs color images.</li> <li>Auto: The Device outputs color images or black-and-white images according to ambient conditions.</li> <li>B/W: The Device only outputs black-and-white images.</li> </ul> |
| Sensitivity       Adjust the sensitivity to switch between different modes. There are three options: Low, Middle, and High.         Sensitivity       Image: Comparison of the comparison of the comparison of |                                                                                                    |
| Delay                                                                                                    | Adjust the delay time to switch between different modes. The value ranges from 2 s to 10 s.                                                                                                    |

<u>Step 3</u> Click Save.

#### 5.1.1.1.6 Focus & Zoom

Digital zoom refers to capturing a part of the image to magnify it. The higher the magnification is, the

blurrier the images will become.

#### <u>Step 1</u> Select Setting > Camera > Conditions > Conditions > Focus & Zoom.

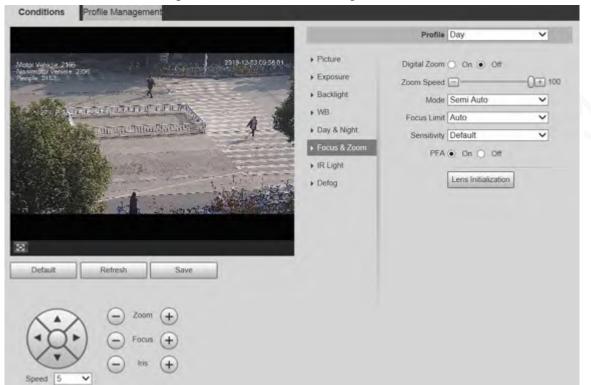

#### Figure 5-10 Focus & zoom settings

<u>Step 2</u> Configure focus & zoom parameter.

| Table 5-4 Description of focus & zoom parameter |
|-------------------------------------------------|
|-------------------------------------------------|

|                            | Parameter   | Description                                                                                                    |  |
|----------------------------|-------------|----------------------------------------------------------------------------------------------------|--|
| Digital Zoom<br>Zoom Speed |             | Select <b>On</b> or <b>Off</b> to enable or disable digital zoom. <b>Off</b> is selected by default.                                                                                                    |  |
|                            |             | The larger the value is, the faster the Device zooms.                                                                                                    |  |
|                            |             | <ul> <li>Select the focus triggering mode. There are three options: Semi Auto,</li> <li>Auto, and Manual. Semi Auto is selected by default.</li> <li>Semi Auto: The Device focuses automatically when zoom or ICR</li> </ul>                                 |  |
|                            | Mode        | <ul> <li>Serial Acto: The Device focuses automatically when 200m of ICR switch are detected.</li> <li>Auto: The Device focuses automatically when scene changes, zoom, or ICR switch are detected.</li> </ul>                                                |  |
|                            | XV          | • <b>Manual</b> : The Device cannot focus automatically. You need to adjust the focus manually.                                                                                                    |  |
|                            | Focus Limit | You can select the shortest focus distance, which means the Device will<br>focus on objects farther than the shortest focus distance. If you select<br><b>Auto</b> , the Device will select an appropriate shortest distance according<br>to the zoom value. |  |
|                            | Sensitivity | Sensitivity is the capacity of resisting interference of the Device when focusing. The smaller the value is, the more capable the Device can resist interference when focusing.                                                                              |  |
|                            | PFA         | If you enable this function, the image is relatively clear during zoom. If you disable this function, the speed is relatively high during zoom.                                                                                                    |  |

| Parameter           | Description                                                                                                    |  |
|---------------------|----------------------------------------------------------------------------------------------------|--|
| Lens Initialization | Click this button, and the lens will be initialized automatically. The lens will be extended to calibrate the zoom and focus. |  |

Step 3 Click Save.

#### 5.1.1.1.7 Illuminator

This configuration is available only when the device is equipped with illuminators. Common illuminators are classified into IR lights, white lights, laser lights, and full-spectrum lights. Different device models support different types of illuminators.

This section is for reference only, and might differ from the actual interface.

#### IR Light/White Light

These are the conditions for using IR light and white light.

- When the day & night mode is set to **B/W**, the monitoring screen is black and white. In this case, IR light is used.
- When the day & night mode is set to **Color**, the monitoring screen is colored. In this case, white light is used.
- When the day & night mode is set to **Auto**, the monitoring screen color changes with the ambient light condition, and the illuminator varies with the monitoring screen. In **B/W** mode, the IR light is turned on; in **Color** mode, the white light is turned on.
- Full-spectrum IR light supports the infrared IR light and white-light IR light at the same time.

Some models are equipped with photoresistor that can turn on different types of illuminators based on the ambient brightness.

<u>Step 1</u> Select Setting > Camera > Conditions > Conditions > Illuminator.

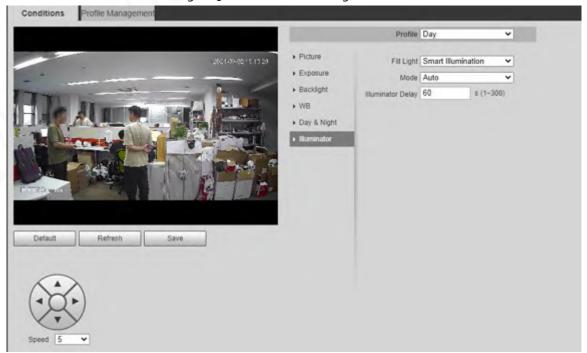

#### Figure 5-11 Illuminator settings

#### <u>Step 2</u> Configure illuminator parameters.

| Parameter  |                       | Description                                                                                                    |  |
|------------|-----------------------|----------------------------------------------------------------------------------------------------|--|
|            | IR Mode<br>White Mode | When the device is equipped with illuminators, you can<br>configure the fill light mode, including IR mode, white<br>light and smart illumination.                                                                                                    |  |
| Fill Light | Smart<br>Illumination | <ul> <li>IR Mode: Enable the IR light, and then the white light is disabled. You can only capture black and white images after enabling this function.</li> <li>The IR light is turned off for cameras with low power consumption by default. Turn on the IR light if necessary.</li> <li>White Mode: Enable the white light, and the IR light is disabled. You can capture clear scene image after enabling this function.</li> <li>Smart Illumination: This function is mainly used at night.</li> <li>Smart illumination applies IR mode in most situations. When an event occurs (for example, motion detection and human detection), the camera automatically switches to white light mode to link image capturing and video recording under the full color mode. The white light turns off when the event stops, and then the mode switches to IR mode according to the ambient brightness.</li> </ul> |  |
|            | S.                    | The status of the illuminator mainly depends on time<br>and environment. If the smart illumination is triggered at<br>night and the event continues during the day, the<br>illuminator configured for the daytime will be turned off.                                                                                                    |  |
|            | Manual                | Adjust the brightness of illuminator manually, and then<br>the system will supply illumination to the image<br>accordingly.<br>This function is available on select models.                                                                                                    |  |
| Mode       | Timing                | Enable different light types in different time periods<br>according to actual condition. You can set four periods<br>with different light types.                                                                                                    |  |

#### Table 5-5 Description of illuminator parameters

| Parameter  |               | Description                                                                                                    |  |
|------------|---------------|----------------------------------------------------------------------------------------------------|--|
|            | Auto          | <ul> <li>The system adjusts the illuminator intensity according to the ambient lighting condition. Some devices support setting the brightness upper limit and sensitivity of the illuminator.</li> <li>Sensitivity: The higher the sensitivity setting, the higher the brightness can turn on the illuminator when the actual scene darkens. When the actual scene becomes bright, a higher brightness is required to turn off the illuminator.</li> <li>Brightness upper limit: If the filling light is too bright, the center of the image might be overexposed, and the actual image cannot be seen clearly. It is suggested to adjust the brightness upper limit according to the actual scene. The value range is on 100, and the default is 100.</li> </ul>                                            |  |
|            | Smart IR      | The system adjusts the illuminator intensity according to the ambient lighting condition.                                                                                                    |  |
|            | Zoom Priority | <ul> <li>The system adjusts the illuminator intensity<br/>automatically according to the change of the ambient<br/>light. You can configure light compensation manually to<br/>fine-tune the brightness of the illuminator.</li> <li>When the ambient light turns darker, the system<br/>turns on the near light first, if the brightness is still<br/>not enough, then it turns on the far light.</li> <li>When the ambient light turns brighter, the system<br/>dims far light until they are off, and then the near<br/>light.</li> <li>When the focus reaches certain wide angle, the<br/>system will not turn on far light in order to avoid<br/>over-exposure in short distance.</li> <li>In ZoomPrio mode, IR light and white light are<br/>supported, and IR light is selected by default.</li> </ul> |  |
| ,          | Off           | Illuminator is off.                                                                                                    |  |
| Light Type |               | You can select IR Light or White Light.                                                                                                    |  |
| Correction |               | Compensate for the brightness of the IR light. The value ranges from 0 to 100.                                                                                                    |  |
| Near Light |               | Set the brightness of the short-range light. The value ranges from 0 to 100.                                                                                                    |  |
| Far Light  |               | Set the brightness of the long-range light. The value ranges from 0 to 100.                                                                                                    |  |

#### Laser Light

Laser light makes compensation for the ambient environment when it is used for long-distance monitoring.

| <u>Step 1</u> | Select Setting > Camera > | Conditions > | Conditions > | IR Light. |
|---------------|---------------------------|--------------|--------------|-----------|
|---------------|---------------------------|--------------|--------------|-----------|

| Conditions Profile Management |                                           |                 |         |
|-------------------------------|-------------------------------------------|-----------------|---------|
|                               |                                           | Profile Day     | •       |
| 2017-08-06-149(\$36) Tow      | Picture                                   | Mode Manual     |         |
|                               | Exposure                                  | Laser Intensity | 0       |
|                               | <ul> <li>Backlight</li> <li>WB</li> </ul> | Laser Angle 🖃   | ()± 100 |
| Aller Antony                  | Day & Night                               |                 |         |
| The second                    | Focus & Zoom                              |                 |         |
|                               | IR Light     Defog                        |                 |         |
| IP PTZ Der +                  |                                           |                 |         |
|                               |                                           |                 |         |
| 8                             |                                           |                 |         |
| Default Refresh Save          |                                           |                 |         |
|                               |                                           |                 |         |
| Zoom (+)                      |                                           |                 |         |
| Focus (+                      |                                           |                 |         |
| Speed 5                       |                                           |                 |         |
| apara a                       |                                           |                 |         |

Figure 5-12 Laser light settings

|  | ter. | ht setting parame | laser light | Configure | <u>Step 2</u> |
|--|------|-------------------|-------------|-----------|---------------|
|--|------|-------------------|-------------|-----------|---------------|

| Parameter       | Description                                                                                            |
|-----------------|----------------------------------------------------------------------------------------------------|
|                 | Select the laser light mode from <b>ZoomPrio</b> and <b>Manual</b> . It is <b>ZoomPrio</b> by default. |
| Mode            | ZoomPrio: The Device can automatically adjust laser light brightness                                   |
| 0               | according to the zoom times.                                                                           |
|                 | • <b>Manual</b> : Manually set laser light brightness and angle value.                                 |
| Laser Intensity | Set the intensity of the laser light. The value ranges from 0 to 100.                                  |
| Laser Angle     | Set the angle value from 0 to 100.                                                                     |

Table 5-6 Description of laser light setting parameter

Step 3 Click Save.

#### 5.1.1.1.8 Defog

#### 

The defog function cannot be configured if backlight function is enabled. There will be a prompt on the interface.

Image quality drops if the Device is installed in foggy or hazy environment. You can enable defog to improve image quality.

<u>Step 1</u> Select Setting > Camera > Conditions > Conditions > Defog.

#### Figure 5-13 Defog settings—manual

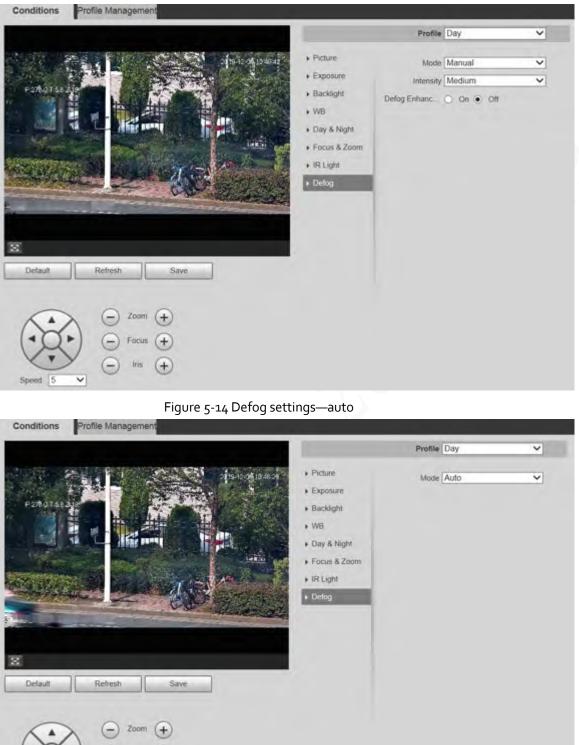

<u>Step 2</u> Configure defog parameter.

v

-

Focus (+

Iris

(+

Table 5-7 Description of defog parameter

| Parameter   | Description                                                                                                    |
|-------------|----------------------------------------------------------------------------------------------------|
|             | Select the defog mode of the Device. You can select <b>Auto, Manual,</b> or <b>Off</b> . It is <b>Off</b> by default.                                                                                                |
| Mode        |                                                                                                    |
|             | For the Device that supports optical defog, in <b>Auto</b> mode, optical defog and electronic defog switch automatically according to the algorithm. And in <b>Off</b> mode, electronic defog is enabled by default. |
| Intensity   | Set the defog intensity of the Device. You can select from <b>Low, Medium,</b> or <b>High</b> .                                                                                                    |
| Defog       | In <b>Manual</b> mode, if you enable this function, both optical defog and electronic defog are enabled. (You need to enable <b>Auto</b> mode for <b>Day &amp; Night</b> to use the function.)                       |
| Enhancement |                                                                                                    |
|             | Only the Device that supports optical defog has this parameter.                                                                                                    |

Step 3 Click Save.

#### 5.1.1.2 Profile Management

- <u>Step 1</u> Select Setting > Camera > Conditions > Profile Management.
- <u>Step 2</u> Select the profile management mode.

There are three options: General, Full Time and Schedule.

• If you select **General**, monitoring is based on the general configuration of the Device.

| Figure 5-14                           | Profile mana              | agement— | aeneral |
|---------------------------------------|---------------------------|----------|---------|
| · · · · · · · · · · · · · · · · · · · | ) · · • • · · · • · · · • | genere   | 900.0.  |

| Conditions Profile Management                                                                                                    |
|----------------------------------------------------------------------------------------------------|
| Profile Management <ul> <li>General</li> <li>Full Time</li> <li>Schedule</li> </ul>                                                   |
| Default Refresh Save                                                                                                    |
| • If you select <b>Full Time, Day</b> and <b>Night</b> are selectable, and the corresponding camera property profile is day or night. |
| Figure 5-16 Profile management—full time                                                                                              |
| Conditions Profile Management                                                                                                    |
| Profile Management 🔘 General 🖲 Full Time 🔵 Schedule                                                                                   |
| Always Enable Day                                                                                                    |

• If you select **Schedule**, you can select one period for day configuration and another period for night configuration. For example, you can set the day-time configuration from

Refresh

Save

Default

6:00 to 18:00, and set the night-time configuration from 18:00 to 6:00 on the next day.

Figure 5-17 Profile management—schedule

| Profile Managemer | nt 🔘 General 🔘 | Full Time    | Schedule |       |       |       |       |
|-------------------|----------------|--------------|----------|-------|-------|-------|-------|
|                   | - O General O  | i un raine 🥑 | Concoulo |       |       |       |       |
| Period setting    | -              | -            |          |       |       |       | -     |
|                   | 0:00           | 4:00         | 8:00     | 12:00 | 16:00 | 20:00 | 24:00 |
|                   | 📒 Day 🔳        | Night        |          |       |       |       |       |
|                   | Default        | Refre        | sch (    | Save  |       |       |       |

<u>Step 3</u> Click Save.

### 5.1.2 Video

You can set the video stream, snapshot stream, video overlay, ROI, and storage path of the Device.

#### 5.1.2.1 Video Stream

This section describes how to set the video stream for the monitoring screen.

<u>Step 1</u> Select **Setting > Camera > Video > Video**.

| Main Stream              |                  |          |      | Sub Stream         |              |          |
|--------------------------|------------------|----------|------|--------------------|--------------|----------|
|                          |                  |          |      | Enable             | Sub Stream 1 | ×        |
| Encode Mode              | H 264H           | ¥        |      | Encode Mode        | H.264H       | ¥        |
| Smart Codec              | Off              | v        |      | Resolution         | 704*576(D1)  | ~        |
| Resolution               | 1920*1080(1080P) | ¥        |      | Frame Rate(FPS)    | 25           | ~        |
| Frame Rate(FPS)          | 25               | v        |      | Bit Rate Type      | CBR          | ×        |
| Bit Rate Type            | CBR              | ¥        |      | Reference Bit Rate | 256-2304Kb/S |          |
| Reference Bit Rate       | 1792-0192905/5   |          |      | Bit Rate           | 1024         | ✓ (K2rS) |
| Bit Rate                 | 4096             | ¥ (Kb/S) |      | Frame Interval     | 50           | (25~150) |
| I Frame Interval         | 50               | (25-150) |      | SVC                | 1(off)       | ×        |
| SVC                      | 1(off)           | v        |      |                    |              |          |
| Watermark Settings       |                  |          |      |                    |              |          |
| Watermark Character      | DigitalCCTV      |          |      |                    |              |          |
| The second second second | Digital Contra   |          |      |                    |              |          |
|                          | Detault          | Refresh  | Save |                    |              |          |

- The stream configuration interfaces might vary depending on devices, and the actual interface shall prevail.
- The default bit rate of different devices might vary, and the actual product shall prevail.

<u>Step 2</u> Configure video stream parameter.

Table 5-8 Description of video stream parameters

| Parameter   | Description                                                                             |
|-------------|-----------------------------------------------------------------------------------------|
| Enable      | You can select the checkbox to enable sub stream. The sub stream is enabled by default. |
| Encode Mode | You can select H.264, H.264H, H.264B, H.265, MJPEG, MPEG4, or SVAC.                     |

| Parameter              | Description                                                                                                    |
|------------------------|----------------------------------------------------------------------------------------------------|
| Smart Codec            | Enable <b>Smart Codec</b> to improve video compressibility and save storage space.<br>After <b>Smart Codec</b> is enabled, the Device does not support the third stream, ROI, smart event, and other functions.                                                                                                    |
| Resolution             | Multiple resolution types are available for you to choose, and each type corresponds to a unique recommended stream value.                                                                                                    |
| Frame Rate<br>(FPS)    | PAL: 1–25 frames/s or 1–50 frames/s. The frame rate changes with the resolution.                                                                                                    |
| Bit Rate Type          | <ul> <li>There are two options: CBR (constant bit rate) and VBR (variable bit rate).</li> <li>Image quality can be set only in VBR mode, and cannot be set in CBR mode.</li> <li>In MJPEG encode mode, CBR is the only option for Bit Rate Type.</li> </ul>                                                                                                    |
| Reference Bit<br>Rate  | The recommended bit rate range is based on the resolution and frame rate.                                                                                                    |
| Bit Rate               | It is the upper limit of stream in VBR. In CBR, the value is fixed.                                                                                                    |
| l Frame Interval       | The number of P frames between two I frames. The range varies with the frame rate, and the maximum value is 150. It is recommended to set the interval twice the frame rate.                                                                                                    |
| SVC                    | Layered encoding can be done for FPS. SVC is a scalable encoding method on time domain. It is 1 by default, which means no layered coding. You can set 2, 3 or 4 layered encoding.                                                                                                    |
| Watermark<br>Settings  | You can verify the watermark to check if the video has been tampered.                                                                                                    |
| Watermark<br>Character | You can verify the watermark to check if the video has been tampered. Select<br><b>Watermark Settings</b> checkbox to enable <b>Watermark Character</b> . The<br>watermark character is <b>DigitalCCTV</b> by default, and you can modify it.<br>Watermark character consists of up to 128 characters from letters, standard<br>symbols, spaces, and special characters. |

Step 3 Click Save.

### 5.1.2.2 Snapshot

This section describes how to set streams for snapshots.

<u>Step 1</u> Select Setting > Camera > Video > Snapshot.

|               | Figure 5-19 Snap  | oshot stream se | ttings |      |
|---------------|-------------------|-----------------|--------|------|
| Video         | Snapshot          | Overlay         | ROI    | Path |
| Snapshot Type | General           | ~               |        |      |
| Image Size    | 1080P (1920*1080) |                 |        |      |
| Quality       | 5                 | ~               |        |      |
| Interval      | 15                | ~               |        |      |
|               | Default           | Refresh         | Save   |      |

<u>Step 2</u> Configure snapshot stream parameter.

Table 5-9 Description of snapshot stream parameters

| Parameter     | Description                                                                                                    |
|---------------|----------------------------------------------------------------------------------------------------|
| Snapshot Type | <ul> <li>You can select General or Event.</li> <li>General refers to capturing images within the time range set in the schedule. For details, see "5.6.1 Schedule".</li> <li>Event means capturing images when motion detection, video tampering, or local alarms are triggered. For how to enable snapshots for motion detection, video tampering, or local alarms, see "5.5 Event Management".</li> </ul> |
| Image Size    | It is the same as the resolution of the selected snapshot main stream, and cannot be modified on this page.                                                                                                    |
| Quality       | You can set the snapshot quality from 1 to 6 levels. Level 1 is the lowest level, and level 6 is the highest level.                                                                                                    |
| Interval      | Set the snapshot frequency. You can select from 1 s through 7 s or <b>Customized</b> .                                                                                                    |

Step 3 Click Save.

### 5.1.2.3 Overlay

Configure overlay information, and it will be displayed on the Live page.

#### 5.1.2.3.1 Privacy Masking

You can enable this function when you need to protect privacy of some areas on the video image.

#### Procedure

<u>Step 1</u> Select Setting > Camera > Video > Overlay > Privacy Masking.

#### Figure 5-20 Privacy masking

| 2021-02-27 SR 3       |                                                                                                    | _   | Add          | Clear      |       |                    |         |       |
|-----------------------|----------------------------------------------------------------------------------------------------|-----|--------------|------------|-------|--------------------|---------|-------|
|                       | +OSD info                                                                                               | No. | Name         | Туреі      | Color | Shielding<br>Ratio | Selling | Dekte |
| Directors             | Fort Attribute     Picture Overlay     Mobile State     Custom Overlay     Adnormal     Latitude and L. | 1   | Privacy Ma _ | Color Li 🗸 |       |                    | U       | 0     |
| cost      cost      f | -                                                                                                    |     |              |            |       |                    |         |       |

#### Step 2 Select Enable.

<u>Step 3</u> Click **Add**, select the masking type and color, set the shielding ratio, and then draw blocks on the image.

You can select the masking type from **Color Lump** and **Mosaic**.

- When selecting **Color Lump** only, you can draw triangles and convex quadrilaterals as blocks. You can drag 8 blocks at most.
- When selecting **Mosaic**, you can draw rectangles as blocks with mosaic. You can draw 4 blocks at most.
- When selecting both Color Lump and Mosaic, you can draw 8 blocks at most.

### **Related Operations**

• View and edit the block.

Select the privacy masking rule to be edited in the list, then the rule is highlighted, and the block frame is displayed in the image. You can edit the selected block as needed, including moving the position, and adjusting the size.

- Edit the block name. Double-click the block name to edit it.
- Delete the block.
  - Click to delete blocks one by one.
  - Click **Clear** to delete all blocks.

#### 5.1.2.3.2 Channel Title

You can enable this function when you need to display channel title in the video image.

<u>Step 1</u> Select Setting > Camera > Video > Overlay > Channel Title.

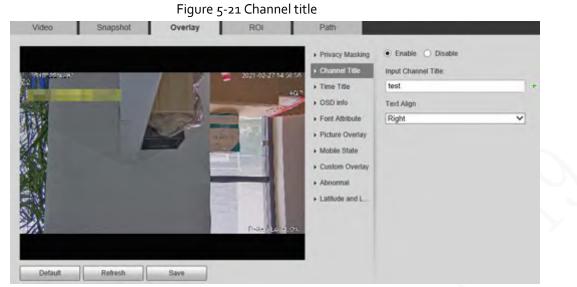

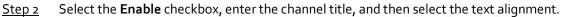

|               | Click 🕂 to expand the channel title, and you can expand 1 line at most. |
|---------------|-------------------------------------------------------------------------|
| <u>Step 3</u> | Move the title box to the position that you want in the image.          |

Step 4 Click Save.

#### 5.1.2.3.3 Time Title

You can enable this function when you need to display time in the video image.

<u>Step 1</u> Select Setting > Camera > Video > Overlay > Time Title.

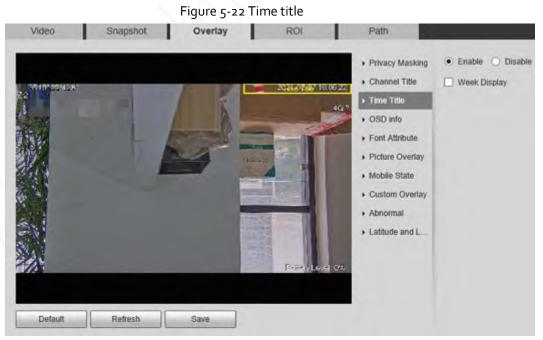

- <u>Step 2</u> Select the **Enable** checkbox.
- <u>Step 3</u> Select the **Week Display** checkbox.
- <u>Step 4</u> Move the time box to the position that you want in the image.
- Step 5 Click Save.

#### 5.1.2.3.4 OSD Info

You can enable this function if you want to display preset title, temperature, PTZ life warning, coordinates, zoom, north direction, pattern, RS-485, battery information, and other information on the video image.

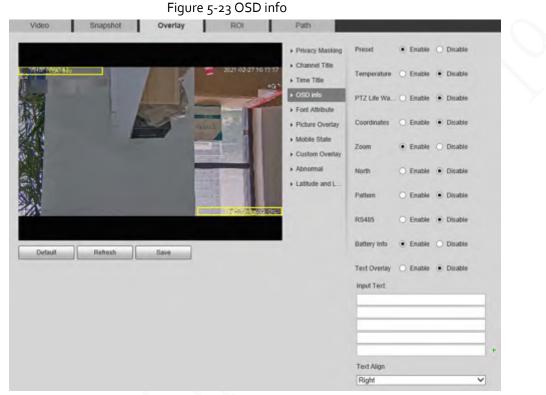

<u>Step 1</u> Select Setting > Camera > Video > Overlay > OSD Info.

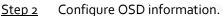

Table 5-10 Description of OSD information

| Parameter        | Description                                                                                                    |
|------------------|----------------------------------------------------------------------------------------------------|
| C                | Select <b>Enable</b> , and the preset name is displayed on the image when the camera turns to the preset, and it will disappear 3 s later.                                     |
| Preset           |                                                                                                    |
|                  | For some devices, you can set the duration of the preset title displaying on the screen. You can select from <b>Disable, 5s, 15s, Display Permanently,</b> and <b>Custom</b> . |
| Temperature      | Select <b>Enable,</b> and the internal temperature of the current device is displayed.                                                                                         |
| PTZ Life Warning | When the PTZ lifespan is close to the threshold, a warning will be displayed on the video image. This OSD info is enabled by default.                                          |
| Coordinates      | Select <b>Enable,</b> and the PTZ coordinates information is displayed on the image.                                                                                           |
| Zoom             | Select <b>Enable</b> , and the zoom information is displayed on the image. For example, <b>Example</b> , means 12x zoom rate.                                                  |
| North            | Select <b>Enable</b> , and the north direction is displayed on the image.                                                                                                    |
| Pattern          | Select <b>Enable</b> , and the pattern information is displayed on the image.                                                                                                  |

| Description                                                                               |  |
|-------------------------------------------------------------------------------------------|--|
| Select <b>Enable,</b> and the RS-485 communication information is displayed on the image. |  |
| Select <b>Enable</b> , and the battery level is displayed on the image.                   |  |
| <ul> <li>Select Enable and enter text, and the text is displayed on the image.</li> </ul> |  |
|                                                                                           |  |
|                                                                                           |  |

<u>Step 3</u> Move the OSD box to the position that you want on the image.

Step 4 Click Save.

#### 5.1.2.3.5 Font Attribute

You can enable this function if you need to adjust the font size and color on the video image. <u>Step 1</u> Select Setting > Camera > Video > Overlay > Font Attribute.

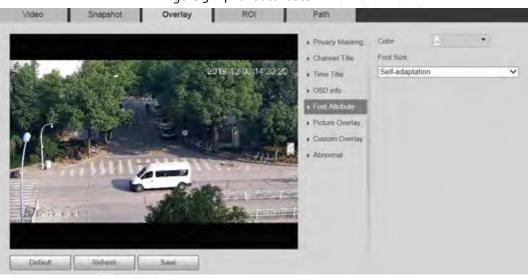

Figure 5-24 Font attribute

<u>Step 2</u> Select the font color and size.

Click **More Color** to customize the font color.

Step 3 Click Save.

#### 5.1.2.3.6 Picture Overlay

You can enable this function if you need to display image on the video image.

Text overlay and picture overlay cannot be enabled at the same time.

<u>Step 1</u> Select Setting > Camera > Video > Overlay > Picture Overlay.

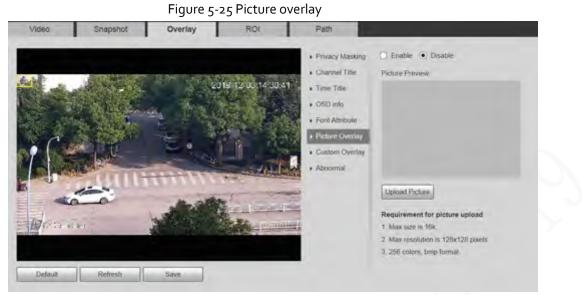

- <u>Step 2</u> Select the **Enable** checkbox, click **Upload Picture**, and then select the image to be overlaid. The image is displayed on the video image.
- <u>Step 3</u> Move the overlaid image to the position that you want on the image.
- Step 4 Click Save.

#### 5.1.2.3.7 Mobile State

You can enable this function if you want to display mobile state on the image.

<u>Step 1</u> Select Setting > Camera > Video > Overlay > Mobile State.

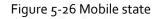

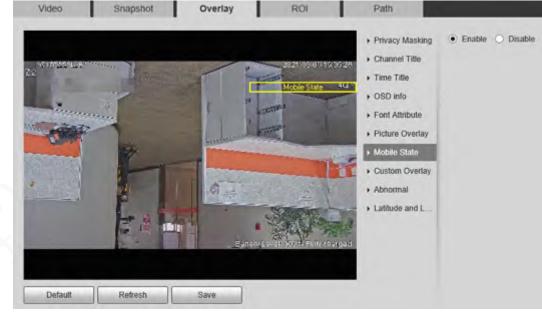

- <u>Step 2</u> Select the **Enable** checkbox.
- <u>Step 3</u> Drag the mobile state box to the position that you want on the image.
- Step 4 Click Save.

The mobile state information is displayed on the image.

#### 5.1.2.3.8 Custom Overlay

You can enable this function if you need to display custom information on the video image. <u>Step 1</u> Select Setting > Camera > Video > Overlay > Custom Overlay.

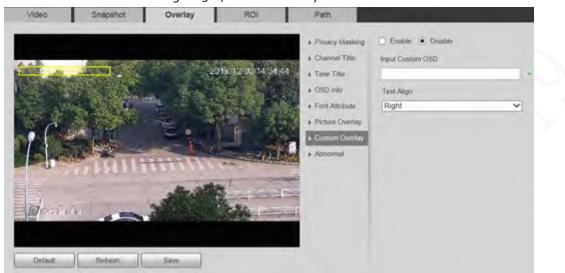

Figure 5-27 Custom overlay

<u>Step 2</u> Select the **Enable** checkbox, and then select the text alignment.

|               | Click 🕂 to expand the custom overlay, and you can expand 1 line at most. |
|---------------|--------------------------------------------------------------------------|
| <u>Step 3</u> | Drag the custom overlay box to the position that you want on the image.  |
| <u>Step 4</u> | Click Save.                                                              |

#### 5.1.2.3.9 Abnormal

You can enable this function if you want to display exception information on the image. <u>Step 1</u> Select Setting > Camera > Video > Overlay > Abnormal.

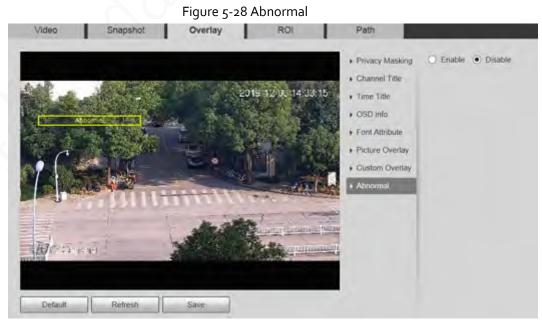

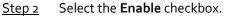

<u>Step 3</u> Drag the box to the position that you want on the image.

Step 4 Click Save.

The exception information is displayed on the image.

#### 5.1.2.3.10 Latitude and Longitude

You can enable this function if you need to display latitude and longitude on the video image. <u>Step 1</u> Select Setting > Camera > Video > Overlay > Latitude and Longitude.

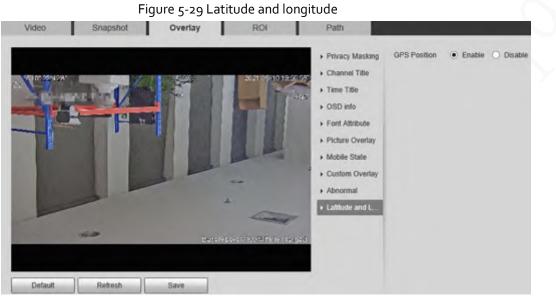

- <u>Step 2</u> Select the **Enable** checkbox.
- <u>Step 3</u> Drag the box to the position that you want on the image.
- Step 4 Click Save.

#### 5.1.2.4 ROI

You can set a key monitoring region as a ROI (region of interest), and configure the image quality of this region.

ROI is available on select models.

<u>Step 1</u> Select Setting > Camera > Video > ROI.

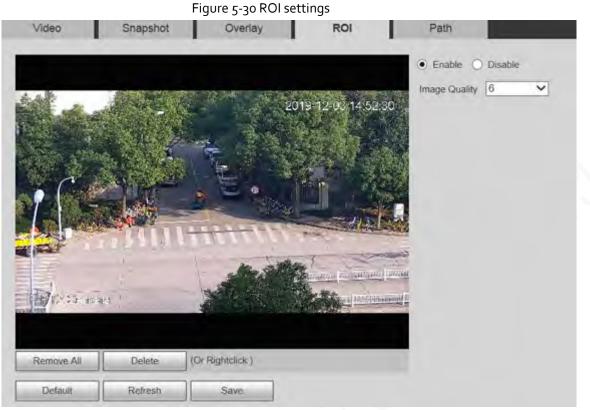

<u>Step 2</u> Select **Enable** to enable this function.

<u>Step 3</u> Press and hold the left mouse button to draw boxes on the monitoring screen. You can draw up to 4 boxes.

- Click **Delete** or right click to delete the drawn boxes.
- Click **Remove All** to clear all boxes.

<u>Step 4</u> Set the image quality of the ROI.

Step 5 Click Save.

### 5.1.2.5 Path

The storage path is associated with the snapshot and recording on the **Live** page. You can set the path of **Live Snapshot** and **Live Record** respectively.

The storage path is associated with the snapshot, downloaded and clipped files on the **Playback** page. You can set the path of **Playback Snapshot**, **Playback Download**, and **Video Clips** respectively. <u>Step 1</u> Select **Setting > Camera > Video > Path**.

| Video           | Snapshot     | Overlay            | ROI         | Path    |
|-----------------|--------------|--------------------|-------------|---------|
| e Snapshot      | C:\Users\    | WebDownload/LiveS  | napshot     | Browse  |
| e Record        | C:\Users\    | \WebDownload\LiveR | ecord       | Browse. |
| ayback Snapshot | C:\Users\110 | WebDownload Playb  | ackSnapshot | Browse  |
| yback Download  | C.\Users\    | WebDownload Playb  | ackRecord   | Browse  |
| deo Clips       | C:\Users\    | WebDownload/Video  | Clips       | Browse  |

Deale seating

#### Step 2 Set each storage path.

- Default storage path for snapshots: C:\Users\admin\WebDownload\LiveSnapshot.
- Default storage path for recording: C:\Users\admin\WebDownload\LiveRecord.
- Default storage path for playback snapshot: C:\Users\admin\WebDownload\PlaybackSnapshot.
- Default storage path for playback download: C:\Users\admin\WebDownload\PlaybackRecord.
- Default storage path for video clips: C:\Users\admin\WebDownload\VideoClips.
- Click Save. Step 3

### 5.1.3 Audio

You can configure audio parameters and alarm audio.

The function is available on select models.

### 5.1.3.1 Configuring Audio Parameters

You can set the audio input type, volume and more. After you enable main stream or sub stream, the network stream contains both audio and video; otherwise it is only video stream.

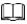

Before enabling sub stream audio, go to **Setting** > **Camera** > **Video** > **Video** to enable video in sub stream.

<u>Step 1</u> Select **Setting > Camera > Audio > Audio**.

| Encode             |              |   |
|--------------------|--------------|---|
| Main Stream        |              |   |
| Enable             |              |   |
| Encode Mode        | G.711A       | ~ |
| Sampling Frequency | 8000         | ~ |
| Sub Stream         |              |   |
| Enable             | Sub Stream 1 | ~ |
| Encode Mode        | G.711A       | ~ |
| Sampling Frequency | 8000         | ~ |
| Attribute          |              |   |
| AudioIn Type       | LineIn       | ~ |
| Audio Output Type  | LineOut      | ~ |
| Noise Filter       | Disable      | ~ |
| Microphone Volume  | 0            |   |
| Speaker Volume     | ⊡0           |   |

- <u>Step 2</u> Enable audio in main stream or sub stream.
- <u>Step 3</u> Configure audio parameters.

Table 5-11 Description of audio parameter

|   | Parameter          | Description                                                                                                    |
|---|--------------------|----------------------------------------------------------------------------------------------------|
|   | Enable             | Enable audio in main stream or sub stream.<br>Audio can be enabled only when video has been enabled.                                                                                                    |
|   | Encode Mode        | The audio encoding mode selected here applies to both audio streams and voice talks. We recommend you to keep the default value.                                                                                                    |
|   | Sampling Frequency | The number of audio signals sampled per second. The higher the sampling frequency, the more samples obtained per unit time, and the more accurate the restored audio signals.                                                                                                    |
| 3 | Audioln Type       | <ul> <li>Set the audio input type.</li> <li>Lineln: The Camera collects audio signals through an external audio device.</li> <li>Mic: The Camera collects audio signals through the built-in microphone.</li> <li>Bluetooth: The Camera collects audio signals through a Bluetooth device.</li> </ul> |
|   |                    | Bluetooth is available on select models.                                                                                                    |

| Parameter                     | Description                                                                                                    |
|-------------------------------|----------------------------------------------------------------------------------------------------|
| Audio Output Type             | <ul> <li>Set the audio output type.</li> <li>LineOut: The Camera outputs audio signals through an external audio device.</li> <li>Speaker: The Camera outputs audio signals through the built-in speaker.</li> <li>Bluetooth: The Camera outputs audio signals through a Bluetooth device.</li> <li>Bluetooth is available on select models.</li> </ul> |
| Noise Filter                  | After the function is enabled, noise in the environment will be filtered.                                                                                                    |
| NR (Noise Reduction)<br>Level | Adjust the noise reduction level.                                                                                                    |
| Microphone Volume             | Adjust the microphone volume.                                                                                                    |
| Speaker Volume                | Adjust the speaker volume.                                                                                                    |

Step 4 Click Save.

### 5.1.3.2 Configuring Alarm Audio

You can set the alarm audio to be played when an alarm is triggered. For some devices, you can record or upload alarm audios.

#### Procedure

<u>Step 1</u> Select Setting > Camera > Audio > Alarm Audio.

Figure 5-33 Alarm audio

Step 2 Click Add Audio File.

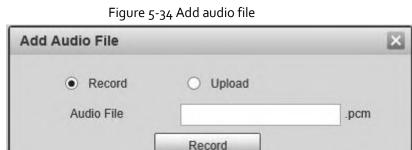

- <u>Step 3</u> Configure the audio file.
  - Select **Record**, enter the audio file name, and then click **Record**.

Click **Stop** to complete recording.

• Select **Upload**, click 🛅, select the audio file to be uploaded, and then click **Upload**.

- The format of recorded audio is .pcm. Audio recording is only supported by some devices.
- Audio file in the format of .wav can be uploaded.
- You can edit and delete recorded or uploaded audio.
  - Click to 🥜 edit audio file.
  - Click 😑 to delete audio file.

<u>Step 4</u> Select the audio file that you need.

#### **Related Operations**

- Play audio: Click 🚺 to play the alarm audio.
- Download audio: Click 😻 to download the alarm audio to local storage. The audio is saved to the default download path of the browser.

### 5.2 Network Settings

### 5.2.1 TCP/IP

You can configure the IP address and DNS server of the Device to connect it to other devices in the network.

Prerequisites

Before configuring network parameters, make sure that the Device is connected to the network properly.

- If there is no router in the network, assign an IP address in the same network segment.
- If there is a router in the network, set the corresponding gateway and subnet mask.

#### Procedure

<u>Step 1</u> Select Setting > Network > TCP/IP.

| Host Name          | SD                     |            |         |
|--------------------|------------------------|------------|---------|
|                    |                        |            |         |
| Ethernet Card      | Wire(Default)          | Set as Def | fault C |
| Mode               | ● Static ○ DHC         | P          |         |
| MAC Address        |                        | 10.00      |         |
| IP Version         | IPv4                   | ~          |         |
| IP Address         | \$255 DOT 14           | 1000       |         |
| Subnet Mask        |                        |            |         |
| Default Gateway    |                        |            |         |
| Preferred DNS      |                        |            |         |
| Alternate DNS      |                        |            |         |
| MTU                | 1500                   | (600~150)  | 0)      |
| Enable ARP/Ping to | set IP address service |            |         |
|                    | Default                | Refresh    | Save    |

Step 2 Set TCP/IP parameters.

| Parameter           | Description                                                                                                    |
|---------------------|----------------------------------------------------------------------------------------------------|
| Host Name           | Set the name of the current device. The host name can be English or Chinese within 63 bytes.                                                                                                    |
| Ethernet Card       | Select the Ethernet card to be configured. Wire is selected by default.                                                                                                    |
| Set as Default Card | Click to set the current Ethernet card as the default card.                                                                                                    |
| Mode                | <ul> <li>Static and DHCP modes are available.</li> <li>If DHCP is selected, the IP address is obtained automatically. In this case, the IP address, subnet mask, and gateway cannot be set.</li> <li>If Static is selected, you need to set the IP address, subnet mask, and gateway manually.</li> </ul> |
| MAC Address         | Display the MAC address of the Device.                                                                                                    |

| Parameter                                    | Description                                                                                                    |                                                                                                    |
|----------------------------------------------|----------------------------------------------------------------------------------------------------|----------------------------------------------------------------------------------------------------|
| IP Version                                   | You can select <b>IPv4</b> or <b>IPv6</b> . Both v<br>accessed.                                                                                                    | versions are supported and can be                                                                                                    |
| IP Address                                   | Enter correct digits to change the I                                                                                                    | IP address.                                                                                                    |
| Subnet Mask                                  | Set the subnet mask according to a prefix is a number in the range of 1 identifies a specific network link, a structure.                                                                                                    | to 255. The subnet prefix<br>nd usually contains a hierarchical<br>II IPv6 addresses. The IP address<br>n the same network segment.<br>e subnet prefix in the IP address                                 |
| Default Gateway                              | and default gateway are the same.<br>Configure as needed. The default<br>gateway must be in the same<br>network segment as the IP<br>address.                                                                                         | For IPv6 version, in the <b>IP</b><br>Address, Default Gateway,                                                                                                    |
| Preferred DNS                                | IP address of the DNS server.                                                                                                    | Preferred DNS, and Alternate                                                                                                    |
| Alternate DNS                                | Alternate IP address of the DNS server.                                                                                                    | <b>DNS</b> fields, enter 128 bits, and these fields cannot be blank.                                                                                                    |
| MTU                                          | <ul> <li>typical setting of the network of VPN, and is the default setting adapters, and switches.</li> <li>1492: The optimal value for PP</li> <li>1468: The optimal value for DF</li> <li>1450: The optimal value for VP</li> </ul> | ve is 1500 by default. Modifying<br>estarting and network<br>or your reference.<br>efault value of Ethernet packet,<br>connection without PPPOE or<br>g of some routers, network<br>PPOE.<br>HCP.<br>PN. |
| Enable ARP/Ping to set IP<br>address service | <ul> <li>no more than 2 minutes to comping packet with certain length</li> <li>The server will be turned off in immediately after the IP addrese</li> </ul>                                                                           | nd if the MAC address is known.<br>ault. During reboot, you will have<br>nfigure the Device IP address by a                                                                                              |

Step 3 Click Save.

### **Related Operations**

An Example of Configuring IP Address with ARP/Ping

- 1. To obtain a usable IP address, make sure that the Device and your PC are in the same LAN.
- 2. Get the MAC address from the Device label.
- 3. Open command editor on the PC and enter the following command.

| System                | Command                                                          |
|-----------------------|------------------------------------------------------------------|
|                       | arp -s <ip address=""> <mac></mac></ip>                          |
|                       | ping -l 480 -t < IP Address >                                    |
| Windows syntax        | Example:                                                         |
|                       | arp -s 192.168.1.125 11-40-8c-18-10-11                           |
|                       | ping -l 480 -t 192.168.0.125                                     |
|                       | arp -s <ip address=""> <mac></mac></ip>                          |
|                       | ping -s 480 < IP Address >                                       |
| UNIX/Linux/Mac syntax | Example:                                                         |
|                       | arp -s 192.168.1.125 11-40-8c-18-10-11                           |
|                       | ping -s 480 192.168.0.125                                        |
|                       | netsh i i show in                                                |
|                       | netsh -c"i i" add neighbors ldx <ip address=""> <mac></mac></ip> |
|                       | ping -l 480 -t < IP Address >                                    |
| Win7 syntax           | Example:                                                         |
|                       | netsh i i show in                                                |
|                       | netsh -c"i i" add neighbors 12 192.168.1.125 11-40-8c-18-10-11   |
|                       | ping -l 480 -t 192.168.1.125                                     |

Table 5-13 Command list

4. Power off the Device and then restart it, or restart the Device over the network.

- 5. Check the PC command line. If there is information such as "Reply from 192.168.1.125...", it means the configuration succeeds. In this case, you can close the command editor.
- 6. Enter *http://<IP address>* in the browser address bar to log in.

### 5.2.1.1 An Example of Configuring IP Address with ARP/Ping

- <u>Step 1</u> To obtain a usable IP address, make sure that the Device and your PC are in the same LAN.
- <u>Step 2</u> Get the MAC address from the Device label.
- <u>Step 3</u> Open command editor on the PC and enter the following command.

#### Table 5-14 Command list

| System         | Command                                 |
|----------------|-----------------------------------------|
| Y              | arp -s <ip address=""> <mac></mac></ip> |
|                | ping -l 480 -t < IP Address >           |
| Windows syntax | Example:                                |
|                | arp -s 192.168.1.125 11-40-8c-18-10-11  |
|                | ping -l 480 -t 192.168.0.125            |

| Syste        | em                   | Command                                                                  |
|--------------|----------------------|--------------------------------------------------------------------------|
|              |                      | arp -s <ip address=""> <mac></mac></ip>                                  |
|              |                      | ping -s 480 < IP Address >                                               |
| UNIX         | /Linux/Mac syntax    | Example:                                                                 |
|              |                      | arp -s 192.168.1.125 11-40-8c-18-10-11                                   |
|              |                      | ping -s 480 192.168.0.125                                                |
|              |                      | netsh i i show in                                                        |
|              |                      | netsh -c"i i" add neighbors ldx <ip address=""> <mac></mac></ip>         |
|              |                      | ping -l 480 -t < IP Address >                                            |
| Win7         | syntax               | Example:                                                                 |
|              |                      | netsh i i show in                                                        |
|              |                      | netsh -c"i i" add neighbors 12 192.168.1.125 11-40-8c-18-10-11           |
|              |                      | ping -l 480 -t 192.168.1.125                                             |
| tep 4        | Power off the Device | and then restart it, or restart the Device over the network.             |
| tep <u>5</u> | Check the PC comma   | and line. If there is information such as "Reply from 192.168.1.125", it |
|              | means the configurat | tion succeeds. In this case, you can close the command editor.           |

<u>Step 6</u> Enter *http://<IP address>* in the browser address bar to log in.

### 5.2.2 Port

You can configure the maximum port numbers and values on this page.

```
<u>Step 1</u> Select Setting > Network > Port.
```

| Max Connection | 10     | (1~20)       |
|----------------|--------|--------------|
| TCP Port       | 37777  | (1025~65534) |
| UDP Port       | 37778  | (1025~65534) |
| HTTP Port      | 80     |              |
| RTSP Port      | 554    |              |
| HTTPS Port     | 443    |              |
| 5000 Port      | Enable | Off          |

<u>Step 2</u> Configure each port value of the Device.

- Except Max Connection, modifications of other parameters will take effect after restart.
- o-1024, 1900, 3800, 5000, 5050, 9999, 37776, 37780-37880, 39999, and 42323 are occupied for specific uses.
- It is not recommended to use the default values of other ports during port configuration.

| Parameter      | Description                                                                                                    |
|----------------|----------------------------------------------------------------------------------------------------|
| Max Connection | The maximum number of users that can log in to the web page of the Device simultaneously. The value ranges from 1 to 10, and it is 10 by default.                                                                                                    |
| TCP Port       | TCP service port. The value is 37777 by default. You can set this parameter as needed.                                                                                                    |
| UDP Port       | User Datagram Protocol port. The value is 37778 by default. You can set thi parameter as needed.                                                                                                    |
| HTTP Port      | HTTP communication port. The value is 80 by default. You can set this parameter as needed.                                                                                                    |
|                | Real Time Streaming Protocol port. Keep the default value 554 if it is<br>displayed. If you play live view through Apple's QuickTime or VLC, the<br>following format is available. This function is also supported by Blackberry<br>mobile phone.                                                                      |
|                | When the URL format requiring RTSP, you need to specify channel number<br>and bit stream type in the URL, and also username and password if needed<br>When playing live view with Blackberry mobile phone, you need to disable<br>the audio, and then set the stream encoding mode to H.264B and<br>resolution to CIF. |
|                | URL format example:                                                                                                    |
|                | rtsp://username:password@ip:port/cam/realmonitor?channel=1&subtype<br>o                                                                                                    |
|                | Username: Your username. For example, admin.                                                                                                    |
|                | Password: Your password. For example, admin.                                                                                                    |
| RTSP Port      | IP: Your device IP. For example, 192.168.1.122.                                                                                                    |
|                | • Port: Leave it if the value is 554 by default.                                                                                                    |
|                | <ul> <li>Channel: Channel number starting from 1. For example, if it is channel</li> <li>2, then enter channel=2.</li> </ul>                                                                                                    |
|                | • Subtype: stream type. The main stream is o (subtype=o); the sub stream is 1 (subtype=1).                                                                                                    |
|                | For example, if you require the sub stream of channel 2 from a certain device, then the URL shall be:                                                                                                    |
|                | rtsp://admin:admin@192.168.1.123:554/cam/realmonitor?channel=2⊂<br>ype=1                                                                                                    |
|                | If certification is not required, you do not need to specify the username and password. Use the following format:                                                                                                    |
|                | rtsp://ip:port/cam/realmonitor?channel=1&subtype=0                                                                                                    |

Table 5-15 Description of port parameter

| Description                                                                                                    |  |  |
|----------------------------------------------------------------------------------------------------|--|--|
| A network protocol for real-time data communication. The value is 1935 by default. You can enter the value as needed.                             |  |  |
|                                                                                                    |  |  |
| Enable RTMP to push audio and video data to the third-party server. Make sure that the address is trusted; otherwise it might cause data leakage. |  |  |
| HTTPS communication port. The value is 443 by default. You can set this parameter as needed.                                                      |  |  |
| The port is disabled by default. If you need to connect the Camera to intelligent transportation box through 5000 port, enable this port.         |  |  |
| There might be network risk if the port is enabled. Be cautious.                                                                                  |  |  |
|                                                                                                    |  |  |

Step 3 Click Save.

### 5.2.3 PPPoE

You can enable PPPoE (Point-to-Point Protocol over Ethernet) to establish network connection. In this case, the Device obtains a dynamic IP address. To use this function, you need to obtain the PPPoE username and password from the Internet Service Provider (ISP).

#### <u>Step 1</u> Select **Setting > Network > PPPoE**.

|                  | F                             | igure 5-37 PPPoE pag | Je (1)           |      |
|------------------|-------------------------------|----------------------|------------------|------|
| PPI              | PoE                           |                      |                  |      |
| _ E              | nable                         |                      |                  |      |
| U                | sername                       | none                 |                  |      |
| P                | assword                       |                      |                  |      |
|                  |                               | Default              | Refresh          | Save |
| <u>Step 2</u> Se | elect <b>Enable,</b> and then | enter PPPoE usernar  | me and password. |      |

Step 3 Click Save.

**Save Succeeded!** is displayed, and the obtained IP address of public network is displayed in real time. You can access the Device through the IP address.

|          | Figure 5-38 PPPoE page (2) |
|----------|----------------------------|
| PPPoE    |                            |
|          |                            |
| Enable   |                            |
| Username | public                     |
| Password | •••••                      |
|          | Default Refresh Save       |

### 5.2.4 DDNS

Properly configure DDNS, and then the domain name on the DNS server matches your IP address and refresh the matching relation in real time. You can always access your device with the same domain name no matter how much your device IP address changes. Before making any changes, check whether your device supports the DNS server.

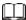

DDMC

- The third party servers might collect your device information if DDNS is enabled.
- Register and log in to the DDNS website, and then you can view the information of all the connected cameras in your account.
- <u>Step 1</u> Select **Setting > Network > DDNS**.

Figure 5-39 DDNS

| Туре        | NO-IP DDNS          | <ul> <li>After enabling DDNS function, third-party server may collect your device info.</li> </ul> |
|-------------|---------------------|----------------------------------------------------------------------------------------------------|
| Address     | dynupdate.no-ip.com | m                                                                                                  |
| Domain Name | none                | test                                                                                               |
| Username    | none                |                                                                                                    |
| Password    | ••••                |                                                                                                    |
| Interval    | 1440                | Min.(1440~2880)                                                                                    |

<u>Step 2</u> Select **Type**, and then configure DDNS parameter.

#### Table 5-16 Description of DDNS parameter

| Parameter | Description                                                             |
|-----------|-------------------------------------------------------------------------|
| Туре      | The name and website of the DDNS service provider. Here is the matching |

| Parameter      | Description                                                                                                   |
|----------------|----------------------------------------------------------------------------------------------------|
|                | relationship.                                                                                                 |
|                | CN99 DDNS                                                                                                    |
| Server Address | Server address: www.3322.org                                                                                  |
|                | NO-IP DDNS                                                                                                    |
|                | Server address: dynupdate.no-ip.com                                                                           |
|                | Dyndns DDNS                                                                                                   |
|                | Server address: members.dyndns.org                                                                            |
| Domain Name    | The domain name you registered on the DDNS website.                                                           |
| Username       | Enter the username and password obtained from DDNS service provider. You                                      |
| Password       | need to register an account (including username and password) on the website of DDNS service provider.        |
| Interval       | The update cycle of the connection between your device and the server, and the time is 10 minutes by default. |

Step 3 Click Save.

Open the browser, enter the domain name in the address bar, and then press the Enter key. The login page is displayed.

### 5.2.5 SMTP (Email)

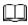

After this function is enabled, the device data will be sent to the given server. There is data leakage risk. Think twice before enabling the function.

After you configure **SMTP (Email)**, when alarms, video detection and abnormal events are triggered, an email will be sent to the recipient server through SMTP server. The recipient can log in to the incoming mail server to receive emails.

<u>Step 1</u> Select Setting > Network > SMTP (Email).

|                | Figure 5-40 SMTP (Email)   |      |
|----------------|----------------------------|------|
| SMTP(Email)    |                            |      |
|                |                            |      |
| SMTP Server    | none                       |      |
| Port           | 25                         |      |
| Anonymity      |                            |      |
| Username       | anonymity                  |      |
| Password       | ••••                       |      |
| Sender         | none                       |      |
| Authentication | TLS 🗸                      |      |
| Title          | Message Attachn            | nent |
| Mail Receiver  | +                          |      |
|                | -                          | ]    |
|                |                            |      |
| Health Mail    | Update Period 60 s(1~3600) |      |
|                | Test                       |      |
|                |                            |      |
|                | Default Refresh            | Save |

<u>Step 2</u> Configure SMTP (Email) parameter.

### Table 5-17 Description of SMTP (Email) parameter

|     | Parameter   | Description                                                                                                    |                                                 |  |
|-----|-------------|----------------------------------------------------------------------------------------------------|-------------------------------------------------|--|
|     | SMTP Server | IP address of the outgoing mail server complying with SMTP protocol.                                                            |                                                 |  |
|     | Port        | Port number of the outgoing mail server complying with SMTP protocol. It is 25 by default.                                      | For the detailed configuration, see Table 5-18. |  |
|     | Username    | Username of sender mailbox.                                                                                                    | 5                                               |  |
|     | Password    | Password of sender mailbox.                                                                                                    |                                                 |  |
| ) ( | Anonymity   | For servers supporting anonymous email, you can log in anonymously without entering username, password, and sender information. |                                                 |  |
|     | Sender      | Email address of the sender.                                                                                                    |                                                 |  |

### :1

| Parameter          | Description                                                                                                    |  |
|--------------------|----------------------------------------------------------------------------------------------------|--|
| Authenticati<br>on | <ul> <li>Select authentication type from None, SSL and TLS. TLS is selected by default.</li> <li>For the detailed configuration, see Table 5-18.</li> <li>There might be risks if you select the authentication type other than TLS. TLS is recommended.</li> </ul> |  |
| Title              | You can enter no more than 63 characters in Chinese, English, and Arabic numerals.                                                                                                    |  |
| Mail Receiver      | Email address of the receiver. Support 3 addresses at most.                                                                                                    |  |
| Attachment         | Select the checkbox to support attachment in the email.                                                                                                    |  |
| Health Mail        | The system sends test mail to check if the connection is successfully configured.<br>Select the <b>Health Mail</b> checkbox and configure the <b>Update Period</b> , and then the<br>system sends test mails according to the defined period.                       |  |
| Test               | Test whether the email function is normal. If the configuration is correct, the email address of the receiver will receive the test email. Save the email configuration before running rest.                                                                        |  |

| Туре | SMTP Server     | Authentication | Port                    | Description                                                                                                    |
|------|-----------------|----------------|-------------------------|----------------------------------------------------------------------------------------------------|
| QQ   | smtp.qq.com     | SSL            | 465<br>5 <sup>8</sup> 7 | <ul> <li>The authentication type cannot be None</li> <li>You need to enable SMTP service in your mailbox.</li> <li>The authentication code is required; either the QQ password or email password or email password is not applicable.</li> <li>Authentication code is the code you receive when enabling SMTP service.</li> </ul> |
| 163  | smtp.163.com    | SSL            | 465/994                 | • You need to enable                                                                                                    |
| 103  | 5111(p.103.0011 | TLS            | 25                      | SMTP service in you                                                                                                    |

Table 5-18 Description of common email configuration

| Туре | SMTP Server   | Authentication | Port     | Description                                                                                                    |
|------|---------------|----------------|----------|----------------------------------------------------------------------------------------------------|
|      |               |                |          | <ul> <li>mailbox.</li> <li>The authentication code is required; the email password is not applicable.</li> <li>Authentication code is the code you receive when enabling SMTP service.</li> </ul> |
| Sina | smtp.sina.com | SSL            | 465      | You need to enable SMTP service in your mailbox.                                                                                                    |
| 126  | smtp.126.com  |                | 25<br>25 | You need to enable SMTP service in your mailbox.                                                                                                    |

Step 3 Click Save.

### 5.2.6 UPnP

### $\square$

# After UPnP is enabled, Intranet service and port of the Device will be mapped to Extranet. Think twice before enabling it.

UPnP (Universal Plug and Play) allows you to establish the mapping relationship between Intranet and Extranet. Extranet users can access Intranet device by visiting Extranet IP address. Intranet port is device port and Extranet port is router port. Users can access the Device by accessing Extranet port. When you are not using routers for UPnP, disable UPnP to avoid affecting other functions. Once UPnP is enabled, the Device supports UPnP protocol. In Windows XP or Windows Vista, after UPnP is enabled, the Device can be automatically searched by Windows network.

#### Adding UPnP Network Service in Windows System

- 1. Open Control Panel, and then select Add or Remove Programs.
- 2. Click Add/Remove Windows Components.
- 3. Select Network Service from the Windows Components Wizard and click Details button.
- 4. Select Internet Gateway Device Discovery and Control Client, and UPnP User Interface, and then click OK to start installation.

### Configuring UPnP

1. Select Setting > Network > UPnP.

Figure 5-41 UPnP

| ort Mapping List | Service Name | Protocol        | Internal Port | External Port | Status         | Modify |
|------------------|--------------|-----------------|---------------|---------------|----------------|--------|
| 2                | HTTP         | WebService:TCP  | 80            | 8000          | Mapping Failed | 1      |
| M                | TCP          | PrivService:TCP | 37777         | 37777         | Mapping Failed | 1      |
| 2                | UDP          | PrivService UDP | 37778         | 37778         | Mapping Failed | 1      |
| ×                | RTSP         | RTSPService TCP | 554           | 554           | Mapping Failed | 1      |

- 2. Select Enable.
- 3. Select a mode from the drop-down list.

There are 2 mapping modes: **Custom** and **Default**.

- In **Custom** mode, users can modify the external port.
- Select **Default**, and then the system finishes mapping with unoccupied port automatically. In this case, you do not need to modify mapping relation.
- 4. Select Start Device Discover.
- 5. Click Save.

### 5.2.7 Bonjour

#### Introduction

Bonjour is also called zero-configuration networking, which can automatically discover computers, devices and services on IP networks. Bonjour is a protocol of industry standard which allows devices to search and find each other. IP address or DNS server is not required during the process. Enable this function, and the network camera will be automatically detected by the OS and client with Bonjour function. When the network camera is automatically detected by Bonjour, server name you have set will be displayed.

### **Configuring Bonjour**

1. Select **Setting > Network > Bonjour**.

|             | Figure 5-42 Bonjour page                                                                                        |
|-------------|----------------------------------------------------------------------------------------------------|
| Bonjour     |                                                                                                    |
|             |                                                                                                    |
| Enable      |                                                                                                    |
| Server Name | and of the second second second second second second second second second second second second second second se |
|             | Default Refresh Save                                                                                            |

- 2. Select **Enable**, and then set **Server Name**.
- 3. Click Save.

#### Visiting Web Page with Safari Browser

In the OS and clients that support Bonjour, perform the following steps to visit the web page of the Device with Safari browser.

- 1. Click **Show all bookmarks** in Safari.
- 2. The OS or client automatically detects the network cameras with Bonjour enabled in the LAN.
- 3. Click to visit the corresponding web page.

### 5.2.8 SNMP

After setting SNMP (Simple Network Management Protocol) and connecting to the Device through certain software (such as MIB Builder and MG-SOFT MIB Browser), you can manage and monitor the Device with the software.

#### Prerequisites

- Install SNMP monitoring and management tool such as MIB Builder and MG-SOFT MIB Browser.
- Get the MIB file of the matched version from technical support.

#### Procedure

<u>Step 1</u> Select **Setting > Network > SNMP**.

| 01110               | Figure 5-43 SI | NMP (1)   |              |
|---------------------|----------------|-----------|--------------|
| SNMP                |                |           |              |
| Version             | 🗌 v1           | 🗌 v2      | V3 (Recommen |
| SNMP Port           | 161            | (1~65535) |              |
| Read Community      |                |           |              |
| Write Community     |                |           |              |
| Trap Address        |                |           |              |
| Trap Port           | 162            |           |              |
| Keep Alive          |                |           |              |
|                     | Default        | Refresh   | Save         |
|                     | Figure 5-44 SI | NMP (2)   |              |
| SNMP                |                |           |              |
| Version             | 🗆 v1           | v2        | V3 (Recommen |
| SNMP Port           | 161            | (1~65535) |              |
| Read Community      | 101            | (1-03333) |              |
| Write Community     |                |           |              |
| Trap Address        |                |           |              |
| Trap Port           | 162            |           |              |
| Keep Alive          |                |           |              |
| Read-only Username  | public         |           |              |
| Authentication Type | MD5            | ) SHA     |              |
| Authentication Pass | •••••          |           |              |
| Encryption Type     | CBC-DES        |           |              |
| Encryption Password | •••••          | ••••••    |              |
| Read&write Userna   | private        |           |              |
| Authentication Type | MD5            | O SHA     |              |
| Authentication Pass | •••••          |           |              |
| Encryption Type     | CBC-DES        |           |              |
| Encruption Password |                |           |              |
| спотурной газаного  |                |           |              |

<u>Step 2</u> Select SNMP version to enable SNMP.

- Select V1, and the system can only process information of V1 version.
- Select V2, and the system can only process information of V2 version.
- Select V<sub>3</sub>, and then V<sub>1</sub> and V<sub>2</sub> become unavailable. You can configure username, password and authentication type. It requires corresponding username, password and authentication type to access your device from the server.

Using **V1** and **V2** might cause data leakage, and **V3** is recommended.

In **Trap Address**, enter the IP address of the PC that has MIB Builder and MG-SOFT MIB Browser installed, and leave other parameters to the default.

| Parameter                          | Description                                                                                                    |
|------------------------------------|----------------------------------------------------------------------------------------------------|
| SNMP Port                          | The listening port of the software agent on the Device.                                                                                                  |
| Read Community, Write<br>Community | The read and write community string that the software agent<br>supports.<br>The name must consist of numbers, letters, underlines and<br>strikethroughs. |
| Trap Address                       | The target address of the Trap information sent by the software agent on the Device.                                                                     |
| Trap Port                          | The target port of the Trap information sent by the software agent on the Device.                                                                        |
| Keep Alive                         | After you select the checkbox, the Device can send data packet to ensure continuous network connection.                                                  |
| Read-only Username                 | Set the read-only username used to access the Device, and it is <b>public</b> by default.                                                                |
| Read/Write Username                | Set the read/write username used to access the Device, and it is <b>public</b> by default.                                                               |
| Authentication Type                | You can select <b>MD5</b> or <b>SHA</b> . The default type is <b>MD5</b> .                                                                               |
| Authentication Password            | It cannot be less than 8 digits.                                                                                                    |
| Encryption Type                    | It is CBC-DES by default.                                                                                                    |
| Encryption Password                | It cannot be less than 8 digits.                                                                                                    |

Step 3 Click Save.

#### Result

View device configuration through MIB Builder or MG-SOFT MIB Browser.

- 1. Run MIB Builder and MG-SOFT MIB Browser.
- 2. Compile the two MIB files with MIB Builder.
- 3. Load the generated modules with MG-SOFT MIB Browser.
- 4. Enter the IP address of the Device you need to manage in the MG-SOFT MIB Browser, and then select version to search.
- 5. Unfold all the tree lists displayed in the MG-SOFT MIB Browser, and then you can view the configuration information, video channel amount, audio channel amount, and software version.

Use PC with Windows OS and disable SNMP Trap service. The MG-SOFT MIB Browser will display prompt when an alarm is triggered.

### 5.2.9 Multicast

You can access the Device by network to see live view. If the access times exceed its upper limit, preview might fail. You can set multicast IP to access by multicast protocol to solve the problem. The Device supports two multicast protocols: **RTP** and **TS**. RTP is enabled by default when main stream and sub stream are used. TS is disabled by default.

#### 5.2.9.1 RTP

#### <u>Step 1</u> Select **Setting > Network > Multicast > RTP**.

| Main Stream       |                            |              | Sub Stream        |                            |              |
|-------------------|----------------------------|--------------|-------------------|----------------------------|--------------|
| Enable            |                            |              | C Enable          | Sub Stream 1               | •            |
| Multicast Address | 101-1-1-1-1                |              | Multicast Address | 101-1-1-1                  |              |
|                   | (224.0.0.0~239.255.255.255 | )            |                   | (224.0.0.0~239.255.255.255 | 5)           |
| Port              | 40000                      | (1025~65500) | Port              | 40016                      | (1025~65500) |
|                   | Default                    | tefresh      | Save              |                            |              |

Figure 5-45 RTP page

Step 4 Click Save.

### 5.2.9.2 TS

<u>Step 1</u> Select Setting > Network > Multicast > TS.

#### Figure 5-46 TS page

| Main Stream Enable |                             |              | Sub Stream Enable | Sub Stream 1                |              |
|--------------------|-----------------------------|--------------|-------------------|-----------------------------|--------------|
| Multicast Address  | (224.0.0.0-239.255.255.255) |              | Multicast Address | (224.0.0.0-239.255.255.255) |              |
| Port               | 20000                       | (1025~65500) | Port              | 20016                       | (1025~65500) |

- <u>Step 3</u> Enter multicast address and port number.
- Step 4 Click Save.

### 5.2.10 Auto Register

After you enable this function, when the Device is connected to Internet, it will report the current location to the specified server which acts as the transit to make it easier for the client software to access the Device.

#### <u>Step 1</u> Select Setting > Network > Auto Register.

Figure 5-47 Auto register

| Auto Register |                      |  |
|---------------|----------------------|--|
| Enable        |                      |  |
|               |                      |  |
| IP Address    | 0.0.0.0              |  |
| Port          |                      |  |
| Sub-Device ID | none                 |  |
|               |                      |  |
|               | Default Refresh Save |  |
|               |                      |  |
|               |                      |  |
|               |                      |  |

<u>Step 2</u> Select the **Enable** checkbox to enable **Auto Register**.

#### Step 3 Enter IP Address, Port and Sub-Device ID.

Table 5-20 Description of auto register parameter

| Parameter         | Description                                              |
|-------------------|----------------------------------------------------------|
| IP Address        | The IP address of server that needs to be registered to. |
| Port              | The port for auto-registration.                          |
| Sub-Device ID     | Sub device ID assigned by server.                        |
| Stan ( Click Care |                                                          |

Step 4 Click Save.

### 5.2.11 Wi-Fi

Devices with Wi-Fi function can access network through Wi-Fi.

- Wi-Fi and WPS are available on select models.
- All devices with WPS button support WPS function.

#### 5.2.11.1 Wi-Fi Settings

The name, status and IP information of current hotspot are displayed in the Wi-Fi information bar. Click **Refresh** after reconnection to make sure that the operating status is displayed in real time. Connecting Wi-Fi hotspot takes some time depending on network signal strength. <u>Step 1</u> Select the **Enable** checkbox.

Figure 5-48 Wi-Fi settings (1)

| nable                 |     |              |                | Add SSID. Search SSI |
|-----------------------|-----|--------------|----------------|----------------------|
| ID List               | 55D | Connect mode | Authorize Mode | Signal Quality       |
|                       |     |              |                |                      |
|                       |     |              |                |                      |
|                       |     |              |                |                      |
|                       |     |              |                |                      |
|                       |     |              |                |                      |
| Info                  |     |              |                |                      |
| D                     |     |              |                |                      |
| lddress               |     |              |                |                      |
|                       |     |              |                |                      |
| briet Masik<br>tewany |     |              |                |                      |

<u>Step 2</u> Click **Search SSID**, and Wi-Fi hotspots in the environment of current network camera are displayed.

| Enable  |                          |             |                  | Add SSR) Search SSR |
|---------|--------------------------|-------------|------------------|---------------------|
| ID Lief | 510                      | Canned make | Authorite Made   | Separal Decembry    |
|         | Annual State State State | Auto        | WPW/WPIC/PIK.AE3 |                     |
|         | March 819,000,000        | Auto        | WPA/WPA2-PSK-AES |                     |
|         | #121.0-mm                | Auto        | WPu3-P54-AE5     |                     |
|         |                          | Auto        | WPA/WPA3/PDK.AES |                     |
|         | 10701-007                | Auto        | WIND PSK ARS     |                     |
|         |                          | hate        | NPANENZ PIKAKI   |                     |

<u>Step 3</u> To manually add Wi-Fi, click Add SSID.

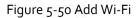

| dd WIFI |  | _ |
|---------|--|---|
| SSID    |  |   |
|         |  |   |

<u>Step 4</u>

It is recommended to set a secure encryption method for the Device to connect routers.

Step 5

Double-click one hotspot to display the **Signal Quality** and the **Authentication Manner**.

- If the password is required, enter the password. When entering the password, its index number shall be consistent with that on the router.
- Click **Connection** if password is not required.

Enter a network name in the dialog box.

#### 5.2.11.2 WPS Settings

|                               | Figure 5-51 WPS settings |  |
|-------------------------------|--------------------------|--|
| WIFI                          | WPS                      |  |
|                               |                          |  |
| <ul> <li>Enter PIN</li> </ul> |                          |  |
| PIN                           |                          |  |
| SSID                          |                          |  |
| ⊖ Button                      |                          |  |
| Status                        | Connected                |  |
|                               | Connection Refresh       |  |

PIN and SSID can be obtained from the router. Enter PIN and SSID, and then click **Refresh** to display operating status in real time.

#### 5.2.11.3 AP Settings

You can use the Camera as wireless AP (Access Point), and other devices such as mobile phones can connect to the Camera by searching for the network name. You can then log in to the Camera through the browser on your device. At most 5 accounts can log in to the Camera at the same time. AP and Wi-Fi cannot be both enabled at the same time, and AP is disabled by default.

#### Procedure

<u>Step 1</u> Select **Setting > Network > WIFI > AP**.

<u>Step 2</u> Select **Enable**, and then set AP information.

Figure 5-52 AP settings

| <i>r</i> | BIRC ADDINI |
|----------|-------------|
|          |             |
|          |             |
|          |             |
|          |             |

| Parameter           | Description                                                                                                    |  |
|---------------------|----------------------------------------------------------------------------------------------------|--|
| SSID                | The default name is "device serial number_SD".                                                                     |  |
| Frequency Band      | Both 2.4G and 5G are available.                                                                                    |  |
| Verification Type   | It is <b>WPA2 PSK</b> by default, and cannot be changed.                                                           |  |
| Connection Password | Set the connection password which is required when other devices connect to the Camera. It is 12345678 by default. |  |

| Parameter | Description                    |
|-----------|--------------------------------|
| Host IP   | Displays the IP address of AP. |

Step 3 Click Save.

#### Result

1. Open your device such as mobile phone, search for the network name of the AP in the wireless signal list, and then connect to the network.

After it is successfully connected, the IP address and MAC address of the device is displayed on the AP interface.

- 2. Open a browser on your device, enter the host IP on the AP interface or IP address on the TCP/IP interface, and then you can go to the login interface of the Camera.
- 3. Enter the username and password, and then log in to the Camera.

| $(\Box)$ | <u> </u> |
|----------|----------|
|          |          |
| 100      | -        |

Live view is available on select devices.

#### 5.2.12 802.1x

802.1x is a port-based network access control protocol. It allows users to manually select authentication mode to control device access to LAN, and meet authentication, billing, safety and management requirements of the network.

| <u>Step 1</u> | Select Setting > Network > 802.1x. |
|---------------|------------------------------------|
|---------------|------------------------------------|

|                | Figure 5-53 802.1X lpage |              |
|----------------|--------------------------|--------------|
| 802.1x         |                          |              |
|                |                          |              |
| Enable         |                          |              |
| Authentication | PEAP                     | $\checkmark$ |
| Username       | none                     |              |
| Password       | ••••                     |              |
|                | Default                  | Refresh Save |

UKO E E2 802 1X iD200

Select the **Enable** checkbox to enable **802.1x**. Step 2

Select an authentication mode, and then enter username and password. Step 3

| Parameter      | Description                                        |
|----------------|----------------------------------------------------|
| Authentication | PEAP (protected EAP protocol).                     |
| Username       | The username that was authenticated on the server. |
| Password       | Corresponding password.                            |

Step 4 Click Save.

### 5.2.13 QoS

QoS (Quality of Service) is a network security mechanism, and is also a technology to solve network delay, congestion, and other problems.

For network business, QoS includes transmission bandwidth, time delay in transmission, and packet loss of data. In network, QoS can be improved by ensuring transmission bandwidth, and reducing time delay in transmission, packet loss rate, and delay jitter.

For DSCP (Differentiated Services Code Point), there are 64 priority degrees (o–63) of data packets. o represents the lowest priority, and 63 the highest priority. Based on the priority, the packets are classified into different groups. Each group occupies different bandwidth and has different discard percentage when there is congestion so as to improve service quality.

<u>Step 1</u> Select **Setting > Network > QoS**.

|                  | Figure 5-54 QoS pag | je      |      |
|------------------|---------------------|---------|------|
| QoS              |                     |         |      |
| Realtime Monitor | 0                   | (0~63)  |      |
| Command          | 0                   | (0~63)  |      |
| Open the WMM     |                     |         |      |
|                  | Default             | Refresh | Save |

<u>Step 2</u> Configure QoS setting parameters.

Table 5-23 Description of QoS setting parameter

| Devenuetor       | Description                                                                   |
|------------------|-------------------------------------------------------------------------------|
| Parameter        | Description                                                                   |
| Realtime Monitor | Data packet of network video monitoring. The value ranges from 0 to 63.       |
| Command          | Data packet of device configuration and query. The value ranges from o to 63. |
| Open the WMM     | Select the checkbox to enable wireless QoS.                                   |
|                  |                                                                               |

Step 3 Click Save.

### 5.2.14 4G/5G

After installing SIM card, you can connect the Device to 4G/5G network through dialing or mobile setting.

- Dialing setting: Connect the Device to 4G/5G network in specified period.
- Mobile setting: Receive alarm linkage messages on your mobile phone. When receiving alarm messages, you can activate the Device to connect to 4G/5G network through SMS or phone calls.

- The function is available on devices with 4G/5G module. This section uses 4G as an example.
- Dual 4G is supported by select models, but only one 4G network adapter can be enabled simultaneously.

### 5.2.14.1 Dialing Setting

Log in to web page, select **Setting > Network > 4G > Dialing Setting**.

| Camera            | Dialing Setting Mot | bile Settings |                            |      |
|-------------------|---------------------|---------------|----------------------------|------|
| Network           |                     |               |                            |      |
| > TCP/IP          | Wireless Net Type   | Auto          | <ul> <li>Enable</li> </ul> |      |
| > Port            | APN                 |               |                            |      |
| > PPPoE           | Authorize Mode      |               |                            |      |
| > DDNS            | Dial-up Number      |               |                            |      |
| > SMTP(Email)     | Username            |               |                            |      |
| > UPnP            | Password            |               |                            |      |
| > SNMP            | Interval            | 30            | s                          |      |
| > Bonjour         | Time Range          | Setup         |                            |      |
| > Multicast       |                     |               |                            |      |
| > 802.1x          | SIM State           |               |                            |      |
| > QoS             | Network Support     |               |                            |      |
| > 4G              | Wireless Network S  | tato          |                            |      |
| > Access Platform | IP Address          | late          |                            |      |
| PTZ               |                     |               |                            |      |
| Event             | Wireless Signal     |               |                            |      |
| Storage           |                     | Default       | Refresh                    | Save |
| System            |                     |               |                            |      |
| Information       |                     |               |                            |      |

Figure 5-55 Dialing setting page

Some devices only support certain mobile carriers, and only the supported carriers are displayed in **Network Support**.

<u>Step 1</u> Select the **Enable** checkbox.

<u>Step 2</u> Enter APN, Authorize Mode, Dial-up Number, Username, and Password according to the SIM card inserted.

These parameters might vary by countries. Contact local carrier or customer service for details.

<u>Step 3</u> Set the period to use 4G.

### 

- If the current time is in the period you set, 4G network connection will be enabled. The IP address of the SIM card will be displayed in IP Address. And you can access the device through 4G after finishing the rest steps.
- If the current time is not in the period you set, 4G network connection will not be enabled. Only the corresponding **Wireless Signal** is displayed on the page. And you cannot access the device through 4G.

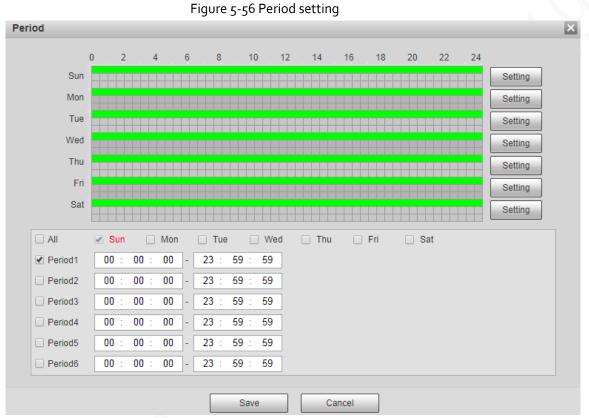

<u>Step 4</u> Set the interval to enable 4G through message or phone call if you want to use 4G outside the period set in <u>Step3</u>.

### 

The value range is 0–7200 s and it is 30 s by default. If the interval is 30 s, after activating 4G, you can use it for 30 s. After 30 s, you need to activate 4G again. If you set the interval to 0 s, you can use 4G without disconnection and you do not need to activate it again. For the method to activate 4G through message or phone call, see "5.2.14.2 Mobile Setting". Click **Save**.

### 5.2.14.2 Mobile Setting

Step 5

Log in to web page, select **Setting > Network > 4G > Mobile Settings**.

You can add the phone number to receive alarms. You also can add phone number used to activate 4G through message or phone call if you want to use 4G outside the period set in <u>Step3</u> of "5.2.14.1 Dialing Setting".

 $\wedge$ 

Make sure that you add international calling codes before the phone number to avoid unnecessary charges caused by phone calls or messages to other countries or regions.

| Network           |          |                             |         |         |                             |   |         |                             |   |
|-------------------|----------|-----------------------------|---------|---------|-----------------------------|---|---------|-----------------------------|---|
| > TCP/IP          | Message  | Send                        |         | Message | Activation                  |   | Phone A | Activation                  |   |
| > Port            | Receiver |                             | +       | Sender  | 1                           | * | Caller  | _                           | * |
| > PPPoE           |          | 1 Discourses                | -       |         | 1008-8090                   | - |         | 124044                      | - |
| DONS              |          |                             |         |         | marker (                    |   |         |                             |   |
| > SMTP(Email)     |          | The phone<br>number used to |         |         | The phone<br>number used to |   |         | The phone<br>number used to |   |
| > UPnP            |          | receive alarm<br>message    |         |         | send activation<br>message  |   |         | make activation call        |   |
| > SNMP            |          | message                     |         |         | message                     |   |         | Can                         |   |
| > Bonjour         |          |                             |         |         |                             |   |         |                             |   |
| > Multicast       | Title    | Event Message               |         |         |                             |   |         |                             |   |
| > 802.1x          |          |                             |         |         |                             |   |         |                             |   |
| > QoS             |          |                             |         |         |                             |   |         |                             |   |
| → 4G              |          |                             |         |         |                             |   |         |                             |   |
| > Access Platform |          |                             | Default | Refres  | Save                        |   |         |                             |   |
| PTZ               |          |                             |         |         |                             | _ |         |                             |   |
| Event             |          |                             |         |         |                             |   |         |                             |   |
| Planan            |          |                             |         |         |                             |   |         |                             |   |
| Storage           |          |                             |         |         |                             |   |         |                             |   |

Figure 5-57 Mobile setting page

- **Message Send**: When alarms are triggered, the phone number added will receive message.
- **Message Activation**: You can enable 4G through message outside the period you set to use 4G. You need to send "ON" or "OFF" to phone number of the SIM card in the Device. "ON" indicates enabling, and "OFF" indicates disabling.
- Phone Activation: You can enable 4G through phone calls outside the period you set to use 4G. You need to call the phone number of the SIM card in the Device. If the call gets through, it means 4G has been enabled.

#### $\square$

- Make sure that your SIM card supports making phone calls and sending messages, and it can be used normally.
- Make sure that you use activation function outside the time range you set; otherwise it does not work.

<u>Step 1</u> Select the checkbox of the service you need to enable. You can select one or more services.

- <u>Step 2</u> Enter the phone number and click 🕂 to add it.
- Step 3 Click Save.
- <u>Step 4</u> Select the **Message Link** checkbox on the page of the event for which you want to receive message.

Take Face Detection for example. Click **Setting** > **Event** > **Face Detection**, and then select the **Message Link** checkbox.

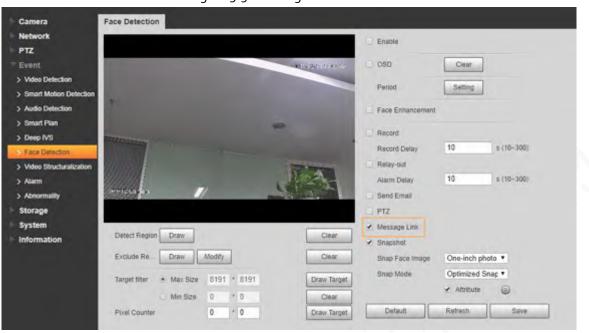

Figure 5-58 Message link

Click Save on the page of the corresponding event. You will receive message if the alarm is Step 5 triggered.

### 5.2.15 Access Platform

#### 5.2.15.1 P2P

P2P is a private network traversal technology which enables users to manage devices easily without requiring DDNS, port mapping or transit server. Scan the QR code with your smart phone, and then you can add and manage more devices on your mobile client.

Select Setting > Network > Access Platform > P2P. <u>Step 1</u>

|               |                                 | Figure 5-59 P2                                                                                                  | P page                                               |                               |
|---------------|---------------------------------|----------------------------------------------------------------------------------------------------|------------------------------------------------------|-------------------------------|
|               | P2P                             | ONVIF                                                                                                    |                                                      |                               |
|               | Enable                          |                                                                                                    |                                                      |                               |
|               | such as IP addr                 | he function and connectin<br>ress, MAC address, name<br>nly used for remote acces<br>tion, please cancel the se | and serial number. The<br>s of the device. If you do | collected                     |
|               | Status                          | Offline                                                                                                    |                                                      |                               |
|               | S/N                             | NUMBER OF STREET                                                                                                | 0                                                    |                               |
|               | QR Code                         | Scan the OR code<br>on the interface                                                                            |                                                      |                               |
|               |                                 | Default                                                                                                    | Refresh                                              | Save                          |
|               |                                 |                                                                                                    |                                                      |                               |
|               | <ul> <li>P2P is enab</li> </ul> | led by default. You can m                                                                                       | anage the devices remo                               | otely.                        |
|               |                                 |                                                                                                    |                                                      | k, the status is displayed as |
|               |                                 | might collect the information                                                                                   |                                                      |                               |
|               | -                               |                                                                                                    |                                                      | mote access only. If you do   |
| Ctop o        | 5                               | ith this, you can clear the                                                                                     |                                                      | <b>.</b> +                    |
| <u>Step 2</u> | 5                               | e phone client, and then                                                                                        | lap Device Managemei                                 | nt.                           |
| <u>Step 3</u> | i ap <b>Add +</b> at tr         | ne upper-right corner.                                                                                          |                                                      |                               |

- <u>Step 4</u> Scan the QR code on the P2P page.
- <u>Step 5</u> Follow the onscreen instructions to finish settings.

#### 5.2.15.2 ONVIF

The ONVIF authentication is **On** by default, which allows the network video products (including video recording device and other recording devices) from other manufacturers to connect to the service. <u>Step 1</u> Select **Setting > Network > Access Platform > ONVIF**.

| Figure | 5-60 | ONVIF | page |
|--------|------|-------|------|
|        |      |       |      |

| P2P            | ONVIF        |          |      |
|----------------|--------------|----------|------|
| Authentication | n 💿 On 🔾 Off |          |      |
|                | Default      | Refresh  | Save |
|                | Deladit      | Kellesti |      |

<u>Step 2</u> Select **On** for **Authentication**.

Step 3 Click Save.

### 5.2.15.3 RTMP

You can connect the third party platforms (such as YouTube) to play live video through RTMP protocol.

- Only admin user can configure RTMP.
- RTMP only supports H.264, H.264B and H.264H video formats, and Advanced Audio Coding (AAC) audio format.

<u>Step 1</u> Select Setting > Network > Access Platform > RTMP.

|               | Figure 5-61 RT | MP page        |                |
|---------------|----------------|----------------|----------------|
| P2P           | ONVIF          | RTMP           |                |
| -             |                |                |                |
| Enable        |                |                |                |
| Stream Type   | Main Stream    | O Sub Stream 1 | O Sub Stream 2 |
| Address Type  | Non-custom     | ⊖ Custom       |                |
| IP Address    |                |                |                |
| Port          | 100            | (0~65535)      |                |
| Custom Addres | s              |                |                |
|               | Default        | Refresh        | Save           |
|               |                |                |                |

<u>Step 2</u> Select the **Enable** checkbox to enable RTMP.

#### 

When enabling RTMP, make sure that the address can be trusted.

<u>Step 3</u> Set RTMP parameters.

| Table 5-24 Descri | ption of RTMP | parameter conf | iguration |
|-------------------|---------------|----------------|-----------|
|                   |               |                |           |

| Parameter      | Description                                                                                                    |
|----------------|----------------------------------------------------------------------------------------------------|
| Stream Type    | Select live video stream type. Make sure that the video format of the stream is H.264, H.264B or H.264H, and the audio format is AAC. |
| XV             | There are two options: Non-custom and Custom.                                                                                         |
| Address Type   | • <b>Non-custom</b> : You need to fill in the IP address or domain name.                                                              |
|                | • <b>Custom</b> : You need to fill in the address allocated by the server.                                                            |
| IP Address     | If you have selected <b>Non-custom</b> , IP address and port need to be filled in.                                                    |
|                | <ul> <li>IP Address: IPv4 or domain name is supported.</li> </ul>                                                                     |
| Port           | <ul> <li>Port: It is recommended to use the default value.</li> </ul>                                                                 |
| Custom Address | If you have selected <b>Custom,</b> the address allocated by the server needs to be filled in.                                        |

Step 4 Click Save.

# 5.3 Bluetooth Settings

You can connect the Camera to Bluetooth devices such as Bluetooth headset for voice broadcast of alarms and voice intercom with the platform.

The function is available on select models.

#### Procedure

<u>Step 1</u> Select Setting > Connection Settings > Bluetooth.

#### Step 2 Select Enable.

The searched Bluetooth devices are displayed in the **Bluetooth List**. Click **Refresh** at the lower-right corner of the list to search for **Bluetooth** devices again.

| Normal Control of Control of Cont |                                                                                                    |              | Sugnal Caselly |
|----------------------------------------------------------------------------------------------------|----------------------------------------------------------------------------------------------------|--------------|----------------|
| (marking)                                                                                                    | THE R OWNER                                                                                                    |              |                |
| Construction of the local division of the local division of the lo | THE BOLIER.                                                                                                    |              | -              |
|                                                                                                    | The second second second second second second second second second second second second second second second se |              | -              |
|                                                                                                    | The second second second                                                                                        |              | 4              |
|                                                                                                    | and the second                                                                                                  |              | 4              |
|                                                                                                    | 10.000                                                                                                    |              |                |
|                                                                                                    |                                                                                                    |              | 1              |
| time                                                                                                    | MAC Address                                                                                                    | Address Type | Lank State     |
|                                                                                                    |                                                                                                    |              |                |
|                                                                                                    |                                                                                                    |              | 7000 To Auto   |

Figure 5-62 Bluetooth list

<u>Step 3</u> Double-click the name of Bluetooth device, and then set PIN on the **Setup** interface.

For the PIN of the Bluetooth device, see the corresponding user's manual.

Figure 5-63 Connect to Bluetooth device

| Setup                                      |             | X |
|--------------------------------------------|-------------|---|
| Name<br>MAC Address<br>Address Type<br>PIN | 0           |   |
|                                            | Save Cancel |   |

Step 4 Click Save.

 $\square$ 

The connected Bluetooth device is displayed in the list below.

<u>Step 5</u> Select Setting > Camera > Audio > Audio, and then set audio input and audio output types to Bluetooth.

| Main Stream                       |              |   |  |
|-----------------------------------|--------------|---|--|
|                                   |              |   |  |
| Z Enable                          |              |   |  |
| Encode Mode                       | G.711A       | ~ |  |
| Sampling Frequency                | 8000         | ~ |  |
| Sub Stream                        |              |   |  |
| Z Enable                          | Sub Stream 1 | ~ |  |
| Encode Mode                       | G.711A       | ~ |  |
| Sampling Frequency                | 8000         | ~ |  |
| Attribute                         |              |   |  |
| AudioIn Type                      | Bluetooth    | ~ |  |
| Audio Output Type                 | Bluetooth    | ~ |  |
| Noise Filter                      | Disable      | ~ |  |
| Microphone Volume                 | 0            |   |  |
| Speaker Volume                    | ED           |   |  |
| Audio Output Type<br>Noise Filter | Bluetooth    | ~ |  |

#### **Related Operations**

- Click **Refresh** at the lower-right corner of the list to get information of paired Bluetooth devices again.
- Click **Pair Again** to quickly connect to Bluetooth devices paired before.
- Click **Delete** to delete the Bluetooth device.

## 5.4 PTZ Settings

### 5.4.1 Protocol

Network PTZ setting and analog PTZ setting are available on select models.

### 5.4.1.1 Network PTZ Settings

<u>Step 1</u> Select Setting > PTZ > Protocol > Network PTZ.

|               |                                     | Figure 5-65 Network        | PTZ setting      |                                       |
|---------------|-------------------------------------|----------------------------|------------------|---------------------------------------|
| Ne            | twork PTZ                           | Analog PTZ                 |                  |                                       |
| F             | Protocol                            | PELCOD                     | ~                |                                       |
|               |                                     | Default                    | Refresh          | Save                                  |
|               |                                     |                            |                  |                                       |
| <u>Step 2</u> | Select a protoc<br>You can select I |                            | DD, or PELCOP. D | <b>DH-SD1</b> is selected by default. |
|               | $\square$                           |                            |                  |                                       |
|               | DH-SD1 protoc                       | ol supports up to 80 prese | ts, and DH-SD3 p | protocol supports up to 300           |
|               | presets.                            |                            |                  |                                       |
| <u>Step 3</u> | Click <b>Save</b> .                 |                            |                  |                                       |
|               |                                     |                            |                  |                                       |

### 5.4.1.2 Analog PTZ Settings

<u>Step 1</u> Select Setting > PTZ > Protocol > Analog PTZ.

Figure 5-66 Analog PTZ setting

| Network PTZ | Analog PTZ |              |      |
|-------------|------------|--------------|------|
| Address     | 1          |              |      |
| Baud Rate   | 9600       | ~            |      |
| Data Bit    | 8          | ~            |      |
| Stop Bit    | 1          | $\checkmark$ |      |
| Parity      | NONE       | $\sim$       |      |
|             | Default    | Refresh      | Save |

#### <u>Step 2</u> Configure analog PTZ parameter.

Table 5-25 Description of analog PTZ parameter

|   | Parameter | Description                                                                                            |
|---|-----------|----------------------------------------------------------------------------------------------------|
|   | X         | Enter the address of the Device.                                                                       |
| X | Address   |                                                                                                    |
|   |           | Make sure that the address is the same as the device address; otherwise you cannot control the device. |
|   | Baud Rate | Select the baud rate of the Device.                                                                    |
|   | Data Bit  | It is 8 by default.                                                                                    |
|   | Stop Bit  | It is 1 by default.                                                                                    |
|   | Parity    | It is <b>NONE</b> by default.                                                                          |

Step 3 Click Save.

### 5.4.2 Function

#### 5.4.2.1 Preset

Select Setting > PTZ > Function > Preset. The Preset page is displayed.

### 

If you click Remove All, all presets and special presets will be cleared.

Figure 5-67 Preset

|                                                                                                    | <ul> <li>Preset</li> </ul>      | Number                          | Preset Title          | Save       | ÷     |
|----------------------------------------------------------------------------------------------------|---------------------------------|---------------------------------|-----------------------|------------|-------|
|                                                                                                    | 07 15:11 28 > Tour              | 1                               | Preset1               |            | •     |
|                                                                                                    | PTZ Speed                       | 2                               | Preset2               |            | ۰     |
|                                                                                                    | Idle Motion                     |                                 |                       |            |       |
| Preseti                                                                                                    | PowerUp                         |                                 |                       |            |       |
|                                                                                                    |                                 |                                 |                       |            |       |
|                                                                                                    | PTZ Limit                       |                                 |                       |            |       |
|                                                                                                    | Time Task                       |                                 |                       |            |       |
| ALL STREET, STREET, STREET, STREET, STREET, STREET, STREET, STREET, STREET, STREET, STREET, STREET, STREET, ST | <ul> <li>PTZ Restart</li> </ul> | and the second second           |                       |            |       |
| AB                                                                                                    |                                 | Concerning Street Street Street |                       |            | P112  |
|                                                                                                    | > Default                       | Number S                        | pecial Preset Functio | n Save C   | u 🔶   |
| hera                                                                                                    | > Default                       | Number S                        | pecial Preset Functio | in Save Ci | 41 -÷ |
| rd .                                                                                                    | > Default                       | Number S                        | pecial Preset Functio | in Save Ci | 4     |
|                                                                                                    | > Default                       | Number S                        | pecial Preset Functio | in Save Ci | 41 -¢ |
| ) _ Zoom (+)                                                                                                   | > Default                       | Number S                        | pecial Preset Functio | in Save Ci | 41 -2 |
|                                                                                                    | Default                         | Number S                        | pecial Preset Functio | in Save C  | 41 -2 |
| > _ Zoom +                                                                                                    | > Default                       | Number S                        | pecial Preset Functio | n Save C   | 4 Q   |
| Correction Correction Correction                                                                               | > Detault                       | Number S                        | pecial Preset Functio | n Save     | Ca    |

#### 5.4.2.1.1 Preset Settings

Preset means a certain position to which the Device rotates. Users can adjust the PTZ and camera to the location quickly through calling presets.

Step 1 On the lower left corner of the **Preset** interface, click the direction buttons, Speed 5

), and (+) to adjust the PTZ direction, speed, zoom, and focus of the Device.

Step 2

Click 🕂 to add a preset.

The current position is set to a preset and is displayed in the list.

| Number | Preset Title | Save | ÷ |
|--------|--------------|------|---|
| 1      | Preset1      |      | • |
| 2      | Preset2      |      | • |
|        |              |      |   |
|        |              |      |   |
|        |              |      |   |
|        |              |      |   |
|        |              |      |   |
|        |              |      |   |

Figure 5-68 Add presets

<u>Step 3</u> Click 🔚 to save the preset.

<u>Step 4</u> Perform operations on presets.

- Double-click the preset title to edit the title displayed on the monitoring screen.
- Click 🔤 to delete the preset.

### 5.4.2.1.2 Special Preset Settings

Special presets serve as the shortcut for some special functions switch or calling, and they no longer represent the location of the PTZ camera.

Step 1 Click 🕂 to add a special preset. The added special preset will be displayed in the list.

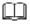

The number of special presets starts from 51 by default, and 100 is the largest number.

|      | Special Preset Function | Save | Call | ÷ |
|------|-------------------------|------|------|---|
| 51 🗸 | Day/Night B&V 🗸         | 1    | •    | • |
| 52 🗸 | Day/Night Colc V        |      |      | • |

Figure 5-69 Special presets

<u>Step 2</u> Click 🔚 to save the added special preset.

<u>Step 3</u> Perform operations on special presets.

## 

If the PTZ is restored to default settings, all preset configurations will be cleared, but the called function will remain.

### **Related Operations**

- Click Day/Night B&V V to modify the special preset function.
- Click 🤤 to delete the special preset.
- Click **b** to quickly call the function configured for the special preset.

### 5.4.2.2 Tour

Tour means a series of movements that the Device makes along several presets.

You need to set several presets in advance.

<u>Step 1</u> Select **Setting > PTZ > Function > Tour**.

| Tour     Scan     Pattern     Pan     PTZ Speed | Tour No.   | Tour Name                               | Delete                                  |
|-------------------------------------------------|------------|-----------------------------------------|-----------------------------------------|
| <ul><li>Pattern</li><li>Pan</li></ul>           |            |                                         |                                         |
| + Pan                                           |            |                                         |                                         |
|                                                 |            |                                         |                                         |
| PTZ Speed                                       |            |                                         |                                         |
|                                                 |            |                                         |                                         |
| <ul> <li>Idle Motion</li> </ul>                 |            |                                         |                                         |
|                                                 |            |                                         |                                         |
|                                                 |            |                                         |                                         |
| <ul> <li>Time Task</li> </ul>                   |            |                                         |                                         |
| PTZ Restart                                     | ▶ Start    | Add                                     |                                         |
| ▶ Default                                       | Number Pre | set Duration                            | Speed Dele                              |
|                                                 |            |                                         |                                         |
|                                                 |            |                                         |                                         |
|                                                 |            |                                         |                                         |
|                                                 |            |                                         |                                         |
|                                                 |            |                                         |                                         |
|                                                 |            |                                         |                                         |
|                                                 |            | PTZ Limit     Time Task     PTZ Restart | PTZ Limit     Time Task     PTZ Restart |

Figure 5-70 Tour settings

- <u>Step 2</u> Select the **Tour Mode** from **Original Path** and **Shortest Path**. **Original Path** is selected by default.
  - Original Path: Tour in the order of adding presets.
  - Shortest Path: Starting from the preset with largest horizontal zoom value and vertical zoom value, pass all presets in the tour to ensure the shortest path. The Device reaches the corresponding preset and ensure the minimum number of rotation.
- <u>Step 3</u> Click **Add** at the bottom of the list on the upper right corner of the page to add a tour path.
- <u>Step 4</u> Click **Add** at the bottom of the list on the lower right corner of the page to add several presets.
- <u>Step 5</u> Perform tour operations.
  - Double-click tour name to edit the name of the corresponding tour.
  - Double-click duration to set the time that the Device stays at the corresponding preset.
  - Double-click speed to modify the tour speed. The default value is 7, and the value range is 1–10. The larger the value, the faster the speed.
- <u>Step 6</u> Click **Start** to start the tour.

 $\square$ 

The ongoing tour stops if any operation is made to the PTZ.

### 5.4.2.3 Scan

Scan means the Device moves horizontally at a certain speed between the defined left and right

### limits.

<u>Step 1</u> Select **Setting > PTZ > Function > Scan**.

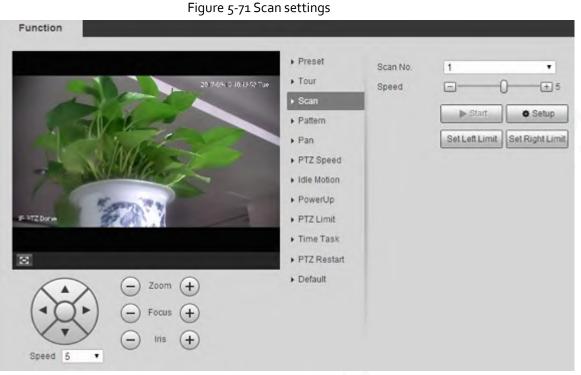

- Step 2 Select the Scan No.
- <u>Step 3</u> Drag the slider to adjust the scan speed.
- <u>Step 4</u> Click **Setup** to adjust the Device to an ideal position.
- <u>Step 5</u> Click **Set Left Limit** and **Set Right Limit** to set the left and right boundaries of the Device.
- <u>Step 6</u> Click **Start**, and then the Device starts scanning.
- <u>Step 7</u> Click **Stop**, and then the scanning stops.

### 5.4.2.4 Pattern

Pattern means a record of a series of operations that users make to the Device. The operations include horizontal and vertical movements, zoom and preset calling. Record and save the operations, and then you can call the pattern path directly.

<u>Step 1</u> Select **Setting > PTZ > Function > Pattern**.

### Figure 5-72 Pattern settings

|                        | <ul> <li>Preset</li> </ul>      | Pattern No. | 1         | •        |
|------------------------|---------------------------------|-------------|-----------|----------|
| 2017-01-10 10:27:21 To |                                 |             | ► Start   | Setup    |
|                        | Scan                            |             | Start Rec | Stop Rec |
| A TURE                 | Pattern     Pan                 |             | Sian Rec  | Stop Rec |
| A My Stand             | PTZ Speed                       |             |           |          |
| - ASPHERIC             | <ul> <li>Idle Motion</li> </ul> |             |           |          |
|                        | PowerUp                         |             |           |          |
| MT2 Done               | PTZ Limit                       |             |           |          |
|                        | Time Task                       |             |           |          |
|                        | PTZ Restart                     |             |           |          |
|                        | Default                         |             |           |          |
| Zoom (+)               | F Delaun                        |             |           |          |
| ( ▲ ◯ ► ) (→ Focus (+) |                                 |             |           |          |
|                        |                                 |             |           |          |

#### Step 2 Select the Pattern No..

- <u>Step 3</u> Click **Setup** and **Start Rec**, and then operate the PTZ.
- <u>Step 4</u> Click **Stop Rec** to stop recording.
- <u>Step 5</u> Click **Start**, and then the Device starts patterning.
- <u>Step 6</u> Click **Stop**, and then the patterning stops.

### 5.4.2.5 Pan

Pan refers to the continuous 360° rotation of the Device at a certain speed.

<u>Step 1</u> Select **Setting > PTZ > Function > Pan**.

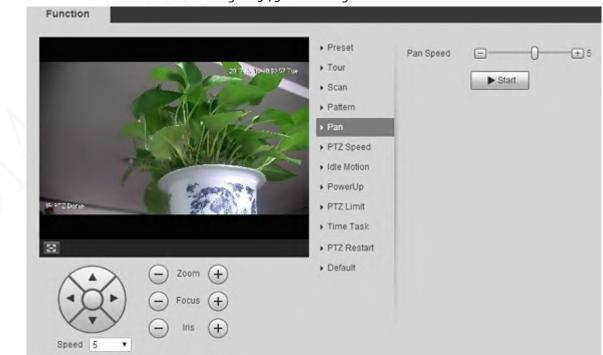

Figure 5-73 Pan settings

- <u>Step 2</u> Drag the slider to set the **Pan Speed**.
- <u>Step 3</u> Click **Start**, and the Device starts to rotate horizontally at this speed.

### 5.4.2.6 PTZ Speed

You can adjust the manual control speed of the PTZ by setting PTZ speed. This speed does not apply to tour, pattern, or auto tracking.

<u>Step 1</u> Select **Setting > PTZ > Function > PTZ Speed**.

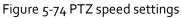

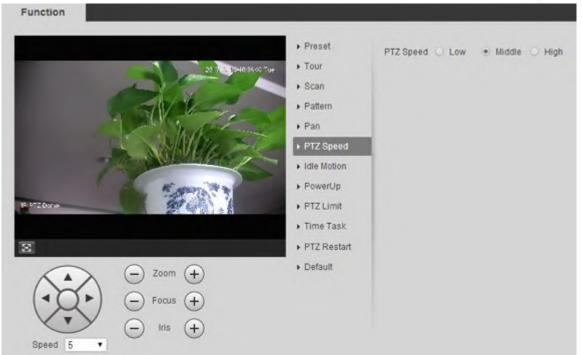

Step 2 Select Low, Middle or High.

### 5.4.2.7 Idle Motion

Idle motion refers to a set motion when the Device does not receive any valid command within a certain period.

Set Preset, Tour, Scan or Pattern in advance. <u>Step 1</u> Select Setting > PTZ > Function > Idle Motion.

### Figure 5-75 Idle motion settings

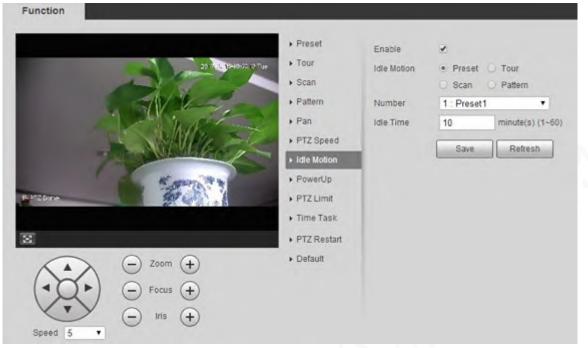

<u>Step 2</u> Select the **Enable** checkbox to enable the idle motion.

- <u>Step 3</u> Select idle motion from **Preset**, **Tour**, **Scan** and **Pattern**.
- <u>Step 4</u> Select the action number of the selected motion.
- <u>Step 5</u> Set **Idle Time** for the selected motion.
- Step 6 Click Save.

### 5.4.2.8 PowerUp

PowerUp means the automatic operation of the Device after it is powered on.

 $\square$ 

### Set Preset, Tour, Scan or Pattern in advance.

<u>Step 1</u> Select **Setting > PTZ > Function > PowerUp**.

### Figure 5-76 PowerUp settings

| Function                  |                             |         |                  |
|---------------------------|-----------------------------|---------|------------------|
|                           | ▶ Preset                    | Enable  | ~                |
| 20 17 15 19-10:00 42 Tue  | ▶ Tour                      | PowerUp | O Preset O Tour  |
|                           | ▶ Scan                      |         | 🔾 Scan 🔘 Pattern |
| AV V-S-                   | ▶ Pattern                   |         | . Auto           |
| 1 march                   | ▶ Pan                       |         | Save Refresh     |
| A MARK SC                 | ► PTZ Speed                 |         |                  |
| 7 SAMAGE                  | ► Idle Motion               |         |                  |
| R. ALLER R.               | ▶ PowerUp                   |         |                  |
| IF PT2 Done               | ► PTZ Limit                 |         |                  |
|                           | Time Task                   |         |                  |
| 8                         | PTZ Restart                 |         |                  |
| Zoom (+)<br>(-) Focus (+) | <ul> <li>Default</li> </ul> |         |                  |
|                           |                             |         |                  |
| Speed 5                   |                             |         |                  |

- <u>Step 2</u> Select the **Enable** checkbox to enable power up motion.
- <u>Step 3</u> Select power up motion from **Preset**, **Tour**, **Scan**, **Pattern** or **Auto**.

|               | Select Auto and the last motion before you shut down the Device last time will be |
|---------------|-----------------------------------------------------------------------------------|
|               | performed.                                                                        |
| <u>Step 4</u> | Select the action number of the selected motion.                                  |
|               |                                                                                   |

<u>Step 5</u> Click Save.

## 5.4.2.9 PTZ Limit

After you set the PTZ limit, the Device can only move in the defined area.

<u>Step 1</u> Select Setting > PTZ > Function > PTZ Limit.

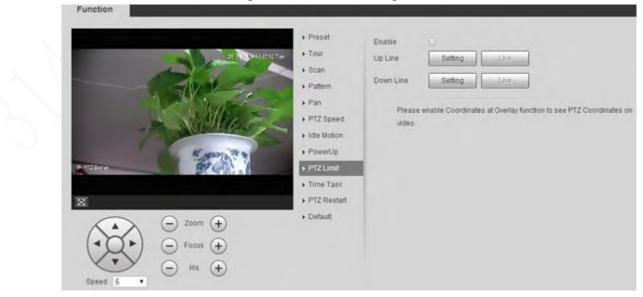

#### Figure 5-77 PTZ limit settings

- <u>Step 2</u> Adjust the PTZ direction, and then click **Setting** to set the **Up Line**.
- <u>Step 3</u> Adjust the PTZ direction, and then click **Setting** to set the **Down Line**.
- <u>Step 4</u> Click Live to preview the already-set up line and down line.
- <u>Step 5</u> Select the **Enable** checkbox to enable the PTZ limit function.

### 5.4.2.10 Time Task

After you set time task, the Device performs the selected motions during the defined period.

### 

Function

#### Set Preset, Tour, Scan or Pattern in advance.

<u>Step 1</u> Select Setting > PTZ > Function > Time Task.

#### Figure 5-78 Time task settings

| 201-0-0047-017-0                        | + Tour                |                  |                                  |
|-----------------------------------------|-----------------------|------------------|----------------------------------|
|                                         | • Scan                | Time Task num 1  | Clear All                        |
|                                         | + Pattern             | Task Set         |                                  |
|                                         | ▶ Pan                 | Time Task action | Preset O Tour     Scan O Pattern |
|                                         | PTZ Speed             | action number    | 1 : Preset1 •                    |
| 1 1 1 1 1 1 1 1 1 1 1 1 1 1 1 1 1 1 1 1 | Idle Motion           | AutoHome         | 30 Sec. (5-3600)                 |
| TO Deces                                | PowerUp     PTZ Limit | Period setting   |                                  |
| 2 Yaist                                 | Time Task             | Copy To Task No. | 1 Copy                           |
|                                         | PTZ Restart           | Save Refr        | resh                             |
| 0 0 0                                   | ▶ Default             |                  |                                  |
| (-) Zoom (+)                            |                       |                  |                                  |
| (◄ Q ►)                                 |                       |                  |                                  |

<u>Step 2</u> Select the **Enable** checkbox to enable time task function.

<u>Step 3</u> Set the time task number.

#### <u>0---</u>

Click Clear All to delete all set time tasks.

- Step 4 Select Time Task action such as Preset, Tour, Scan or Pattern.
- <u>Step 5</u> Select the action number of the selected motion.
- <u>Step 6</u> Set the time for **AutoHome**.

### 

**AutoHome** refers to the time needed to automatically recover the time task in case of manually calling the PTZ to stop the time task.

- <u>Step 7</u> Click **Period setting** to set the period to perform time tasks.
- <u>Step 8</u> Select the task number to copy settings to the selected task, and then click **Copy**.
- Step 9 Click Save.

### 5.4.2.11 PTZ Restart

<u>Step 1</u> Select **Setting > PTZ > Function > PTZ Restart**.

### Function Preset PTZ Restart ► Tour 2017-03-10 10:35-22 Tue Scan Pattern Pan PTZ Speed ► Idle Motion ▶ PowerUp IE PTZ Dome PTZ Limit Time Task PTZ Restart $\otimes$ Default Zoom + Focus Iris Speed 5 ٠ Click PTZ Restart. Step 2

The PTZ is restarted.

## 5.4.2.12 Default

With the function, you can restore the PTZ to factory defaults.

## $\wedge$

This function will restore the Device to defaults. Think twice before performing the operation. Select Setting > PTZ > Function > Default. Step 1

### Figure 5-79 PTZ restart

### Figure 5-80 Default setting Function Preset Default Tour 017-00-10-10:81.21 Tue Scan Pattern Pan PTZ Speed Idle Motion PowerUp IF PTZ Done PTZ Limit Time Task PTZ Restart 8 Default Zoom Focus Iris Speed 5 Step 2 Click Default.

The PTZ will be restored to factory defaults.

# 5.5 Event Management

## 5.5.1 Video Detection

Video detection includes three event types: Motion Detection, Video Tamper and Scene Changing.

## 5.5.1.1 Motion Detection

When the moving object appears and moves fast enough to reach the preset sensitivity value, alarms will be triggered.

<u>Step 1</u> Select Setting > Event > Video Detection > Motion Detection.

|              |               | Figure 5-81 Motio | on detection settings |      |  |
|--------------|---------------|-------------------|-----------------------|------|--|
| Motion       | Detection     | Video Tamper      | Scene Changing        |      |  |
|              | Enable        |                   |                       |      |  |
|              | Period        | Setting           |                       |      |  |
|              | Anti-Dither   | 5                 | s (0~100)             |      |  |
|              | Area          | Setting           |                       |      |  |
| $\checkmark$ | Enable Manual | Con               |                       |      |  |
|              | Record        |                   |                       |      |  |
|              | Record Delay  | 10                | s (10~300)            |      |  |
| $\checkmark$ | Relay-out     | 1 2               |                       |      |  |
|              | Alarm Delay   | 10                | s (10~300)            |      |  |
|              | Send Email    |                   |                       |      |  |
|              | PTZ           |                   |                       |      |  |
| $\checkmark$ | Snapshot      |                   |                       |      |  |
|              |               | Default           | Refresh               | Save |  |

<u>Step 2</u> Select the **Enable** checkbox, and then configure motion detection parameters.

- Set arming and disarming period.
  - 1. Click **Setting**, and then set the arming period on the page.

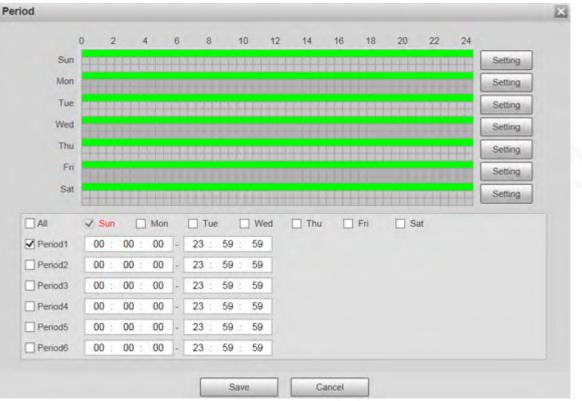

#### Figure 5-82 Arming period settings

- 2. Set the alarm period to enable alarm events in the period you set.
  - There are 6 time periods for each day. Select the check box for the time period to enable it.
  - Select the day of week (Sunday is selected by default; If All is selected, the setting is applied to the whole week. You can also select the check box next to the day to set it separately).
- 3. After completing the settings, click **Save**.
  - You will return to the Motion Detection page.
- Set the area.

Click **Setting**, and the **Area** page is displayed. Refer to Table 5-26 and Table 5-27 for parameters description. Each color represents a certain region, and you can set different motion detection regions for each area. The detection region can be irregular and discontinuous.

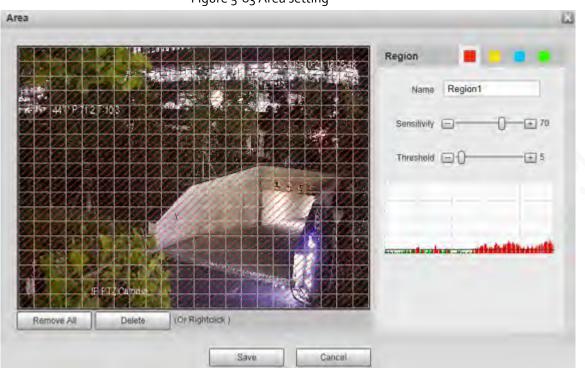

### Figure 5-83 Area setting

| Parameter      | Description                                                                                                    |
|----------------|----------------------------------------------------------------------------------------------------|
| Name           | The default names are Region1, Region2, Region3 and Region4, and the names can be customized.                                                                                                    |
| Sensitivity    | Sensitivity to brightness change. The higher the sensitivity is, the<br>easier the motion detection event will occur.<br>You can set different sensitivities for each region, with values ranging<br>from o to 100, and 30 to 70 is recommended. |
| Threshold      | Detect the relation between the object and the region. The smaller the threshold is, the easier the motion detection will occur.<br>Set different thresholds for each region, with values ranging from o to 100, and 1 to 10 is recommended.     |
| Waveform graph | The red line indicates that motion detection is triggered, and the green line indicates that it is not triggered.                                                                                                    |
| Remove All     | Remove all detection regions.                                                                                                    |
| Delete         | Delete the detection region of the selected color block.                                                                                                    |

### Table 5-26 Description of area setting parameter

• Other parameters

### Table 5-27 Description of video detection parameter

| Parameter                        | Description                                                                                                    |
|----------------------------------|----------------------------------------------------------------------------------------------------|
| Anti-Dither                      | The system records only one motion detection event within the defined period. The value range is 0–100 s.                                                                                        |
| Enable Manual<br>Control Trigger | After you enable the function, the motion detection events that occur<br>when you control the PTZ manually will be excluded. In this way, you can<br>reduce the false alarm rate of such events. |

| Parameter        | Description                                                                                                    |
|------------------|----------------------------------------------------------------------------------------------------|
| Record           | After you enable the function, when an alarm is triggered, the system will start recording automatically. Before using the function, you need to set the recording period of the alarm in <b>Storage</b> > <b>Schedule</b> , and select <b>Auto</b> for <b>Record Mode</b> on the <b>Record Control</b> page. |
| Record Delay     | When the alarm is over, the alarm recording will continue for an extended period of time. The time unit is second, and the value range is 10–300.                                                                                                    |
| Relay-out        | Select the checkbox, and you can enable the alarm linkage output port,<br>and link corresponding relay-out devices after an alarm is triggered.                                                                                                    |
| Alarm Delay      | When the alarm is over, the alarm will continue for an extended period of time. The time unit is second, and the value range is 10–300.                                                                                                    |
| Send Email       | After you select the checkbox, when an alarm is triggered, the system sends email to the specified email address. You can configure the email address in "5.2.5 SMTP (Email)."                                                                                                    |
| PTZ              | Select <b>PTZ</b> , and then configure the linkage action. When an alarm is triggered, the system links PTZ to rotate to the preset. The <b>Activation</b> options include <b>None</b> , <b>Preset</b> , <b>Tour</b> and <b>Pattern</b> .                                                                     |
| Snapshot         | Select the <b>Snapshot</b> check box, and then the system takes snapshot<br>automatically when an alarm is triggered. You need to set the alarm<br>snapshot period as described in "5.5.1.2 Snapshot."                                                                                                    |
| top a Click Save |                                                                                                    |

Step 3 Click Save.

## 5.5.1.2 Video Tamper

Alarms will be triggered if there is video tampering.

### <u>Step 1</u> Select Setting > Event > Video Detection > Video Tamper.

|                  | 5 5 1        | deo tamper settings |      |
|------------------|--------------|---------------------|------|
| Motion Detection | Video Tamper | Scene Changing      |      |
| Enable           |              |                     |      |
| Period           | Setting      |                     |      |
| Record           |              |                     |      |
| Record Delay     | 10           | s (10~300)          |      |
| Relay-out        | 1 2          |                     |      |
| Alarm Delay      | 10           | s (10~300)          |      |
| Send Email       |              |                     |      |
| PTZ              |              |                     |      |
| Snapshot         |              |                     |      |
|                  | Default      | Refresh             | Save |

<u>Step 2</u> Select the **Enable** checkbox, and then configure video tamper parameters.

Figure 5-84 Video tamper settings

 $\square$ 

For parameters configuration, see "5.5.1.1 Motion Detection".

Step 3 Click Save.

## 5.5.1.3 Scene Changing

Alarms will be triggered if there is scene changing.

 $\underline{Step 1} \qquad Select \ \textbf{Setting} > \textbf{Event} > \textbf{Video Detection} > \textbf{Scene Changing}.$ 

| Figu                          | re 5-85 Scene changi | ng settings           |            |
|-------------------------------|----------------------|-----------------------|------------|
| Motion Detection Vide         | eo Tamper So         | ene Changing          |            |
| Enable                        | _                    |                       |            |
| Period                        | Setting              |                       |            |
| Record                        |                      |                       |            |
| Record Delay                  | 10 s                 | (10~300)              |            |
| Relay-out                     | 1 2                  |                       |            |
| Alarm Delay                   | 10 s                 | (10~300)              |            |
| Send Email                    |                      |                       |            |
| PTZ                           |                      |                       |            |
| Snapshot                      |                      |                       |            |
|                               | Default              | Refresh               | Save       |
| Step 2 Select the Enable chec | kbox, and then confi | gure scene changing p | arameters. |

|                                                             | 5   | 51 |
|-------------------------------------------------------------|-----|----|
|                                                             |     |    |
| For parameters configuration, see "5.5.1.1 Motion Detection | n". |    |
| Click Save.                                                 |     |    |

## 5.5.2 Smart Motion Detection

Step 3

After you set smart motion detection, when the human, non-motor vehicles and motor vehicles appear and move fast enough to reach the preset sensitivity value, the alarm linkage actions will be performed. The function can help you to avoid the alarms triggered by natural environment change.

- The function depends on the result of motion detection, and all other parameters (except sensitivity) of motion detection function are used, including arming period, area settings, and linkage configurations. If no motion detection is triggered, smart motion detection will not be triggered.
- If motion detection is not enabled, when smart motion detection is enabled, motion detection will also be enabled. If both functions are enabled, when motion detection is disabled, smart motion detection will also be disabled.
- When smart motion detection is triggered and recording is linked, back-end devices can filter recording with human or vehicles through smart search function. For details, see the corresponding user's manual.

### Prerequisites

- Select Setting > Event > Video Detection > Motion Detection, and then enable the motion detection function.
- Set the arming period and detection area. The sensitivity of each region is larger than o, and the threshold is not equal to 100.

### Procedure

S

1. Select Setting > Event > Smart Motion Detection.

| Figure 5-86 Smart motion detection |         |               |      |  |  |  |  |
|------------------------------------|---------|---------------|------|--|--|--|--|
| mart Motion Detection              |         |               |      |  |  |  |  |
|                                    |         |               |      |  |  |  |  |
| Enable                             |         |               |      |  |  |  |  |
|                                    |         |               |      |  |  |  |  |
| Effective object                   | ✓ Human | Motor Vehicle |      |  |  |  |  |
| Encoure object                     |         |               |      |  |  |  |  |
| Sensitivity                        | Medium  | $\checkmark$  |      |  |  |  |  |
| -                                  |         |               |      |  |  |  |  |
|                                    | Default | Refresh       | Save |  |  |  |  |
|                                    |         |               | Oave |  |  |  |  |
|                                    |         |               |      |  |  |  |  |

nura E 86 Smart motion datactic

- 2. Select the Enable checkbox to enable Smart Motion Detection.
- 3. Select the effective object and sensitivity.
  - Effective object: Select Human or Motor Vehicle. When Human is selected, both people and non-motor vehicles will be detected.
  - Sensitivity: Select High, Medium, or Low. The higher the sensitivity, the easier the alarm is triggered.
- 4. Click Save.

# 5.5.3 Audio Detection

Select Setting > Event > Audio Detection > Audio Detection. Step 1

### Figure 5-87 Audio detection settings

| dio Detection    |             |             |  |
|------------------|-------------|-------------|--|
| Input Abnormal   |             |             |  |
| Intensity Change | e           |             |  |
| Sensitivity      | E0          | + 50        |  |
| Threshold        | <b>—</b> —0 | <b>+</b> 50 |  |
| 11111            |             | 1000        |  |
|                  |             |             |  |
| 1 1              |             |             |  |
| heidinades       |             |             |  |
| Period           | Setting     |             |  |
| Anti-Dither      | 5           | s (0~100)   |  |
| Record           |             |             |  |
| Record Delay     | 10          | s (10~300)  |  |
| Relay-out        | 1 2         |             |  |
| Alarm Delay      | 10          | s (10~300)  |  |
| Send Email       |             |             |  |
| PTZ              |             |             |  |
| Snapshot         |             |             |  |
| Default          | Refresh     | Save        |  |

<u>Step 2</u> Configure audio detection parameter.

| Parameter        | Description                                                                                                    |
|------------------|----------------------------------------------------------------------------------------------------|
| Input Abnormal   | Select <b>Input Abnormal</b> , and then an alarm is triggered when there is abnormal audio input.                                                                                                    |
| Intensity Change | Select <b>Intensity Change</b> , and then an alarm is triggered when the change in sound intensity exceeds the defined threshold.                                                                                   |
| Sensitivity      | The value ranges from 1 to 100. The smaller this value is, the larger the input sound volume changes are needed for it to be judged as an audio anomaly. You need to adjust it according to the actual condition.   |
| Threshold        | The value ranges from 1 to 100. Configure the ambient sound intensity you need to filter. The louder the ambient noise is, the larger this value shall be. You need to adjust it according to the actual condition. |

For other parameters, see "5.5.1.1 Motion Detection".

Step 3 Click Save.

## 5.5.4 Smart Plan

Smart plans include IVS, face recognition, heat map, people counting, video metadata, construction monitoring and so on. Only after smart plans have been enabled, can the corresponding smart function come into effect.

 $\square$ 

Before configuring the smart plan, you need to set presets in advance. For setting methods, see "5.4.2.1 Preset".

| Step 1 | Select <b>Setting</b> > | Evont >  | Smart Plan   |
|--------|-------------------------|----------|--------------|
| JUEPI  | Select Setting /        | LVEIIL / | Sinait Fian. |

|               | Figure 5-88 Smart plan (1)                                                                                                    |
|---------------|----------------------------------------------------------------------------------------------------|
| Smar          | t Plan                                                                                                    |
|               |                                                                                                    |
| (             | Add Plan 👻                                                                                                    |
|               | 1.Preset 1 ×                                                                                                    |
|               |                                                                                                    |
| (             | Refresh Save                                                                                                    |
| <u>Step 2</u> | (Optional) Click 📷 to enable Auto Tracking.                                                                                                    |
|               | When enabling auto tracking, you do not need to configure smart plans, and the Device performs auto tracking based on internal mechanism. If auto tracking and alarm track of the smart plan (such as IVS) are both enabled, the Device perform tracking in the order of triggering time. |

It is recommended to disable auto tracking when alarm track is enabled to avoid disordered tracking.

- <u>Step 3</u> Click Add Plan to select the presets to be configured.
- <u>Step 4</u> Select smart plans.

The selected function will be highlighted. Click it again to cancel the selection.

| Figure 5-89 Smart plan ( |  |
|--------------------------|--|
| t Plan                   |  |
|                          |  |
| Add Plan 🔹               |  |
|                          |  |
| 1.Preset1                |  |
|                          |  |
|                          |  |
|                          |  |
|                          |  |
|                          |  |
|                          |  |
| 3.Preset3                |  |
| 5.F 163613               |  |
|                          |  |
|                          |  |
|                          |  |
|                          |  |
|                          |  |
|                          |  |
|                          |  |
| Refresh Save             |  |

<u>Step 5</u> Click Save.

## 5.5.5 IVS

### Basic Requirements for the Scene

- The target size shall not exceed 10% of the image.
- The pixel of the target shall be no less than 10×10; the pixel of abandoned object shall be no less than 15×15 (CIF image); the width and height of the target shall be no more than 1/3 of the image. It is recommended that the height of the target is 10% of the image.
- The brightness difference between the target and the background is no less than 10 gray values.
- The target shall be present in the image for no less than 2 consecutive seconds, and the moving distance shall be larger than its width and no less than 15 pixels (CIF image).
- Try to reduce the complexity of monitoring scenes. It is not recommended to enable IVS in scenes with dense targets and frequent light changes.
- Try to avoid the following scenes: scenes with reflective surfaces such as glass, bright ground or water; scenes that disturbed by tree branches, shadows or winged insects; scenes that against light or under direct light exposure.

Before using the function, you need to set presets in advance. For setting methods, see "5.3.2.1 Preset."

## Rule Config

1. Select Setting > Event > IVS > Rule Config.

| tule Config    |                                                                                                    | Preset 3.Preset3 | ~         | _   |
|----------------|----------------------------------------------------------------------------------------------------|------------------|-----------|-----|
|                | 2019-12-03 19:28:04                                                                                                    |                  | Rule Type | •   |
| and the second | All Pizzo Banda                                                                                                    |                  |           | ~   |
| 241 PAST13722  | and the second second sec |                  |           | - 1 |
| Marine .       |                                                                                                    |                  |           | ~   |
| Historica and  |                                                                                                    | Refresh Sa       | ave       |     |
|                | and the second                                                                                                    | -                |           |     |
| Te samera      |                                                                                                    |                  |           |     |
|                |                                                                                                    |                  |           |     |

Figure 5-90 Add smart rules

- 2. Select the presets to be configured with smart rules.
- 3. Click 🕂 to add smart rules.

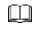

Double-click rule type to modify the type of rules.

4. Click Save.

### 5.5.5.1 Tripwire

Alarms are triggered when the target crosses the warning line in the defined direction. It requires certain stay time and moving space for the target to be confirmed, so you need to leave some space at both sides of the warning line during configuration and do not draw it near obstacles. Applicable scenes: Scenes with sparse targets and no occlusion between targets, such as perimeter protection of unattended areas.

### Procedure

<u>Step 1</u> Select **Tripwire** from the **Rule Type** list.

### Figure 5-91 Tripwire rule settings

|                                                                                                    | V No News Deletions                                |
|----------------------------------------------------------------------------------------------------|----------------------------------------------------|
| 1 241: P&ST 137 22                                                                                              | 230 I No. Name Rule Type ♣<br>I Rule1 Tripwire ♥ ♥ |
| Parameter and All                                                                                               | Parameter Setup<br>Period Setting                  |
| To annes                                                                                                    | Direction A<->B V<br>Alarm Track                   |
| aw Rule Clea                                                                                                    | Track Time 30 s (15-300)<br>ar ✓ Object filter     |
| arget filter   Max Size 8191 * 8191  Draw Ta                                                                    | arget Effective object 🗹 Human 🗹 Motor Vehicle     |
| O Min Size         0         * 0         Cleat           Pixel Counter         0         * 0         Draw Table | Record                                             |
| Tracking Target Siz                                                                                             | Relay-out 1 2                                      |
| .ock(180s)                                                                                                    | Alarm Delay 10 s (10~300)                          |
|                                                                                                    | Snapshot                                           |

<u>Step 2</u> Click **Draw Rule**, and you can draw rules on the monitoring screen.

|      | - | ۰.  | - | - |     |
|------|---|-----|---|---|-----|
| - 0  |   | - 1 |   |   | п   |
| . 11 |   |     |   |   | II. |
| . 11 |   |     |   |   | II. |
|      |   |     |   |   |     |

### Click Clear to the right of Draw Rule to clear all drawn rules.

| Ta | able 5-29 | Description | of rule | drawing parame | eter |
|----|-----------|-------------|---------|----------------|------|
|    |           |             |         |                |      |

|   | Parameter     | Description                                                                                                    |
|---|---------------|----------------------------------------------------------------------------------------------------|
|   | Max Size      | Set the size range of detection targets to be filtered, and select the                                                                                                    |
|   | Min Size      | <ul> <li>maximum or minimum size.</li> <li>Max Size: Set the maximum size of targets to be filtered. When the target is larger than this size, the system will ignore it. The unit is pixel.</li> <li>Min Size: Set the minimum size of targets to be filtered. When the target is smaller than this size, the system will ignore it. The unit is pixel.</li> </ul> |
| 3 | Pixel Counter | Help to accurately draw the target area.<br>Enter the length and width of the target area in <b>Pixel Counter,</b> and click<br><b>Draw Target</b> to generate the target area in the monitoring screen. The<br>unit is pixel.                                                                                                    |
|   | Lock/Unlock   | Enter the rule configuration page, and the locking function will be automatically enabled, and the locking time is 180 s. During this period, the device cannot track the target. Click <b>Unlock</b> to release the control.                                                                                                    |
|   |               | The locking function only takes effect in the rule configuration page. After switching to the <b>Live</b> page, the Device can track the target normally.                                                                                                    |

#### <u>Step 3</u> Configure tripwire parameter.

|              | Table 5-30 Description of tripwire parameter                                                                                                    |
|--------------|----------------------------------------------------------------------------------------------------|
| Parameter    | Description                                                                                                    |
| Period       | <ul> <li>Set the alarming period to enable alarm events in the defined period.</li> <li>1. Click Setting, and then the Period interface is displayed.</li> <li>2. Enter the time value or press and hold the left mouse button, and drag directly on the setting interface. There are six periods for each day. Select the checkbox next to the period for it to take effect.</li> <li>3. Select the day of week (Sunday is selected by default; If All is selected, the setting is applied to the whole week. You can also select the checkbox next to the day to set it separately).</li> <li>4. After completing the setting, click Save to go back to the rule configuration interface.</li> </ul> |
| Direction    | Configure the tripwire direction. You can select <b>A-&gt;B</b> , <b>B-&gt;A</b> or <b>A&lt;-&gt;B</b> .                                                                                                    |
| Alarm Track  | Select the checkbox, and there will be alarm tracking when a smart rule is triggered.                                                                                                    |
| Track Time   | Set the alarm tracking time.                                                                                                    |
| Record       | Select the checkbox, and when an alarm is triggered, the system will start recording automatically. Before using the function, you need to set the recording period of the alarm in <b>Storage</b> > <b>Schedule</b> , and select <b>Auto</b> for <b>Record Mode</b> on the <b>Record Control</b> interface.                                                                                                    |
| Record Delay | When the alarm is over, the recording will continue for an extended period of time. The value range is 10–300 s.                                                                                                    |
| Relay-out    | Select the checkbox, and you can enable the alarm linkage output port, and link corresponding relay-out devices when an alarm is triggered.                                                                                                    |
| Alarm Delay  | When the alarm is over, the alarm will continue for an extended period of time. The value range is 10–300 s.                                                                                                    |
| Send Email   | Select the <b>Send Email</b> checkbox, and when an alarm is triggered, the system sends an email to the specified mailbox. You can configure the mailbox in <b>Setting &gt; Network &gt; SMTP (Email)</b> .                                                                                                    |
| Snapshot     | Select the checkbox, and the system will automatically take snapshots in case of alarms. You need to set snapshot period in <b>Storage</b> > <b>Schedule</b> .                                                                                                    |

#### Table 5-30 Description of tripwire parameter

Step 4 Click Save.

## 5.5.5.2 Intrusion

Intrusion includes crossing areas and in-area functions.

- Crossing area means an alarm will be triggered when a target enters or leaves the area.
- In-area function means an alarm will be triggered when a specified number of targets appear in a set alarming area at a given time. In-area function only counts the number of targets in the detection area, regardless of whether they are the same targets.
- For the reporting time interval of the in-area functions, the system will trigger the first alarm and then detect whether the same event occurs in the interval period. If no same event occurs in this period, the alarm counter will be cleared.

Similar to the warning line, to detect an entry/exit event, a certain movement space should be

reserved at the periphery of the area line.

Applicable scenes: Scenes with sparse targets and no occlusion between targets, such as perimeter protection of unattended areas.

<u>Step 1</u> Select Intrusion from the Rule Type list.

|                                                                                                    | 2019-12-03 19:40:23                                                                                                    | No.                                                                                                    | Name                                                                   |                            | Rule Type          |           | ٠   |
|----------------------------------------------------------------------------------------------------|----------------------------------------------------------------------------------------------------|----------------------------------------------------------------------------------------------------|------------------------------------------------------------------------|----------------------------|--------------------|-----------|-----|
| 1000                                                                                                    |                                                                                                    | <b>V</b> 1                                                                                                    | Rule1                                                                  |                            | Tripwire           | ~         | •   |
| Past 13722                                                                                                    | 100                                                                                                    | 2                                                                                                    | Rule2                                                                  |                            | Intrusion          | ~         | 0   |
| Differences and the second second sec | and the second second sec                                                                                                    |                                                                                                    |                                                                        |                            |                    |           |     |
| a cutite                                                                                                    | Rule2                                                                                                    |                                                                                                    |                                                                        |                            |                    |           | ~   |
| particular in the second                                                                                                    |                                                                                                    | Paramete                                                                                                    | Cabie                                                                  |                            |                    |           |     |
| - Income                                                                                                    | The second second secon |                                                                                                    |                                                                        |                            | 1                  |           |     |
|                                                                                                    | A A A A A A A A A A A A A A A A A A A                                                                                                    | Period                                                                                                    | 1                                                                      | Setting                    |                    |           |     |
|                                                                                                    |                                                                                                    |                                                                                                    |                                                                        |                            |                    |           |     |
| State of the state                                                                                                    | and the second second                                                                                                    | Action                                                                                                    |                                                                        |                            | Cross              |           |     |
|                                                                                                    |                                                                                                    | Action                                                                                                    |                                                                        | Appears                    | s 🗌 Cross          |           |     |
|                                                                                                    |                                                                                                    | 🗸 Alarm                                                                                                    | Track                                                                  |                            |                    |           |     |
|                                                                                                    |                                                                                                    | <ul> <li>Alarm</li> <li>Track</li> </ul>                                                                      | Track<br>Time                                                          | Appear                     | s 🗌 Cross          |           |     |
|                                                                                                    | Clear                                                                                                    | <ul> <li>✓ Alarm</li> <li>Track</li> <li>✓ Object</li> </ul>                                                  | Track<br>Time<br>t filter                                              | 30                         | s (15~300)         |           | cle |
| • Max Size 8191 * 8191                                                                                                    |                                                                                                    | <ul> <li>✓ Alarm</li> <li>Track</li> <li>✓ Object</li> </ul>                                                  | Track<br>Time<br>t filter                                              |                            | s (15~300)         | ator Vehi | cle |
| Max Size 8191 * 8191     Min Size 0 * 0                                                                                                    | Clear<br>Draw Target                                                                                                    | <ul> <li>✓ Alarm</li> <li>Track</li> <li>✓ Object</li> </ul>                                                  | Track<br>Time<br>t filter<br>we object                                 | 30                         | s (15~300)         |           | cle |
|                                                                                                    | Clear<br>Draw Target                                                                                                    | <ul> <li>Alarm<br/>Track</li> <li>Object<br/>Effecti</li> <li>Record</li> </ul>                               | Track<br>Time<br>t filter<br>we object                                 | 30                         | s (15~300)         | ator Vehi | cle |
| Min Size 0 * 0                                                                                                    | Clear<br>Draw Target<br>Clear<br>Draw Target                                                                                                    | <ul> <li>Alarm<br/>Track</li> <li>Object<br/>Effecti</li> <li>Record</li> </ul>                               | Track<br>Time<br>t filter<br>we object<br>d<br>d Delay                 | 30<br>I Human              | s (15~300)         | ator Vehi | cle |
| O Min Size 0 * 0<br>0 * 0                                                                                                    | Clear<br>Draw Target<br>Clear<br>Draw Target                                                                                                    | <ul> <li>Alarm<br/>Track</li> <li>Object</li> <li>Effecti</li> <li>Record</li> </ul>                          | Track<br>Time<br>t filter<br>ve object<br>d<br>d Delay<br>out          | 30<br>I Human<br>30        | s (15~300)         | otor Vehi | cle |
| Min Size 0 * 0                                                                                                    | Clear<br>Draw Target<br>Clear<br>Draw Target                                                                                                    | <ul> <li>Alarm<br/>Track</li> <li>Object</li> <li>Effecti</li> <li>Recon<br/>Recon</li> <li>Relay-</li> </ul> | Track<br>Time<br>t filter<br>we object<br>d<br>d Delay<br>out<br>Delay | 30<br>☑ Human<br>30<br>1 2 | s (15~300)<br>S Mo | otor Vehi | cle |

Figure 5-92 Intrusion settings

<u>Step 2</u> Click **Draw Rule**, and you can draw rules on the monitoring screen. For parameter description, see Table 5-29.

## 

Click Clear to the right of Draw Rule to clear all drawn rules.

<u>Step 3</u> Configure intrusion parameter.

Table 5-31 Description of intrusion parameter

| Parameter | Description                                                                    |
|-----------|--------------------------------------------------------------------------------|
| Action    | Configure intrusion action, and you can select <b>Appear</b> or <b>Cross</b> . |
| Direction | Select the crossing direction from Enters, Exits, and Enter & Exit.            |
| Û         |                                                                                |

For other parameters, see "5.5.5.1 Tripwire".

Step 4 Click Save.

### 5.5.5.3 Abandoned Object

An alarm will be triggered when the selected target in the monitoring scene stays in the screen for more than the defined time.

Pedestrians or vehicles that stay for too long would be regarded as abandoned objects. To filter out such alarms, you can use **Target filter**. In addition, the duration can be properly extended to avoid false alarm due to a short stay of people.

Applicable scenes: Scenes with sparse targets, no obvious and frequent light changes. For scenes with intensive targets or too many obstacles, missed alarms would increase; for scenes in which too many people stay, false alarms would increase. Select detection areas with simple texture, because this function is not applicable to scenes with complex texture.

<u>Step 1</u> Select **Abandoned Object** from the **Rule Type** list.

#### Figure 5-93 Abandoned object settings **Rule Config** Preset 3 Preset3 ~ 2019-12-03 19:42-31 ~ Tripwire 1 Rule1 ~ 2 V Rule2 Intrusion ~ 3 Abandoned Ot V Rule3 Parameter Setup Setting Period 10 s (6~3600) Duration Alarm Track 30 s (15~300) Track Time Draw Rule Clear Record Target filter Max Size 8191 \* 8191 Draw Target Record Delay 30 s (10~300) Min Size 0 \* 0 Relay-out 1 2 s (10~300) \* 0 Alarm Delay 10 **Pixel Counter** 0 Draw Target Send Email Tracking Target Siz ... + 25 Snapshot Lock(180s) Refresh Save

<u>Step 2</u> Click **Draw Rule**, and you can draw rules on the monitoring screen. For parameter description, see Table 5-29.

## $\square$

Click Clear to the right of Draw Rule, and you can clear all drawn rules.

Step 3 C

Configure abandoned object parameter.

Table 5-32 Description of abandoned object parameter

| Parameter | Description                                                                                               |
|-----------|----------------------------------------------------------------------------------------------------|
| Duration  | For abandoned object, the duration is the shortest time to trigger an alarm after an object is abandoned. |

For other parameters, see "5.5.5.1 Tripwire".

Step 4 Click Save.

## 5.5.5.4 Missing Object

An alarm will be triggered when the selected target in the scene is taken away for the time longer than the set duration.

The system analyzes static areas from the foreground, and determines whether it is missing object or abandoned object from the similarity of its foreground and background. When the time exceeds the set period, an alarm is triggered.

Applicable scenes: Scenes with sparse targets, no obvious and frequent light changes. For scenes with intensive targets or too many obstacles, the missed alarm would increase; for scenes in which too many people stay, the false alarm would increase. Keep the detection area texture as possible simple as possible, because this function is not applicable to scenes with complex texture.

<u>Step 1</u> Select **Missing Object** from the **Rule Type** list.

|                                        | 1                    | 2019-12-0           | 3 19 44 23                                        | No.                              | Name                                          |                 | Rule Type                | -   |
|----------------------------------------|----------------------|---------------------|---------------------------------------------------|----------------------------------|-----------------------------------------------|-----------------|--------------------------|-----|
|                                        | Dillon:              |                     | 2                                                 | 1                                | Rule1                                         | _               | Tripwire                 | × 0 |
| 240 P86T 137 22                        |                      |                     | S 2                                               | 2                                | Rule2                                         |                 | Intrusion                | × 0 |
| and the second                         | BR. Consider         | a horizonta la Cart |                                                   | 3                                | Rule3                                         |                 | Abandoned Ot             | × 🖕 |
|                                        | the called           | T                   |                                                   | 4                                | Rule4                                         |                 | Missing Object           | × 0 |
| Particular State                       |                      |                     | Pa                                                | amete                            | r Setup                                       |                 |                          |     |
| rt 100                                 | and the state        |                     |                                                   | Penod                            |                                               | Setting         |                          |     |
| a stand of                             | Sec. Sec. Sec.       | Section and         | CONTRACT OF                                       |                                  |                                               |                 |                          |     |
| and the second second                  | a state of the       |                     | STATISTICS IN                                     |                                  |                                               |                 |                          |     |
| amera                                  |                      | S. A.               | Ser 1                                             | Durati                           | on                                            | 10              | s (6~36                  | 00) |
| ameta                                  |                      |                     |                                                   | Durati<br>Alarm                  |                                               | 10              | s (6~36                  | 00) |
| amera                                  |                      |                     |                                                   |                                  | Track                                         | 10<br>30        | s (6~36                  | 00) |
| Rule                                   |                      |                     | Clear                                             | Alarm                            | Track<br>Time                                 |                 |                          | 00) |
|                                        | 8191 * 8191          | Dr                  | Clear 🖉                                           | Alarm<br>Track<br>Record         | Track<br>Time                                 |                 |                          | 00) |
| Rule                                   | 8191 * 8191<br>0 * 0 |                     | Clear 🗸                                           | Alarm<br>Track<br>Record         | Track<br>Time<br>d<br>d Delay                 | 30              | s (15~300)               | 00) |
| Rule<br>et filter   Max Size           | 0 • 0                |                     | Clear<br>aw Target<br>Clear                       | Alarm<br>Track<br>Recon          | Track<br>Time<br>d<br>d Delay<br>out          | 30<br>30        | s (15~300)               | 00) |
| Rule<br>et filter   Max Size  Min Size | 0 • 0                |                     | Clear<br>aw Target<br>Clear<br>Clear<br>aw Target | Alarm<br>Track<br>Recon<br>Recon | Track<br>Time<br>d<br>d Delay<br>out<br>Delay | 30<br>30<br>1 2 | s (15~300)<br>s (10~300) | 00) |

Figure 5-94 Missing object setting

Step 2Click Draw Rule, and you can draw rules on the monitoring screen.For parameter description, see Table 5-29.

### Click Clear to the right of Draw Rule to clear all drawn rules.

<u>Step 3</u> Configure missing object parameter.

 $\square$ 

| Table 5-33 D | escription | of missing | object | parameter |
|--------------|------------|------------|--------|-----------|
|              |            |            |        |           |

| Parameter | Description                                                                            |
|-----------|----------------------------------------------------------------------------------------|
| Duration  | Configure the shortest time from the object disappearing to the alarm being triggered. |

 $\square$ 

For other parameters, see "5.5.5.1 Tripwire".

Step 4 Click Save.

## 5.5.6 Construction Monitoring

The Device can be used for construction monitoring which include helmet detection, workwear detection, lone working detection and absence detection.

## Prerequisites

Select Setting > Event > Smart Plan to enable Construction Monitoring.

### Procedure

<u>Step 1</u> Select Setting > Event > Construction Monitoring.

<u>Step 2</u> Select **Global** or a preset from the **Preset** list.

- If global plan is selected, detection area and rule are set by default, and the detection area cannot be changed.
- If a preset is selected, you need to set detection area and rule manually. The following section uses selecting Preset 1 as an example.

Figure 5-95 Global plan

| Name Dro<br>CM-Global_1 Ø |                                              |
|---------------------------|----------------------------------------------|
|                           |                                              |
|                           |                                              |
| r Const Tura              | Advanced Parameter                           |
| Heimet Detection          | 0                                            |
| Workwear Detection        | 0                                            |
| Lone Working Detection    | 0                                            |
| Absence Detection         | 0                                            |
|                           |                                              |
|                           | Workwear Detection<br>Lone Working Detection |

### Figure 5-96 Plan by preset

|                          | Area C | Preset1          | ~                      |                    |
|--------------------------|--------|------------------|------------------------|--------------------|
|                          | Numb   | AF.              | Name Drav<br>CM-1_1 Ø  | n Deiste 🍣         |
|                          |        | config<br>Number | Event Type             | Advanced Parameter |
|                          | 8      | 1                | Helmot Detection       | 0                  |
|                          | 8      | 2                | Workwear Detection     | 0                  |
| Cosm (+)     Save Preset |        |                  | Lone Working Detection | 0                  |
| Com  Save Presel         | 8      | 3                | Absence Detection      | 0                  |

<u>Step 3</u> Click 🛃 at the upper-right corner of the **Area Config** section.

### Double click the rule name to modify it.

 $\square$ 

<u>Step 4</u> Click *in the state of the state of* 

- After drawing is complete, drag the corners of the drawn area to adjust the detection area.
- If you select preset plan, 8 detection areas can be drawn at most.
- <u>Step 5</u> Select the checkbox before the event type to enable the corresponding detection rule.

#### Table 5-34 Rule description

| Rule                      | Description                                                                                                    |
|---------------------------|----------------------------------------------------------------------------------------------------|
| Helmet Detection          | When the Device detects person not wearing helmet or not wearing helmet in the specified color, alarm linkage actions will be performed.                                                                                                    |
| Workwear<br>Detection     | When the Device detects person not wearing workwear in accordance with<br>the rule, alarm linkage actions will be performed. The rule for workwear is<br>long-sleeved tops and trousers in the same color. If short-sleeved shirts,<br>shorts or different colors are detected, it means the rule is not followed. |
| Lone Working<br>Detection | When the Device detects a single person working in the detection area, alarm linkage actions will be performed.                                                                                                    |
| Absence<br>Detection      | When the Device detects nobody working in the detection area, alarm linkage actions will be performed.                                                                                                    |

<u>Step 6</u> Click in next to the detection rule, configure parameters on the **Advanced Parameter** interface, and then click **Save**.

| Allowed Color  White Yellow Red Blue ration  1 s (1~3600) peat Alarm Time  10  s (10~3600)  Record |  |
|----------------------------------------------------------------------------------------------------|--|
| ration 1 s (1~3600)<br>peat Alarm Time 10 s (10~3600)                                              |  |
| peat Alarm Time 10 s (10~3600)                                                                     |  |
|                                                                                                    |  |
| Deced                                                                                              |  |
|                                                                                                    |  |
| Record Delay 10 s (10~300)                                                                         |  |
| Relay-out                                                                                          |  |
| Alarm Delay 10 s (10~300)                                                                          |  |
| Send Email                                                                                         |  |
| Audio Linkage                                                                                      |  |
| Play Count 1 (1~3)                                                                                 |  |
| File alarm.wav 🗸                                                                                   |  |
| Message Link                                                                                       |  |
| Snapshot                                                                                           |  |
|                                                                                                    |  |

Figure 5-98 Workwear detection

| Duration          | 1           | s (1~3600)  |  |
|-------------------|-------------|-------------|--|
|                   | 10          |             |  |
| Repeat Alarm Time | 10          | s (10~3600) |  |
| Record            |             |             |  |
| Record Delay      | 10          | s (10~300)  |  |
| Relay-out         |             |             |  |
| Alarm Delay       | 10          | s (10~300)  |  |
| Send Email        |             |             |  |
| Audio Linkage     |             |             |  |
| Play Count        | 1           | (1~3)       |  |
| File              | alarm.wav 🗸 | ]           |  |
| Message Link      |             |             |  |
| Snapshot          |             |             |  |
| Period            | Setup       |             |  |

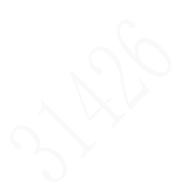

| Duration          | 180         |             |  |
|-------------------|-------------|-------------|--|
|                   |             | s (1~3600)  |  |
| Repeat Alarm Time | 30          | s (10~3600) |  |
| Record            |             |             |  |
| Record Delay      | 10          | s (10~300)  |  |
| Relay-out         |             |             |  |
| Alarm Delay 1     | 10          | s (10~300)  |  |
| Send Email        |             |             |  |
| 🗹 Audio Linkage   |             |             |  |
| Play Count 1      | 1           | (1~3)       |  |
| File a            | alarm.wav 🗸 |             |  |
| 🗌 Message Link    |             |             |  |
| TR annual         |             |             |  |
| Snapshot          |             |             |  |
| File a            |             | (1~3)       |  |

### Figure 5-99 Lone working detection

Figure 5-100 Absence detection

| Duration          | 180       | s (1~3600)  |  |
|-------------------|-----------|-------------|--|
| Repeat Alarm Time | 30        | s (10-3600) |  |
| Record            |           |             |  |
| Record Delay      | 10        | s (10~300)  |  |
| Relay-out         |           |             |  |
| Alarm Delay       | 10        | s (10~300)  |  |
| Send Email        |           |             |  |
| Audio Linkage     |           |             |  |
| Play Count        | 1         | (1~3)       |  |
| File              | alarm.wav | ~           |  |
| Message Link      |           |             |  |
| Snapshot          |           |             |  |
| Period            | Setup     |             |  |

### Table 5-35 Parameter description

| Parameter     | Description                                                                                                    |
|---------------|----------------------------------------------------------------------------------------------------|
| Allowed Color | When configuring helmet detection, you can set allowed colors. When the helmet detected is not in the selected colors, alarms will be triggered.                                                                                                    |
| Duration      | When events not following the rule are detected and the duration<br>exceeds the defined value, alarms will be triggered. For example, when<br>the duration of helmet detection is 5 seconds, if the Device detects a<br>person not wearing helmet or the helmet color is not allowed for more<br>than 5 seconds, an alarm will be triggered. |

| Parameter         | Description                                                                                                    |
|-------------------|----------------------------------------------------------------------------------------------------|
| Repeat Alarm Time | After an alarm is triggered, when the event lasts for the time reaching repeated alarm time, an alarm will be triggered again.                                                                                                    |
| Record            | After you enable the function, when an alarm is triggered, the system will start recording automatically. Before using the function, you need to set the recording period of the alarm in <b>Storage</b> > <b>Schedule</b> , and select <b>Auto</b> for <b>Record Mode</b> on the <b>Record Control</b> interface.                                                                                                    |
| Record Delay      | When an alarm is over, the alarm recording will continue for an extended period of time.                                                                                                    |
| Relay-out         | Select the checkbox, and you can enable the alarm linkage output port, and link corresponding relay-out devices after an alarm is triggered.                                                                                                    |
| Alarm Delay       | When an alarm is over, the alarm will continue for an extended period of time.                                                                                                    |
| Send Email        | After you select the checkbox, when an alarm is triggered, the system sends email to the specified email address. You can configure the email address in "5.2.8 SNMP".                                                                                                    |
| Audio Linkage     | Select the checkbox to play alarm audio when alarms are triggered. You can set the play count and select the audio file. For how to set the audio file, see "5.1.3.2 Configuring Alarm Audio".                                                                                                    |
| Message Link      | Select the checkbox to receive message when alarms are triggered.                                                                                                    |
| Snapshot          | Select the checkbox, and the system will automatically take snapshots in case of alarms. You need to set snapshot period in <b>Storage</b> > <b>Schedule</b> .                                                                                                    |
| Period            | <ol> <li>Set the alarm period to enable alarm events in the defined period.</li> <li>Click Setup, and the Period interface is displayed.</li> <li>Enter the time value or press and hold the left mouse button, and drag directly on the setting interface. There are six periods for each day. Select the checkbox next to the period for it to take effect.</li> <li>Select the day of week (Sunday is selected by default; If All is selected, the setting is applied to the whole week. You can also</li> </ol> |
|                   | <ul> <li>selected, the setting is applied to the whole week. You can also select the checkbox next to the day to set it separately).</li> <li>4. After completing the setting, click Save to go back to the rule configuration interface.</li> </ul>                                                                                                    |

Step 7 Click Save on the Construction Monitoring interface.

If you want to see the alarm information on the **Alarm** tab, you need to subscribe the corresponding alarm type. For details, see "6 Alarm".

### Result

Click the **AI Live** tab to view construction monitoring results. For details, see "3.2 AI Live Settings".

## 5.5.7 Face Recognition

The function can detect faces and compare them with those in the configured face database.

- Select Setting > Event > Smart Plan to enable face recognition.
- This function is available on select models.

## 5.5.7.1 Face Detection

When human face is detected in the monitoring screen, an alarm is triggered and the linked action is performed.

<u>Step 1</u> Select Setting > Event > Face Recognition > Face Detection.

|                                                                                                    | Figure 5-101 Fa | ice detection pag | e                |              |               |
|----------------------------------------------------------------------------------------------------|-----------------|-------------------|------------------|--------------|---------------|
| Face Detection Face Database                                                                                                    | Config Alarm    |                   |                  |              |               |
|                                                                                                    | 1 3             | H-102 1895 17     | Enable           |              |               |
| 4410 F3548T330                                                                                                    |                 | SI-               | Period           | Setting      |               |
| ø                                                                                                    |                 | 22                | Face Enhancement |              |               |
|                                                                                                    |                 |                   | Record           | 1 2          |               |
|                                                                                                    |                 |                   | Record Delay     | 10           | Sec. (10~300) |
| /                                                                                                    | ()              |                   | Send Email       |              |               |
| l de la companya de la companya de la | 97              |                   | Snapshot         | 1 2          |               |
| - A                                                                                                    |                 |                   | Snap Face Image  | One-inch pho | 0 ~           |
| P PT2 Camera                                                                                                    | a la            | 1                 |                  | Attribute    | 0             |
| Object filter   Max Size 8191                                                                                                    | * 8191          | Draw Target       | Default          | Refresh      | Save          |
| O Min Size 0                                                                                                    | • 0             | Clear             |                  |              |               |
| Pixel Counter 0                                                                                                    | * 0             | Draw Target       |                  |              |               |

<u>Step 2</u> Select **Enable** to enable the face detection function.

<u>Step 3</u> Configure face detection parameters.

| Parameter        | Description                                                                                                    |
|------------------|----------------------------------------------------------------------------------------------------|
| Period           | Alarm event will be triggered only within the defined period. For details, see "5.5.1.1 Motion Detection".                                                                                                    |
| Face Enhancement | Select <b>Face Enhancement</b> to preferably guarantee clear faces with low stream.                                                                                                    |
| Record           | <ul> <li>Select Record, and the system records video when alarms are triggered.</li> <li>To enable video recording, you need to make sure that:</li> <li>The motion detection recording is enabled. For details, see "5.6.1.1 Record".</li> <li>The auto recording is enabled. For details, see "5.6.4 Record Control".</li> </ul> |
| Record Delay     | The video recording will not stop until the record delay time you set has passed.                                                                                                    |

| Parameter       | Description                                                                                                    |
|-----------------|----------------------------------------------------------------------------------------------------|
| Send Email      | Select <b>Send Email</b> , and when alarms are triggered, the system sends<br>email to the specified mailbox. For the email settings, see "5.2.5 SMTP<br>(Email)".                                                                                                  |
| Snapshot        | <ul> <li>Select Snapshot, and the system takes snapshot when alarms are triggered.</li> <li>Enable the motion detection snapshot first. For details, see "5.6.1.1 Record".</li> <li>For searching and setting snapshot storage path, see "5.1.2.5 Path".</li> </ul> |
| Snap Face Image | Set the snapshot scope, including Face and One-inch photo.                                                                                                    |
| Attribute       | Select the <b>Attribute</b> checkbox, click <b>O</b> , and then you can set the human attributes during face detection.                                                                                                    |

Step 4 Click Save.

### 5.5.7.2 Face Database Config

After you successfully configure the face database, the detected faces can be compared with the information in the face database. Configuring a face database includes creating a face database, adding face images, and face modeling.

### 5.5.7.2.1 Adding Face Database

Create a face database, and then register face images to add face images to the newly created face database.

#### <u>Step 1</u> Select Setting > Event > Face Recognition > Face Database Config.

| to Databa Caspan | dy Land 79%  |              |       |                     |          |        |       |
|------------------|--------------|--------------|-------|---------------------|----------|--------|-------|
| -                | Face Extense | Register No. | Dates | Sentarily Treachold | Mandrida | AmDiam | Deare |
| 1                | 1            | 10           |       | 12                  |          |        | •     |
| 2                | di.          | #679         | 2     | 82                  |          | 0      | ٠     |
|                  |              |              |       |                     |          |        |       |
|                  |              |              |       |                     |          |        |       |
|                  |              |              |       |                     |          |        |       |
|                  |              |              |       |                     |          |        |       |
|                  |              |              |       |                     |          |        |       |

Step 2 Click Add Face Database.

Figure 5-103 Add face database

| Add Face D | atabase |    |      |  |
|------------|---------|----|------|--|
| Name       |         |    |      |  |
|            | ок      | Ca | ncel |  |

<u>Step 3</u> Set face database name.

<u>Step 4</u> Click **OK** to complete the addition.

Figure 5-104 Add face database completed

| Tace Database | Repaire No. | Depen | Seniety Territold | Manufacture of the local division of the local division of the loc | AmDeam | (rest) |
|---------------|-------------|-------|-------------------|----------------------------------------------------------------------------------------------------|--------|--------|
| 1             | -10-        |       | 82                |                                                                                                    |        |        |
| +             | 4070        | 2     | 42                |                                                                                                    | -0     | ٠      |
|               |             |       |                   |                                                                                                    |        |        |

<u>Step 5</u> Configure face database configuration parameters.

| Parameter            | Description                                                                                                    |  |
|----------------------|----------------------------------------------------------------------------------------------------|--|
| Deploy               | Select <b>Deploy</b> and the face database takes effect.                                                                                                    |  |
| Similarity Threshold | The comparison is successful only when the similarity between the detected face and the face feature in face database reaches the set similarity threshold. After this, the comparison result is displayed on the <b>Live</b> page. |  |
| More Info            | Click <b>More Info</b> to manage face database. You can set search conditions, register people, and modify people information.                                                                                                    |  |
| Arm/Disarm           | Alarm event will be triggered only within the defined time period. For details, see "5.5.1.1 Motion Detection".                                                                                                    |  |
| Delete               | Delete the selected face database.                                                                                                    |  |

#### Table 5-37 Description of face database config parameter

#### 5.5.7.2.2 Adding Face Images

You can add face images to the created face database. Manual addition and batch import are supported.

### **Manual Addition**

Add a single face image. Use this method when registering a small number of face images.

<u>Step 1</u> Select Setting > Event > Face Recognition > Face Database Config.

<u>Step 2</u> Click **More Info** for the face database to be configured.

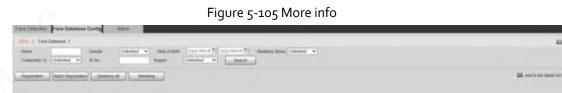

### <u>0---</u>

Set filtering conditions, and then click **Search**. The search result is displayed.

Step 3 Click **Registration**.

|                 |            | Figure 5-106 Regi | stration interface |   |
|-----------------|------------|-------------------|--------------------|---|
| Registratio     | n          |                   |                    | × |
| Upload Pictur   | e          |                   |                    |   |
| Name*<br>Gender | Male       | ~                 | Upload Picture     |   |
| Date of Birth   | yyyy-mm-dd |                   |                    |   |
| Region          | Unlimited  | ~                 |                    |   |
| City            | Customized | ~                 |                    |   |
| Credentials     | IC         | ~                 |                    |   |
| D No.           |            |                   |                    |   |
| Address         |            |                   |                    |   |
| Memo            | -          |                   |                    |   |
|                 |            | Add to task       | list Cancel        |   |

**ricture,** and then import the face pictures to be uploaded. εκ υρια

You can manually select a face area. After uploading the picture, select a face area and click OK. If there are multiple faces in an image, select the target face and click OK to save the face image.

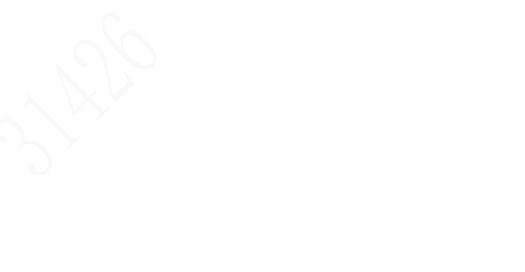

132

#### Figure 5-107 Addition completed

| Registration     | 1            |          |                  |                |    | × |
|------------------|--------------|----------|------------------|----------------|----|---|
| Upload Picture   |              |          | OK   Cancel      | 1              |    |   |
| Name*<br>Gender  | Male         | ~        | L 1              | 1              | 57 |   |
| Date of Birth    | yyyy-mm-dd   |          |                  |                | -  |   |
| Region           | Unlimited    | ~        |                  | and the second |    |   |
| City             | Customized   | ~        | 12.0             |                |    |   |
| Credentials      | IC           | ~        | A                |                |    |   |
| D No.            |              |          |                  |                |    |   |
| Address          |              |          |                  |                |    |   |
| Memo             |              |          |                  |                |    |   |
|                  |              |          | Add to task list | Cancel         |    |   |
| <u>ep 5</u> Fill | in face imag | e inforn |                  | Cancel         |    |   |

Step 6 Click Add to task list.

Step 7 Click 📄 Task List 1.

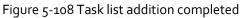

| Task List  |                                                                  | × |
|------------|------------------------------------------------------------------|---|
| Add        | Status                                                           | ^ |
| 1          | Stored successfully., Modeling failed.:4(Picture Decoding Error) |   |
| Modify     | Status                                                           |   |
| Delete     | Status                                                           |   |
|            | OK Remove All                                                    |   |
| <u>@-4</u> |                                                                  |   |

Click **Remove All** to remove all the tasks.

### **Batch Registration**

You can import multiple face images in batches. Use this method when registering a large number of face images.

Before importing images in batches, name the face images in the format of "Name#SGender#BDate of Birth#NRegion#TCredentials Type#MID No. jpg" (for example, "John#S1#B1990-01-01#NCN#T1#M330501199001016222").

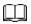

Name is required and the rest are optional.

Table 5-38 Naming rules for batch import

| Naming Rules     | Description                                                         |  |
|------------------|---------------------------------------------------------------------|--|
| Name             | Enter the corresponding name.                                       |  |
| Gender           | Enter a number. 1: Male; 2: Female.                                 |  |
| Date of Birth    | Enter numbers in the format of yyyy-mm-dd. For example, 2017-11-23. |  |
| Region           | Enter the region name.                                              |  |
| Credentials Type | Enter a number. 1: ID card; 2: passport.                            |  |
| ID No.           | Enter ID No.                                                        |  |
|                  |                                                                     |  |

<u>Step 1</u> Select Setting > Event > Face Recognition > Face Database Config.

The Face Database Config interface is displayed.

- <u>Step 2</u> Click **More Info** for the face database to be configured. The **Face Database** interface is displayed.
- <u>Step 3</u> Click **Batch Registration**.

#### Figure 5-109 Batch registration

| Image: Supported Picture Format(.jpg)         Naming Format: Name#SGender#BDate of Birth#NRegion#TCredentials Type#MID No.         Example: John#S1#B1990-01-01#NCN#T1#M330501199001016222         Gender:1.Male 2.Female         Credentials Type:1.IC 2.Passport 3. 4.Other | Task List                                            |                                     |
|----------------------------------------------------------------------------------------------------|------------------------------------------------------|-------------------------------------|
| Example: John#S1#B1990-01-01#NCN#T1#M330501199001016222<br>Gender:1.Male 2.Female                                                                                                    |                                                      | +<br>Supported Picture Format(.jpg) |
|                                                                                                    | Example: John#S1#B1990-01-<br>Gender:1.Male 2.Female | -01#NCN#T1#M330501199001016222      |

|                    |                   | Figure 5-110 Batch registration            |   |
|--------------------|-------------------|--------------------------------------------|---|
| Task List          |                   |                                            | × |
|                    | -                 |                                            |   |
| Path:              | D:\               |                                            |   |
| File Size:         | 28                |                                            |   |
|                    |                   |                                            |   |
|                    |                   | Browse Cancel                              |   |
| <u>Step 5</u> Clic | k <b>Browse</b> . |                                            |   |
|                    |                   |                                            |   |
|                    |                   | Figure 5-111 Registering                   |   |
| Task List          |                   |                                            | × |
|                    |                   |                                            |   |
|                    |                   | Registering faces in batch, please wait12% |   |
|                    |                   |                                            |   |
|                    |                   |                                            |   |
|                    |                   |                                            |   |
|                    |                   | Check Details Cancel                       |   |

<u>Step 6</u> After the registration is completed, click **Next** to view the registration result.

#### 5.5.7.2.3 Managing Face Images

You can add face images to face database; manage and maintain face images to ensure correct information.

### Modifying Face Information

On the Face Database Config page, move the mouse pointer to the face image or person information line, and then click or . After modifying the face image information, click Add to task list.

#### Figure 5-112 Registration page

| Registration  | n          |   |                         | × |
|---------------|------------|---|-------------------------|---|
| Upload Pictur |            |   |                         |   |
| Name*         | 10003      |   | Upload Picture          |   |
| Gender        |            | ~ |                         |   |
| Date of Birth | yyyy-mm-dd |   |                         |   |
| Region        | Unlimited  | ~ |                         |   |
| City          | Customized | ~ |                         |   |
| Credentials   | Other      | ~ |                         |   |
| ID No.        |            |   |                         |   |
| Address       |            |   |                         |   |
| Memo          |            |   |                         |   |
|               |            |   | Add to task list Cancel |   |

#### **Deleting Face Images**

Enter face database, and then delete the created face image.

- Single deletion: Move the mouse pointer to the face image or people information line, and then click in or click to delete the face image.
- Batch deletion: Move the mouse pointer to the face image or people information line, and then click at the upper right corner of the face images, or click on person information line. After selecting multiple items, click Add to the delete list, click and then click OK to delete the selected face images.
- Delete all: When viewing face images in a list, click in on people information line (or select All when viewing face images in images), click Add to the delete list, click if Task List 1, and then click OK to delete all face images.

#### 5.5.7.2.4 Face Modeling

You can extract and import the relevant information of face images into the database through face modeling, and create a face feature mode for smart detection such as face comparison.

- The more face images you choose, the longer the modeling time is.
- During the modeling process, some smart detection functions (such as face comparison) are temporarily unavailable and can be resumed after the modeling is complete.

<u>Step 1</u> Select Setting > Event > Face Recognition > Face Database Config.

<u>Step 2</u> Click **More Info** for the face database to be configured.

Figure 5-113 Face database page

| Face Distribut Pace Debutes Config Kontr                             |                            |
|----------------------------------------------------------------------|----------------------------|
| Tes Delose @                                                         | ES Two Line                |
| tame. Desire Dahmad W Dan siline arrowed To manage Data University W |                            |
| Designer V. Universit V. 27 Mar. Bager University Samet              |                            |
| Registrator Batch Regulators Honoray at Batching                     | 🖾 Add to the Associate 🚺 💼 |

<u>Step 3</u> Select the face images for modeling

### 

Click 🔳 to view the face image in a list. Click 🖪 to view the face image as a thumbnail.

- Modeling All
   Click Modeling All, and all face images in the face database will be modeled.
- Selective Modeling
   If there are many face images in the face database, set filtering conditions and then click
   Search to select face images for modeling.
  - Figure 5-114 Modeling completed

| ×    |
|------|
| ted. |
|      |
|      |
|      |
|      |
| 2    |

### 5.5.7.3 Alarm Linkage

Set the alarm linkage mode for face comparison.

<u>Step 1</u> Select Setting > Event > Face Recognition > Alarm.

|                | Figure 5-115 Alarm linkage                             |
|----------------|--------------------------------------------------------|
| Face Detection | Face Database Config Alarm                             |
| Face Database  | 1 ~                                                    |
| Relay-out      | Alarm Channel1 V                                       |
| Alarm Rule     | ✓ Face Recognition Succeeded ✓ Face Recognition Failed |
| Alarm Delay    | 1 Sec. (1~300)                                         |
|                | Refresh Save                                           |
|                | Face Database<br>✓ Relay-out<br>Alarm Rule             |

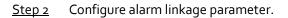

| Parameter     | Description                                                                                                    |  |  |  |  |
|---------------|----------------------------------------------------------------------------------------------------|--|--|--|--|
| Face Database | Select the face database to be configured with alarm linkage.                                                             |  |  |  |  |
| Alarm Rule    | Select the alarm rule as needed.                                                                                          |  |  |  |  |
| Relay-out     | Select the <b>Relay-out</b> checkbox, and when an alarm is triggered, the system interacts with the linked alarm devices. |  |  |  |  |
| Alarm Delay   | The alarm will continue for an extended period of time. The value range is 1–300 s.                                       |  |  |  |  |
|               |                                                                                                    |  |  |  |  |

Table 5-39 Description of alarm linkage parameter

Step 3 Click Save.

# 5.5.8 People Counting

You can use this function to count the number of people in the area and generate reports.

- Before using this function, you need to enable **People Counting** in **Smart Plan**.
- The people counting data will be overwritten if the disk is full. Back up the data in time as needed.
- This function is available on select models.

### 5.5.8.1 People Counting Settings

With the function, the system can count the number of people appearing in the monitoring screen within a certain period.

<u>Step 1</u> Select Setting > Event > People Counting > People Counting.

#### Figure 5-116 People counting settings

|           |       | Preset Pre    | eset1   | ~               |          |
|-----------|-------|---------------|---------|-----------------|----------|
|           |       | 🖌 No.         | Name    | Rule Type       |          |
|           |       | <b>√</b> 1    | Rule3   | People Counting | × 0      |
|           |       | -Parameter s  | Setup   | Clear           |          |
|           | At    | Period        |         | Setting         |          |
|           |       | Flowrate      | e Alarm |                 |          |
|           |       | Enter No      | 0.      | 0               |          |
| Draw Rule | Clear | Leave N       | lo.     | 0               |          |
| Draw Line | Clear | Strander      | d No.   | 0               |          |
|           |       | Record        |         |                 |          |
|           |       | Record        | Delay   | 10 s (10~30     | 00)      |
|           |       | Send En       | mail    |                 |          |
|           |       | PTZ           |         |                 |          |
|           |       | Snapsho       | ot      |                 |          |
|           |       | - Global Setu | ID      |                 |          |
|           |       |               |         | -               | <b>7</b> |

- <u>Step 2</u> Select the presets to be configured.
- <u>Step 3</u> Click **Draw Rule**, and you can draw rules on the monitoring screen. For parameter description, see Table 5-29.

#### <u>6-4</u>

#### Click Clear to the right of Draw Rule, and you can clear all drawn rules.

<u>Step 4</u> Configure people counting parameter.

| Table 5-40 Descri | ption of people | counting p | arameter |
|-------------------|-----------------|------------|----------|
|                   |                 |            |          |

| Parameter    | Description                                                                                                    |
|--------------|----------------------------------------------------------------------------------------------------|
| OSD          | Display the number of people displayed in the area in real time. Click <b>Clear,</b> and the current number will be zero. |
| Enter No.    | Set the <b>Enter No.,</b> and when the number of people entering reaches the set value, an alarm will be triggered.       |
| Leave No.    | Set the <b>Leave No.</b> , and when the number of people leaving reaches the set value, an alarm will be triggered.       |
| Stranded No. | Set the <b>Stranded No.</b> , and when the number of people staying reaches the set value, an alarm will be triggered.    |

### 

For other parameters, see "5.5.5.1 Tripwire".

<u>Step 5</u> Click Save.

### 5.5.8.2 Report

You can view the statistics results of people in the scene during the selected period.

<u>Step 1</u> Select Setting > Event > People Counting > Report.

| Figure 5-117 | People | counting | renort |
|--------------|--------|----------|--------|
| 119016 5-11/ | reopie | counting | report |

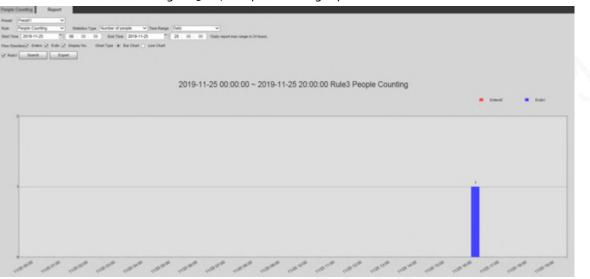

- <u>Step 2</u> Select a preset.
- <u>Step 3</u> Select the **Rule, Statistics Type,** and **Time Range**.
- <u>Step 4</u> Select the start time and end time for searching reports.
- <u>Step 5</u> Select Flow Direction and Chart Type.
- <u>Step 6</u> Click **Search** to generate reports, and then click **Export** to export the report to local storage.

### 5.5.9 Heat Map

 $\square$ 

- Before enabling **Heat Map**, you need to set presets in **PTZ** section, and select the function in the **Smart Plan**.
- The data will be overwritten if the disk is full. Back up the data in time.
- This function is available on select models.

### 5.5.9.1 Heat Map Settings

The function can be used to detect the activity level of moving objects in the scene during a certain period.

<u>Step 1</u> Select Setting > Event > Heat Map > Heat Map.

|               |                           | Figure 5-118 H | eat map    |         |           |   |
|---------------|---------------------------|----------------|------------|---------|-----------|---|
| Heat Map      | Report                    |                |            |         |           |   |
|               |                           |                |            | Preset  | 1:Preset1 | ~ |
| 128-24        | 1 million                 | 2019-11-0      | 7 16:02:40 | Enable  |           |   |
|               | 2017<br>1977 (24)         |                |            | Period  | Setting   |   |
| 43°C P Q      | Preset1<br>0 T 45.0 2 1.0 |                |            |         |           |   |
|               |                           |                |            |         |           |   |
| IP PTZ Camera | anniningi                 |                | 0          |         |           |   |
|               |                           |                |            |         |           |   |
|               |                           |                | (          | Datash  | Cara J    |   |
|               |                           |                | l          | Refresh | Save      |   |
| Step 2 Select | the presets to            | be configured. |            |         |           |   |

- <u>Step 2</u> Select the presets to be configured.
- <u>Step 3</u> Select the **Enable** checkbox to enable heat map function.
- <u>Step 4</u> Click **Setting** to set the arming period. For details, see "5.5.1.1 Motion Detection".
- <u>Step 5</u> Click Save.

### 5.5.9.2 Report

You can view the heat map report for the scene in the selected period.

- <u>Step 1</u> Select Setting > Event > Heat Map > Report.
- <u>Step 2</u> Set the start time and end time to search for the heat map report.
- <u>Step 3</u> Select a preset.
- <u>Step 4</u> Click **Search**, and the search results will be displayed on the page.

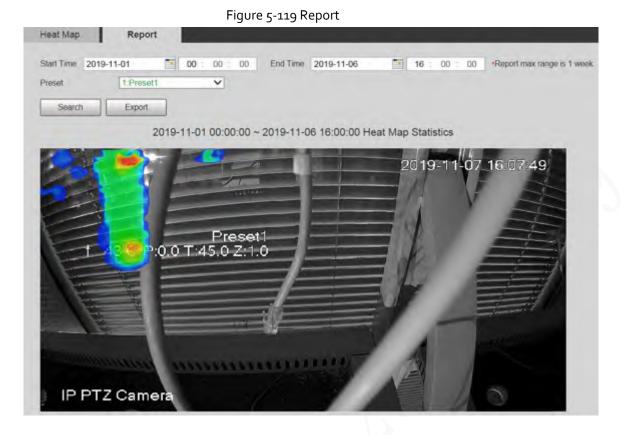

# 5.5.10 Video Metadata

With the function, the system can count the number of motor vehicles, non-motor vehicles and people in the monitoring screen, identify the features of the vehicles and people in the scene, and take snapshots.

- Before using video metadata, you need to enable the function in the Smart Plan.
- This function is available on select models.

### 5.5.10.1 Scene Setting

Set the parameters of snapshot, analysis and alarm in the scene.

<u>Step 1</u> Select Setting > Event > Video Metadata.

142

|                |                    | Figure 5-            | 120 Scene se       | tting                    |                                         |                                                              |               |   |
|----------------|--------------------|----------------------|--------------------|--------------------------|-----------------------------------------|--------------------------------------------------------------|---------------|---|
| Scene Set      | Picture            | Report               |                    |                          |                                         |                                                              |               |   |
|                |                    |                      |                    | Preset                   | Preset3                                 | ~                                                            |               |   |
|                |                    |                      |                    | ~                        | No.                                     | Name                                                         | Rule Type     | ÷ |
|                | and the            | 1                    | 919-12-03 20:20:12 | 2                        | 1                                       | Rule2                                                        | People V      | • |
| 1 240 F-86T-13 | San San San        |                      | - Leiters          | N                        | 2                                       | Rule3                                                        | Non-motor 1 🗸 | • |
| distant        | R.                 | All Marshow          |                    | 2                        | 3                                       | Rule4                                                        | Motor Vehic V | • |
|                | Draw Modify        |                      | Clear              | OSD Perio Snap Capt Rela | ic Flow Sta<br>id<br>Mode<br>ure Comple | t<br>Clear<br>Setting<br>Optimiz<br>ete Vehicle<br>1 2<br>10 | 2             |   |
|                | Max Size 8191 *    |                      | Draw Target        | -                        |                                         |                                                              |               | _ |
|                | Min Size 0 *       |                      | Clear              | Defa                     |                                         | Refresh                                                      | Save          |   |
| Pixel Counter  | Zoom (     Focus ( | •<br>+ Sav<br>+<br>+ | ve Preset          |                          |                                         |                                                              |               |   |

<u>Step 2</u> Click the **Preset** list to select the preset to configure video metadata.

Step 3 Click 🔂 to add a rule type.

<u>Step 4</u> Modify the parameters.

- Double-click the name to modify the rule name.
- Select the rule type from **People**, **Non-motor Vehicle** and **Motor Vehicle**.
- Click the corresponding 🤤 to delete detection items.
- <u>Step 5</u> Configure scene setting parameters.

| Table 5-41 Description | of scene setting parameter |
|------------------------|----------------------------|
|                        |                            |

| Parameter                         | Description                                                                                                    |  |
|-----------------------------------|----------------------------------------------------------------------------------------------------|--|
| People Flow Statistics            |                                                                                                    |  |
| Non-motor Vehicle Flow Statistics | After selection, traffic flow statistics will be displayed on the screen.                                                               |  |
| Traffic Flow Statistics           |                                                                                                    |  |
| OSD                               | Select the checkbox to enable the OSD overlay. The statistics will be displayed on the <b>Live</b> page in the form of OSD information. |  |
| Clear                             | Click it to clear the statistics of motor vehicles, non-<br>motor vehicles and people.                                                  |  |

For other parameters, see "5.5.5.1 Tripwire".

Step 6 Click Save.

### 5.5.10.2 Picture Overlay

Set the overlay information on the snapshot.

- <u>Step 1</u> Select Setting > Event > Video Metadata > Overlay.
- <u>Step 2</u> Select **Picture Overlay Type** from **People**, **Non-motor Vehicle** and **Motor Vehicle**.

Figure 5-121 Picture overlay–motor vehicle

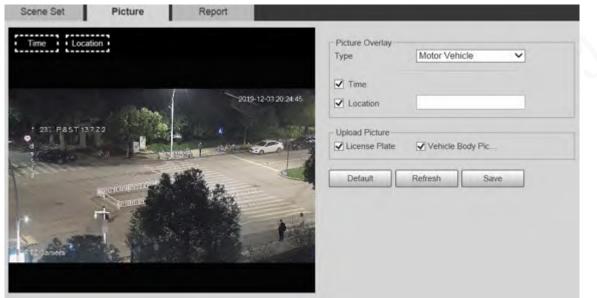

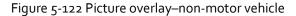

|                       | Туре |                  | Non-motor V | ehicle 🗸 |
|-----------------------|------|------------------|-------------|----------|
|                       |      | Time<br>Location | -           | -        |
| * 201: P.65.T.10.7.22 | Upk  | ad Picture       | Vehicle Bo  | ly Pic   |
| r+                    |      | Default          | Refresh     | Save     |
| Convex 2              |      |                  |             |          |
|                       |      |                  |             |          |
|                       |      |                  |             |          |

#### Figure 5-123 Picture overlay–people

| Scene Set    | Picture                  | Report        |                                          |              |       |
|--------------|--------------------------|---------------|------------------------------------------|--------------|-------|
| Time         | ation •                  |               | Picture Overlay —<br>Type                | People       | ~     |
|              | - Allen                  | 2019-12-03 20 | Image: Solution         25/25   Incation |              |       |
| 1 230 PASTI1 |                          |               | Upload Picture                           | Vehicle Body | / Pic |
| Care Care    | AND ADDRESS OF THE OWNER | The 1         | Default                                  | Refresh      | Save  |
|              | To fine                  |               |                                          |              |       |
|              |                          |               |                                          |              |       |

<u>Step 3</u> Select overlay information.

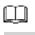

If you select **Location**, you need to manually enter the location of the Device.

Step 4 Click Save.

### 5.5.10.3 Report

You can view the number of vehicles, non-vehicles and people in the scene during the selected period.

- <u>Step 1</u> Select Setting > Event > Video Metadata > Report.
- <u>Step 2</u> Select the **Report Type**.
- <u>Step 3</u> Select the start time and end time for searching reports.
- <u>Step 4</u> Select **Traffic Flow Statistics Type**.
- <u>Step 5</u> Click **Search** to generate reports.

#### Figure 5-124 Video metadata report

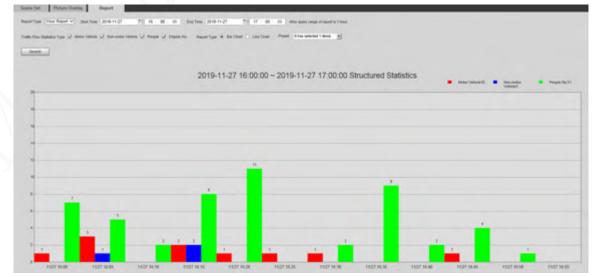

# 5.5.11 Alarm

| <u>Step 1</u> Select Setting > Event > Alar | m. |
|---------------------------------------------|----|
|---------------------------------------------|----|

|              | Figure 5-125 Alarm           |
|--------------|------------------------------|
| Alarm        |                              |
|              |                              |
| Enable       |                              |
| Relay-in     | Alarm1 V                     |
| Period       | Setting                      |
| Anti-Dither  | 0 s (0~100) Sensor Type NO V |
| Record       |                              |
| Record Delay | 10 s (10~300)                |
| ✓ Relay-out  | 1 2                          |
| Alarm Delay  | 10 s (10~300)                |
| Send Email   |                              |
| D PTZ        |                              |
| Snapshot     |                              |
|              | Default Refresh Save         |

<u>Step 2</u> Configure alarm setting parameters.

Table 5-42 Description of alarm setting parameter

| Enable Select the <b>Enable</b> chec | kbox, and then the alarm linkage is enabled.                                                                                             |
|--------------------------------------|----------------------------------------------------------------------------------------------------|
| Relay-in Select alarm input, and     | d 7 alarm inputs are available.                                                                                                    |
|                                      | I <b>O</b> (normally open) and <b>NC</b> (normally closed).<br>, and alarm event will be enabled. Switch from<br>event will be disabled. |

For other parameters, see "5.5.1.1 Motion Detection".

Step 3 Click Save.

# 5.5.12 Abnormality

Abnormality includes 7 alarm events: No SD Card, Capacity Warning, SD Card Error, Disconnection, IP Conflict, Illegal Access, and Security Exception.

# 5.5.12.1 SD Card

In case of an SD card exception, an alarm will be triggered. <u>Step 1</u> Select Setting > Event > Abnormality > SD Card.

|                | Figure 5-126 No SD card                   |
|----------------|-------------------------------------------|
| SD Card        | Network Illegal Access Security Exception |
| Event Tune     | No SD Card                                |
| Event Type     | No SD Card                                |
|                |                                           |
| Relay-out      | 1 2                                       |
| Alarm Delay    | 10 s (10~300)                             |
| Send Email     |                                           |
|                | Default Refresh Save                      |
|                | Figure 5-127 SD card error                |
| SD Card        | Network Illegal Access Security Exception |
| Event Type     | SD Card Error                             |
| Enable         |                                           |
| ✓ Relay-out    | 1 2                                       |
| Alarm Delay    | 10 s (10~300)                             |
| Send Email     |                                           |
| _              |                                           |
|                | Default Refresh Save                      |
|                | Figure 5-128 Capacity warning             |
| SD Card        | Network Illegal Access Security Exception |
|                |                                           |
| Event Type     | Capacity Warning                          |
| Enable         |                                           |
| Capacity Limit | 10 %(0~99)                                |
| Relay-out      | 1 2                                       |
| Alarm Delay    | 10 s (10~300)                             |
| Send Email     |                                           |
|                | Default Refresh Save                      |
|                |                                           |

<u>Step 2</u> Configure SD card exception parameters.

| Parameter                                             | Description                                                                                                    |  |
|-------------------------------------------------------|----------------------------------------------------------------------------------------------------|--|
| Enable                                                | Select the checkbox to enable this function.                                                                                          |  |
| Capacity Limit                                        | Configure the free space percentage, and if the free space in the SD card is less than the defined percentage, an alarm is triggered. |  |
|                                                       |                                                                                                    |  |
| For other parameters, see "5.5.1.1 Motion Detection". |                                                                                                    |  |

Table 5-43 Description of SD card exception parameter

Step 3 Click Save.

### 5.5.12.2 Network Exception

In case of a network exception, an alarm will be triggered.

```
<u>Step 1</u> Select Setting > Event > Abnormality > Network.
```

|              | Figure 5-129 | Disconnection  |                    |
|--------------|--------------|----------------|--------------------|
| SD Card      | Network      | Illegal Access | Security Exception |
| Event Type   | Disconnectio | n 🗸            |                    |
| Enable       |              |                |                    |
| Record       |              |                |                    |
| Record Delay | 10           | s (10~300)     |                    |
| Relay-out    | 1 2          |                |                    |
| Alarm Delay  | 10           | s (10~300)     |                    |
|              | Default      | Refresh        | Save               |
|              | Figure 5-1   | 30 IP conflict |                    |
| SD Card      | Network      | Illegal Access | Security Exception |
| Event Type   | IP Conflict  | ~              |                    |
| Enable       |              |                |                    |
| Record       |              |                |                    |
| Record Delay | 10           | s (10~300)     |                    |
| Relay-out    | 1 2          |                |                    |
| Alarm Delay  | 10           | s (10~300)     |                    |
|              | Default      | Refresh        | Save               |

<u>Step 2</u> Configure network exception parameters.

Table 5-44 Description of network exception parameter

| Parameter |     | Description                                  |
|-----------|-----|----------------------------------------------|
| Enable    |     | Select the checkbox to enable this function. |
|           | ~~~ |                                              |

```
For other parameters, see "5.5.1.1 Motion Detection".
```

Step 3 Click Save.

### 5.5.12.3 Illegal Access

Illegal access alarm is triggered when the login password has been wrongly entered for more than the times you set.

#### <u>Step 1</u> Select Setting > Event > Abnormality > Illegal Access.

| Figure 5-131 Illegal access |         |                |                    |  |  |
|-----------------------------|---------|----------------|--------------------|--|--|
| SD Card                     | Network | Illegal Access | Security Exception |  |  |
|                             |         | •              |                    |  |  |
| Enable                      |         |                |                    |  |  |
| Login Error                 | 5       | time (3~10)    |                    |  |  |
| Relay-out                   | 1 2     |                |                    |  |  |
| Alarm Delay                 | 10      | s (10~300)     |                    |  |  |
| Send Email                  |         |                |                    |  |  |
|                             | Default | Refresh        | Save               |  |  |

<u>Step 2</u> Configure illegal access parameters.

Table 5-45 Description of illegal access parameter

| Parameter   | Description                                                                                                    |
|-------------|----------------------------------------------------------------------------------------------------|
| Enable      | Select the checkbox to set the illegal access alarm.                                                                               |
| Login Error | After entering a wrong password for the set times, the alarm for illegal access will be triggered, and the account will be locked. |
| m           |                                                                                                    |

For other parameters, see "5.5.1.1 Motion Detection".

Step 3 Click Save.

# 5.5.12.4 Security Exception

When an event affecting the Device safety occurs, an alarm for safety exception will be triggered.<u>Step 1</u> Select Setting > Event > Abnormality > Security Exception.

|                                                                                        | Figure 5-132 S                    | Security exception |                    |  |
|----------------------------------------------------------------------------------------|-----------------------------------|--------------------|--------------------|--|
| SD Card                                                                                | Network                           | Illegal Access     | Security Exception |  |
| <ul> <li>Enable</li> <li>Relay-out</li> <li>Alarm Delay</li> <li>Send Email</li> </ul> | 1 2<br>10                         | s (10~300)         |                    |  |
| Step 2 Configure se                                                                    | Default<br>ecurity exception para | Refresh            | Save               |  |

For details, see "5.5.1.1 Motion Detection".

<u>Step 3</u> Click Save.

### 5.5.12.5 Battery Exception

When overtemperature of the battery is detected, alarm linkage actions are performed.

### <u>Step 1</u> Select Setting > Event > Abnormality > Battery Exception.

| SD Card         | Network    | Illegal Access | Security Exception Battery Exception |
|-----------------|------------|----------------|--------------------------------------|
| Event Type      | Overtemper | rature Detec 🗸 |                                      |
| Enable          |            |                |                                      |
| Record          |            |                |                                      |
| Record Delay    | 10         | s (10~300)     |                                      |
| Relay-out       |            |                |                                      |
| Alarm Delay     | 10         | s (10~300)     |                                      |
| Send Email      |            |                |                                      |
| 🖌 Audio Linkage |            |                |                                      |
| Play Count      | 1          | (1~3)          |                                      |
| File            | alarm.wav  | ~              |                                      |
| Message Link    |            |                |                                      |
|                 | Default    | t Refresh      | Save                                 |

Figure 5-133 Battery exception

<u>Step 2</u> Select the **Enable** checkbox to enable battery exception detection.

- <u>Step 3</u> Set alarm linkage actions.
- Step 4 Click Save.

# 5.6 Storage

# 5.6.1 Schedule

Before setting the schedule, make sure that the Record Mode is Auto in Record Control.

If the **Record Mode** is **Off**, the Device will not record or take snapshots according to the schedule.

# 5.6.1.1 Record

<u>Step 1</u> Select Setting > Storage > Schedule > Record.

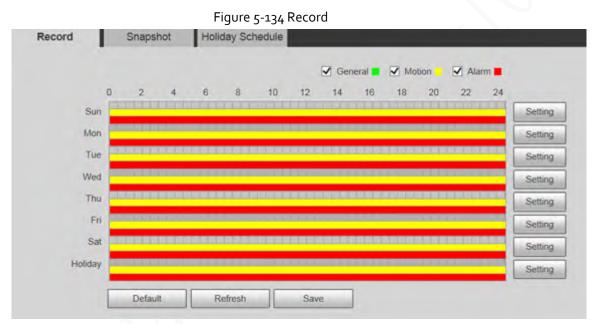

<u>Step 2</u> Select the day for recording from Monday to Sunday, and then click **Setting** on the right.

- Set the recording period. You can set up to six periods for one day.
- You can select 3 types of recording: General, Motion and Alarm.

#### 

To set the time period, you can also press and hold the left mouse button and drag directly on the **Record** page.

| ng                    |                                                                                                    |                                  |                                                                                                    |                                                                     |
|-----------------------|----------------------------------------------------------------------------------------------------|----------------------------------|----------------------------------------------------------------------------------------------------|---------------------------------------------------------------------|
|                       | √ Sun'                                                                                                    | Mon                              | Tue Wed Thu Fri Sat Holiday                                                                                |                                                                     |
| Period1               | 00 :                                                                                                    | 00 : 00                          | - 23 : 59 : 59 General 🗸 Motion 🖌 Alarm                                                                    |                                                                     |
| Period2               | 00                                                                                                    | 00 : 00                          | - 23 : 59 : 59 General Motion Alarm                                                                        |                                                                     |
| Period3               | 00                                                                                                    | 00 : 00                          | - 23 : 59 : 59 General Motion Alarm                                                                        |                                                                     |
| Period4               | 00 :                                                                                                    | 00 : 00                          | - 23 : 59 : 59 General Motion Alarm                                                                        |                                                                     |
| Period5               | 00 :                                                                                                    | 00 : 00                          | - 23 : 59 : 59 General Motion Alarm                                                                        |                                                                     |
| Period6               | 00 :                                                                                                    | 00 : 00                          | - 23 : 59 : 59 General Motion Alarm                                                                        |                                                                     |
|                       |                                                                                                    |                                  |                                                                                                    |                                                                     |
|                       |                                                                                                    |                                  | Save Cancel                                                                                                |                                                                     |
| <u>3</u> Click        | < Save to                                                                                                    | o return f                       | to the <b>Record</b> page.                                                                                 |                                                                     |
| At th                 | nis time,                                                                                                    | the colo                         | red chart visually displays the defined period.                                                            |                                                                     |
| •                     | 📒 : Rep                                                                                                    | resents                          | general recording.                                                                                         |                                                                     |
| •                     | Dem                                                                                                    |                                  | motion detection recording                                                                                 |                                                                     |
|                       | · Ren                                                                                                    | resents                          |                                                                                                    |                                                                     |
|                       |                                                                                                    |                                  | motion detection recording.                                                                                |                                                                     |
| •                     |                                                                                                    |                                  | alarm recording.                                                                                           |                                                                     |
| •                     | : Rep                                                                                                    | resents a                        | alarm recording.                                                                                           |                                                                     |
| • Record              | : Rep                                                                                                    | resents a                        |                                                                                                    |                                                                     |
| • Record              | : Rep                                                                                                    | resents a<br>gure 5-1            | alarm recording.<br>36 Recording schedule setting completed<br>Holiday Schedule                            |                                                                     |
| Record                | Rep<br>Fig                                                                                                    | resents a<br>gure 5-1<br>napshot | alarm recording.<br>36 Recording schedule setting completed<br>Holiday Schedule<br>General Completed Alarm |                                                                     |
|                       | Rep<br>Fig<br>Sr                                                                                                    | resents a<br>gure 5-1            | alarm recording.<br>36 Recording schedule setting completed<br>Holiday Schedule                            | 4                                                                   |
| S                     | Rep<br>Fit                                                                                                    | resents a<br>gure 5-1<br>napshot | alarm recording.<br>36 Recording schedule setting completed<br>Holiday Schedule<br>General Completed Alarm | 4 Setting                                                           |
| S                     | Rep<br>Fit<br>Sr<br>Sun<br>Mon                                                                                                    | resents a<br>gure 5-1<br>napshot | alarm recording.<br>36 Recording schedule setting completed<br>Holiday Schedule<br>General Completed Alarm | 4                                                                   |
| S<br>M<br>T           | Rep<br>Fit<br>Sr<br>O<br>Sun<br>Tue                                                                                                    | resents a<br>gure 5-1<br>napshot | alarm recording.<br>36 Recording schedule setting completed<br>Holiday Schedule<br>General Completed Alarm | 4 Setting                                                           |
| S<br>M<br>T<br>W      | C Rep<br>Fig<br>Sr<br>O<br>Sun<br>Tue<br>Ved                                                                                                    | resents a<br>gure 5-1<br>napshot | alarm recording.<br>36 Recording schedule setting completed<br>Holiday Schedule<br>General Completed Alarm | 4 Setting<br>Setting                                                |
| S<br>M<br>T<br>W      | Rep<br>Fit<br>Sr<br>O<br>Sun<br>Tue                                                                                                    | resents a<br>gure 5-1<br>napshot | alarm recording.<br>36 Recording schedule setting completed<br>Holiday Schedule<br>General Completed Alarm | 4<br>Setting<br>Setting<br>Setting                                  |
| S<br>M<br>T<br>W<br>T | C Rep<br>Fig<br>Sr<br>O<br>Sun<br>Tue<br>Ved                                                                                                    | resents a<br>gure 5-1<br>napshot | alarm recording.<br>36 Recording schedule setting completed<br>Holiday Schedule<br>General Completed Alarm | 4<br>Setting<br>Setting<br>Setting                                  |
| S<br>M<br>T<br>W<br>T | Consum<br>Tue<br>Ved<br>Thu                                                                                                    | resents a<br>gure 5-1<br>napshot | alarm recording.<br>36 Recording schedule setting completed<br>Holiday Schedule<br>General Completed Alarm | 4<br>Setting<br>Setting<br>Setting<br>Setting<br>Setting            |
| S<br>M<br>T<br>W<br>T | Consumeration of the second second se | resents a<br>gure 5-1<br>napshot | alarm recording.<br>36 Recording schedule setting completed<br>Holiday Schedule<br>General Completed Alarm | 4<br>Setting<br>Setting<br>Setting<br>Setting<br>Setting<br>Setting |

### ما محام ما برام

On the Record page, click Save, and the Save Succeeded! prompt will be displayed, which Step 4 means the recording schedule has been set.

# 5.6.1.2 Snapshot

<u>Step 1</u> Select Setting > Storage > Schedule > Snapshot.

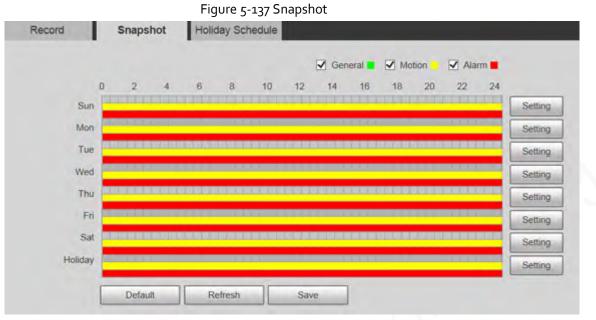

<u>Step 2</u> Set snapshot schedule.

For details, refer to <u>Step2</u> and <u>Step3</u> in "5.6.1.1 Record".

<u>Step 3</u> Click **Save**, and the **Save Succeeded!** prompt will be displayed, which means the snapshot schedule has been set.

### 5.6.1.3 Holiday Schedule

You can set specific dates as holidays.

<u>Step 1</u> Select Setting > Storage > Schedule > Holiday Schedule.

| _ |          | Figu | ( ) · · · · | s Holida |     |        |           |
|---|----------|------|-------------|----------|-----|--------|-----------|
| F | Record   |      | Sn          | apshot   |     | Holida | ay Schedu |
|   | Record   | Sr   | napshot     | :        |     |        |           |
|   | Calendaı | r    |             |          |     | Dec    | ~         |
|   | Sun      | Mon  | Tue         | Wen      | Thu | Fri    | Sat       |
|   | 1        | 2    | 3           | 4        | 5   | 6      | 7         |
|   | 8        | 9    | 10          | 11       | 12  | 13     | 14        |
|   | 15       | 16   | 17          | 18       | 19  | 20     | 21        |
|   | 22       | 23   | 24          | 25       | 26  | 27     | 28        |
|   | 29       | 30   | 31          |          |     |        |           |
|   |          |      |             |          |     |        |           |
| L |          |      |             |          |     |        |           |
|   | Refre    | sh   |             | Save     |     |        |           |
|   |          |      |             |          |     |        |           |

<u>Step 2</u> Select a date.

The selected date will be a holiday and displayed in yellow.

- Step 3Select Record or Snapshot, and then click Save.The Save Succeeded! prompt will be displayed.
- <u>Step 4</u> On the **Record** or **Snapshot** page, click **Setting** to the right of **Holiday**.

The setting method is the same as that of Monday to Sunday.

<u>Step 5</u> Set the period of one day for the **Holiday**, and the recording or snapshot will be taken according to the holiday time period.

# 5.6.2 Snapshot by Location

The system can take snapshots when the Device rotates to certain presets.

You need to set presets in advance.

<u>Step 1</u> Select Setting > Storage > Snapshot by Location.

| Preset | Preset Title | Snapshot |
|--------|--------------|----------|
| 1      | Preset1      |          |
| 2      | Preset2      |          |
|        |              |          |
|        |              |          |

Figure 5-139 Snapshot by location

<u>Step 2</u> Select presets.

- Enable snapshot by location.
  - Click to enable the function for the corresponding preset.
  - Click Snapshot , and then select All Enabled to enable the function for all presets.
- Disable snapshot by location.
  - Click of to disable the function for the corresponding preset.
  - Click Snapshot, and then select All Disabled to disable the function for all presets.

```
Step 3 Click Save.
```

# 5.6.3 Destination

### 5.6.3.1 Path

Configure the storage path of recordings and snapshots of the Device, and select local SD card, FTP and NAS for storage. Store recordings and snapshots according to the event type, respectively corresponding to **General**, **Motion** and **Alarm** in the schedule, and then select the corresponding type of recordings or snapshots for storage.

<u>Step 1</u> Select Setting > Storage > Destination > Path.

Figure 5-140 Path settings

| ord        |           |                  |       | Snapshot   |           |                  |       |
|------------|-----------|------------------|-------|------------|-----------|------------------|-------|
| Event Type | Scheduled | Motion Detection | Alams | Event Type | Scheduled | Motion Detection | Alaim |
| Local      | M         | ×.               | *     | Local      | 8         | 8                | 1     |
| FTP        |           | D .              |       | FTP        |           |                  | 0     |
| NAS        |           |                  |       | NAS        |           |                  |       |

| Step 2 | Select the corresponding event type and storage method |   |
|--------|--------------------------------------------------------|---|
| Sten 2 | Salact the corresponding event type and storage method | 1 |
|        |                                                        |   |
|        |                                                        |   |

Table 5-46 Description of path parameter

| Description                                     |
|-------------------------------------------------|
| Select Scheduled, Motion Detection or Alarm.    |
| Save recordings or snapshots to the SD card.    |
| Save recordings or snapshots to the FTP server. |
| Save recordings or snapshots to the NAS server. |
|                                                 |

<u>Step 3</u> Click Save.

### 5.6.3.2 FTP

FTP function can be enabled only when it is selected as a destination path. When the network is disconnected or does not work, you can save recordings and snapshots to the SD card by using **Emergency (Local)** function.

<u>Step 1</u> Select **Setting > Storage > Destination > FTP**.

|                   | Figure 5-141 FT     | P settings |      |     |  |
|-------------------|---------------------|------------|------|-----|--|
| Path              | Local               | FTP        |      | NAS |  |
| Enable            | SFTP(Recommended) V | ]          |      |     |  |
| Server Address    | 0.0.0.0             | ]          |      |     |  |
| Port              | 22                  | (0~65535)  |      |     |  |
| Username          | anonymity           | ]          |      |     |  |
| Password          | •••••               | •          |      |     |  |
| Remote Directory  | share               | ]          |      |     |  |
| Emergency (Local) |                     |            |      |     |  |
|                   | test Default Re     | fresh      | Save |     |  |
|                   |                     |            |      |     |  |

<u>Step 2</u> Select the **Enable** checkbox to enable FTP function.

- There might be risks if the FTP function is enabled. Think twice before enabling the function.
- SFTP is recommended to ensure network security.
- <u>Step 3</u> Configure FTP parameters.

| Parameter         | Description                                                                                                    |
|-------------------|----------------------------------------------------------------------------------------------------|
| Server Address    | The IP address of the FTP server.                                                                                               |
| Port              | The port number of the FTP server.                                                                                              |
| Username          | The username to log in to the FTP server.                                                                                       |
| Password          | The password to log in to the FTP server.                                                                                       |
| Remote Directory  | The destination path on the FTP server.                                                                                         |
| Emergency (Local) | If you enable the function, in case of FTP storage exception, the recordings and snapshots will be stored on the local SD card. |

<u>Step 4</u> Click **test** to verify the username and password, and test whether FTP is connected to the Device.

Step 5 Click Save.

### 5.6.3.3 Local

SD card information is displayed in the local storage list. You can set it as read only or read & write. You can also hot swap or refresh it. Dual SD cards are supported by some devices. For such devices, the SD card first inserted is called Local Disk 1, and the SD card inserted later is called Local Disk 2.

- If no recordings in both cards, the recording will be saved to Local Disk 1, and then saved to Local Disk 2 when Disk 1 is full.
- If there are recordings in both cards, the recording will be saved to the card with the latest recordings, and then saved to the other card when this card is full.

#### <u>Step 1</u> Select Setting > Storage > Destination > Local.

#### Figure 5-142 Local storage

| Party. | Local        | sib            | AAS . |                              |      |
|--------|--------------|----------------|-------|------------------------------|------|
| Rame . | 5300-0       | Amiliate       |       | Eand Capacity/Fotal Capacity |      |
| Deat   | Dense M      | Read & Street  |       | A \$8807078 100              |      |
| Disk2  | Denvid       | Everal Crisi-  |       | US ANY TAPY IN               |      |
|        |              |                |       |                              |      |
|        |              |                |       |                              |      |
| 100    | and & little | at later later |       |                              | Fame |

<u>Step 2</u>

- 2 Select the SD card to be set, and then perform the following operations as needed.
  - Click **Read Only** to set the SD card to be read only.
  - Click Read & Write to set the SD card to be read and write.
  - Click Hot Swap to remove or insert the SD card when the Camera is running.
  - Click **Format** to format the SD card.

# Δ

After formatting the SD card, all data on it will be cleared. Be cautious.

### 5.6.3.4 NAS

This function can be enabled only when NAS is selected as a destination path. Select NAS to store files on the NAS server.

```
<u>Step 1</u> Select Setting > Storage > Destination > NAS.
```

|                  | Figure 5-143 NA | AS settings |     |  |
|------------------|-----------------|-------------|-----|--|
| Path             | Local           | FTP         | NAS |  |
| Enable           | NFS             | ~           |     |  |
| Server Address   | 0.0.0.0         |             |     |  |
| Remote Directory |                 |             |     |  |
|                  | Default         | Refresh     | ave |  |

<u>Step 2</u> Configure NAS setting parameters.

Table 5-48 NAS parameter description

| Parameter        | Description                                                                                                    |
|------------------|----------------------------------------------------------------------------------------------------|
| Enable           | Select the checkbox to enable NAS function. Select <b>NFS</b> or <b>SMB</b> function.<br>There might be risks if <b>NFS</b> or <b>SMB</b> is enabled. Think twice before enabling the function. |
| Server Address   | The IP address of the NAS server.                                                                                                    |
| Remote Directory | The destination path on the NAS server.                                                                                                    |

Step 3 Click Save.

# 5.6.4 Record Control

<u>Step 1</u> Select Setting > Storage > Record Control.

|                  | Figure 5-144 Record control |              |
|------------------|-----------------------------|--------------|
| Record Control   |                             |              |
|                  |                             |              |
| Pack Duration    | 30                          | Min. (1~120) |
| Pre-event Record | 5                           | s (0~5)      |
| Disk Full        | Overwrite 🗸                 | ]            |
| Record Mode      | ● Auto ○ Manual ○ O         | ff           |
| Record Stream    | Main Stream                 | ]            |
|                  | Default Re                  | fresh Save   |

<u>Step 2</u> Configure record control parameters.

Table 5-49 Record control parameter description

| Parameter        | Description                                                                                                    |
|------------------|----------------------------------------------------------------------------------------------------|
| Pack Duration    | Set the pack duration of each recording file. It is 30 minutes by default.                                                                                                    |
| Pre-event Record | Set the pre-recording time. For example, if you enter 5, when an alarm is triggered, the system reads the recording of the first 5 seconds in memory, and then records it into a file.               |
|                  | If alarm recording or motion detection recording occurs, if there is no recording before, the video data within N seconds before the recording is started will also be recorded into the video file. |

| elect <b>Stop</b> or <b>Overwrite</b> .<br>The system stops recording when the disk is full.<br><b>vrite</b> : The system overwrites the oldest files and keeps |
|----------------------------------------------------------------------------------------------------|
| ling when the disk is full.<br>will be overwritten if the disk is full. Back up the file in time<br>1.                                                          |
| elect <b>Auto, Manual</b> or <b>Off</b> . Select <b>Manual</b> mode to start immediately, and select <b>Auto</b> mode to record within the                      |
| <i>""</i>                                                                                                    |
|                                                                                                    |

Step 3 Click Save.

# 5.7 System Management

# 5.7.1 Device Settings

### 5.7.1.1 General

<u>Step 1</u> Select Setting > System > General > General.

|                | Figure 5-145 General settings |
|----------------|-------------------------------|
| General        | Date&Time                     |
| Name           | 5C07BA7YAJ51BEB               |
| Language       | English V                     |
| Video Standard | PAL                           |
|                | Default Refresh Save          |

<u>Step 2</u> Configure general setting parameters.

#### Table 5-50 Description of general setting parameter

| Parameter         | Description                                             |
|-------------------|---------------------------------------------------------|
| Name              | Set the device name.                                    |
| Language          | Select the language to be displayed.                    |
| Video Standard    | Select video standard from <b>PAL</b> and <b>NTSC</b> . |
| Step 2 Click Save |                                                         |

Step 3 Click Save.

### 5.7.1.2 Date & Time

|              | Figure 5-146 Date & time          |
|--------------|-----------------------------------|
| General      | Date&Time                         |
|              |                                   |
| Date Format  | YYYY-MM-DD 🗸                      |
| Time Format  | 24-Hour V                         |
| Time Zone    | (UTC+06:00) Astana                |
| Current Time | 2020-02-27 📑 09 : 15 : 10 Sync PC |
| DST          |                                   |
| DST Type     | ● Date ○ Week                     |
| Start Time   | Jan 💙 1 💙 00 : 00 : 00            |
| End Time     | Jan 💙 2 💙 00 : 00 : 00            |
| □ NTP        |                                   |
| Server       | clock.isc.org                     |
| Port         | 123                               |
| Interval     | 10 Min. (0~30)                    |
|              | Default Refresh Save              |

<u>Step 1</u> Select **Setting > System > General > Date&Time**.

<u>Step 2</u> Configure date &time parameters.

#### Table 5-51 Description of date & time parameter

| Parameter    | Description                                                                                                    |
|--------------|----------------------------------------------------------------------------------------------------|
| Date Format  | Select the date format. Three formats are available: <b>YYYY-MM-DD</b> , <b>MM-DD-YYYY</b> and <b>DD-MM-YYYY</b> .                                      |
| Time Format  | Select the time format. Two formats are available: <b>24-Hour</b> and <b>12-Hour</b> .                                                                  |
| Time Zone    | Set the local time zone.                                                                                                    |
| Current Time | The current time of the Device.                                                                                                    |
| DST          | Set the <b>Start Time</b> and <b>End Time</b> of DST in the <b>Date</b> format or <b>Week</b> format.                                                   |
| NTP          | Select the <b>NTP</b> checkbox to enable the network time sync function.                                                                                |
| Server       | Set the address of the time server.<br>Set the network timing function of NTP server, and the Device time will<br>be synchronized with the server time. |
| Port         | Set the port number of the time server.                                                                                                    |
| Interval     | Set the synchronization interval of the Device and the time server.                                                                                     |

Step 3 Click Save.

### 5.7.1.3 Screen Off Settings

### 

The function is available on select models.

You can set the screen-off time of the device display.

<u>Step 1</u> Select Setting > System > General > Screen Off Settings.

| General         | Date&Time | Screen Off Setting | s    |
|-----------------|-----------|--------------------|------|
| Screen Off Time | Never     | ~                  |      |
|                 | Defa      | utt Refresh        | Save |

<u>Step 2</u> Set screen-off time.

- **Never**: The screen is never turned off.
- **Custom**: Customize the screen-off time.
- Step 3 Click Save.

### 5.7.2 Account Settings

#### 5.7.2.1 Account

User management is only available for admin users.

- For **Username** and **Group Name**, the maximum length is 15 characters. Username can only consist of numbers, letters, underlines, dots and (a); group name can only consist of numbers, letters and underlines.
- The password should consist of 8 to 32 non-blank characters and contain at least two types of characters among upper case, lower case, number, and special characters (excluding ' "; : &). The confirming password shall be the same as the new password. Set a high security password according to the prompt of password strength.
- The number of users and groups is 19 and 8 respectively by default.
- User management adopts a two-level method of group and user. Neither group names nor user names can be duplicated, and a user can only belong to one group.
- Users currently logged in cannot modify their own permissions.
- The user is admin by default. The **admin** account is defined as high privileged user.

#### 5.7.2.1.1 Username

Select **Setting** > **System** > **Account** > **Account** > **Username** to enable anonymous login, add users, delete users, modify user passwords or perform other operations.

Figure 5-148 Account interface

|                  |         |            | p Name       |                  |                |             |         | Dekte |
|------------------|---------|------------|--------------|------------------|----------------|-------------|---------|-------|
| 1                | admin   |            | Irnin.       | admin 's accourt |                | 1           | 1       | 0     |
|                  |         |            |              |                  |                |             |         |       |
| uthority<br>iser | Live    | Playback   | System       | System into      | Manual Control | File Backup | Storage |       |
| vent             | Network | Peripheral | AV Parameter | PTZ              | Security       | Maintenance |         |       |

# $\square$

No permission is available for version information and other buttons except **Relay-out, Mark,** and **Wiper Control** on the **Live** interface for the time being.

### Anonymous Login

Select the **Anonymous Login** checkbox, and you can log in to the Device anonymously without username and password after entering IP. Anonymous users only have preview permission in the permission list. In the anonymous login, click **Logout** to log in to the Device by using other usernames.

 $\square$ 

After **Anonymous Login** is enabled, the user can view audio and video data without authentication. Think twice before enabling the function.

### Adding Users

Add users in the group and set permissions.

As the default user with the highest authority, admin cannot be deleted.

Step 1 Click Add User.

| User                 |                         |                          | × |
|----------------------|-------------------------|--------------------------|---|
| Username             |                         | Must                     |   |
| Password             |                         |                          |   |
| Password             | The minimum pass phrase | a langth is 8 sharactors |   |
|                      |                         |                          |   |
| Confirm Password     | Weak Medium Stro        | ong                      |   |
|                      |                         |                          |   |
| Group Name           | admin                   | ✓                        |   |
| Memo                 |                         |                          |   |
| Operation Permission | Restricted Login        |                          |   |
| All                  |                         |                          | ~ |
| ✓ User               |                         |                          |   |
| ✓ Live               |                         |                          |   |
| Playback             |                         |                          |   |
| System               |                         |                          |   |
| System Info          |                         |                          |   |
| ✓ Manual Control     |                         |                          |   |
| ✓ File Backup        |                         |                          |   |
| ✓ Storage            |                         |                          |   |
| ✓ Event              |                         |                          |   |
| Vetwork              |                         |                          |   |
| Peripheral           |                         |                          |   |
| AV Parameter         |                         |                          |   |
| ✓ PTZ                |                         |                          |   |
| ✓ Security           |                         |                          |   |
| Maintenance          |                         |                          |   |

#### Figure 5-149 Add users

permission of the user as needed.
Restricted Login: Click Restricted Login, and the interface shown in Figure 5-150 is displayed. You can control login to the Device by setting the IP Address, Validity Period and Time Range.

### 

- Once the group is selected as needed, the user permission can only be a subset of the group, and cannot exceed its permission attributes.
- It is recommended to give less permissions to general users than advanced users.

| Username                 |           |             |          | Mu     | st       |         |       |    |    |    |    |    |                    |
|--------------------------|-----------|-------------|----------|--------|----------|---------|-------|----|----|----|----|----|--------------------|
| Password                 |           |             |          |        |          |         |       |    |    |    |    |    |                    |
|                          | The minir | mum pas     | s phrase | length | is 8 cha | racters |       |    |    |    |    |    |                    |
|                          | Weak      | Mediun      | n Stroi  | ng     |          |         |       |    |    |    |    |    |                    |
| Confirm Password         |           |             |          |        |          |         |       |    |    |    |    |    |                    |
| Group Name               | admin     |             |          | ~      |          |         |       |    |    |    |    |    |                    |
| Memo                     |           |             |          | -      |          |         |       |    |    |    |    |    |                    |
| Operation Permission     | Re        | estricted L | ogin     |        |          |         |       |    |    |    |    |    |                    |
|                          |           |             |          |        |          |         |       |    |    |    |    |    |                    |
| IP Addres                |           |             |          |        |          |         |       |    |    |    |    |    |                    |
| IPv4                     |           | V IP Ac     | Idress   | ~      | 1        | . 0     | . 0.  | 1  |    |    |    |    |                    |
| Validity P               |           |             |          |        | -        |         |       | _  |    |    |    |    |                    |
| Begin Tim                |           | 9-12-04     |          |        |          |         | 0 : 0 | _  |    |    |    |    |                    |
| End Time                 |           | 9-12-05     |          |        |          | 08 : 0  | 0 : 0 | U  |    |    |    |    |                    |
| Time Ran                 | ge<br>2   | 4           | 6        | 8      | 10       | 12      | 14    | 16 | 18 | 20 | 22 | 24 |                    |
| Sun                      | -         | -           |          |        | 10       | 12      | 14    | 10 | 10 | 20 | 22 | 24 | Setting            |
| _                        |           |             |          |        |          |         |       |    |    |    |    |    | Setting            |
| Mon                      |           |             |          |        |          |         |       |    |    |    |    |    |                    |
| Mon                      |           |             |          |        |          |         |       |    |    |    |    |    | Setting            |
| Tue                      |           |             |          |        |          |         |       |    |    |    |    |    | Setting            |
| Tue<br>Wed               |           |             |          |        |          |         |       |    |    |    |    |    | Setting            |
| Tue<br>Wed<br>Thu        |           |             |          |        |          |         |       |    |    |    |    |    |                    |
| Tue<br>Wed<br>Thu<br>Fri |           |             |          |        |          |         |       |    |    |    |    |    | Setting            |
| Tue<br>Wed<br>Thu        |           |             |          |        |          |         |       |    |    |    |    |    | Setting<br>Setting |
| Tue<br>Wed<br>Thu<br>Fri |           |             |          |        |          |         |       |    |    |    |    |    |                    |
| Tue<br>Wed<br>Thu<br>Fri |           |             |          |        |          |         |       |    |    |    |    |    |                    |

Figure 5-150 Restricted login

### Modifying Users

<u>Step 1</u> Click corresponding to the user you want to modify.

|                       | Figure 5-151 N   | Aodify use | ers      |   |
|-----------------------|------------------|------------|----------|---|
| Modify User           |                  |            |          | × |
| Username              | admin            | ~          |          |   |
| Modify Password       |                  |            |          |   |
| Group Name            | admin            | $\sim$     |          |   |
| Memo                  | admin 's account |            |          |   |
| Authority             | II 🖌             |            |          |   |
|                       | ✓ User           |            | ~        |   |
|                       | ✓ Live           |            |          |   |
|                       | Playback         |            |          |   |
|                       | ✓ System         |            | <b>•</b> |   |
|                       | Save             |            | Cancel   |   |
| Step 2 Modify user ir | nformation.      |            |          |   |

Step 3 Click Save.

#### **Modifying Password**

- <u>Step 1</u> Select the **Modify Password** checkbox.
- <u>Step 2</u> Enter old password and new password, and then confirm password.
- <u>Step 3</u> Click Save.

### **Deleting Users**

Click 😑 corresponding to the user to be deleted, and the user can be deleted.

 $\square$ 

Users/user groups cannot be recovered after deletion. Think twice before performing the operation.

#### 5.7.2.1.2 Group Name

Select **Setting** > **System** > **Account** > **Account** > **Group Name** to add groups, delete groups, modify group passwords or perform other operations.

Figure 5-152 User group settings

| Usemane        |            |            |        |             |                |                    |       |      |        |           |       |
|----------------|------------|------------|--------|-------------|----------------|--------------------|-------|------|--------|-----------|-------|
| No             | Group Name | Croup Name |        |             |                | Read Inc.          |       |      |        | Maddy     | Deter |
|                |            | admin      |        |             |                | administrator pro- |       |      |        | 1         | 0     |
| 2              |            | sites.     |        |             |                | uner group         |       |      |        | 1         |       |
|                |            |            |        |             |                |                    |       |      |        |           |       |
|                |            |            |        |             |                |                    |       |      |        |           |       |
| etherity<br>ar | Live       | Parket     | System | Eviter Info | Warnad Carrier | Pin Sashap         | Drops | Fuel | Robust | Peopleced |       |

### Configuring User Group

The default authorities of Admin group include live, playback, storage, file backup, user, system,

system info, manual control, maintenance, peripheral, PTZ, security, network, event and AV parameters; the default authorities of User group include live and playback.

|    | Group Authority | Admin | User | Functions                                                                                                    |
|----|-----------------|-------|------|----------------------------------------------------------------------------------------------------|
|    | User            | YES   | NA   | Add, delete and check<br>user/user group.                                                                       |
|    | Live            | YES   | YES  | Real-time stream<br>view.                                                                                       |
|    | Playback        | YES   | YES  | Playback view.                                                                                                  |
|    | System          | YES   | NA   | System time setting and more.                                                                                   |
|    | System Info     | YES   | NA   | Version information,<br>system logs and<br>more.                                                                |
|    | Manual Control  | YES   | NA   | PTZ settings.                                                                                                   |
|    | File Backup     | YES   | NA   | File backup.                                                                                                    |
|    | Storage         | YES   | NA   | Storage point<br>configuration,<br>snapshot recording<br>time configuration,<br>SFTP configuration<br>and more. |
|    | Event           | YES   | NA   | Video detection<br>settings, audio<br>detection settings,<br>alarm settings and<br>more.                        |
|    | Network         | YES   | NA   | IP settings, SMTP<br>settings, SNMP<br>settings, AP Hotspot<br>settings and more.                               |
|    | Peripheral      | YES   | NA   | External light, wiper<br>and serial port<br>settings.                                                           |
|    | AV Parameter    | YES   | NA   | Camera property<br>settings, audio and<br>video settings and<br>more.                                           |
| 57 | PTZ             | YES   | NA   | Preset settings, tour settings and more.                                                                        |
|    | Security        | YES   | NA   | HTTPS settings, RTSP<br>over TLS settings and<br>more.                                                          |
|    | Maintenance     | YES   | NA   | Automatic<br>maintenance settings<br>and more.                                                                  |

Table 5-52 Description of user group parameters

- Any user in the **Admin** group has **User** authority to modify group authority. The **User** group does not have this authority.
- The functions of the device correspond to the authority control respectively. Only user with specified authority can use corresponding function; the **Admin** group has all the authorities.

### Adding Groups

For specific operations, refer to "5.7.2.1.1 Username".

### Modifying Groups

For specific operations, refer to "5.7.2.1.1 Username".

### **Deleting Groups**

For specific operations, refer to "5.7.2.1.1 Username".

### 5.7.2.2 ONVIF User

On the web page, you can add ONVIF users, or modify existing users.

#### Procedure

<u>Step 1</u> Select Setting > System > Account > Onvif User.

|                    | Figure    | 5-153 Onvif user  |   |   |
|--------------------|-----------|-------------------|---|---|
| Account Onvil User |           |                   |   |   |
|                    | Lines and | Sing San<br>Alter | 7 | 0 |
| Step 2 Click Add   | User.     |                   |   |   |

Figure 5-154 Add users

| Add User             |                                                | × |
|----------------------|------------------------------------------------|---|
| Username<br>Password | Must                                           |   |
|                      | The minimum pass phrase length is 8 characters |   |
|                      | Weak Medium Strong                             |   |
| Confirm Password     |                                                |   |
| Group Name           | admin                                          |   |
|                      | Save Cancel                                    |   |

<u>Step 3</u> Set the username and password, confirm password, and then select the group name. <u>Step 4</u> Click **Save**.

### **Related Operations**

• Click ! to modify user information.

• Click 😑 to delete users.

# 5.7.3 Safety

### 5.7.3.1 RTSP Authentication

RT

Set the authentication method for media stream.

<u>Step 1</u> Select Setting > System > Safety > RTSP Authentication.

| Fig               | Figure 5-155 RTSP authentication |       |          |  |  |
|-------------------|----------------------------------|-------|----------|--|--|
| SP Authentication | System Service                   | HTTPS | Firewall |  |  |
| -                 |                                  |       |          |  |  |
| Authorize Mode    | Digest                           | ~     |          |  |  |

<u>Step 2</u> Select the **Authorize Mode**.

Default

You can select from **Digest**, **Basic** and **None**. It is **Digest** by default.

Refresh

- Click **Default**, and **Digest** is selected automatically.
- Select **None**, and "Non-authentication mode may have risk. Are you sure to enable it" prompt will be displayed. Think twice before selecting the mode.

Save

• Select **Basic** mode, and "Basic authentication mode may have risk. Are you sure to enable it?" prompt will be displayed. Think twice before selecting the mode.

### 5.7.3.2 System Service

You can configure system service to ensure system security.

<u>Step 1</u> Select Setting > System > Safety > System Service.

|                     | Fig               | ure 5-156 Syste   | m service                  |                                      |    |
|---------------------|-------------------|-------------------|----------------------------|--------------------------------------|----|
| RTSP Authentication | System Service    | HTTPS             | Firewall                   |                                      |    |
| SSH                 | Enable            |                   |                            |                                      |    |
| Multicast/Broado    | cast 🗸 Enable     |                   |                            |                                      |    |
| Password Reset      | t 🗹 Enable        | Email Address     |                            | ]                                    |    |
| CGI Service         | Enable            |                   |                            |                                      |    |
| Onvif Service       | Enable            |                   |                            |                                      |    |
| Genetec Service     | e 🗹 Enable        |                   |                            |                                      |    |
| Audio and Video     | Tr 📃 Enable       | *Please make sure | matched device or software | e supports video decryption function | n. |
| Mobile Push         | Enable            |                   |                            |                                      |    |
| Private Protocol    | Aut Security Mode | (Recomi 🗸         |                            |                                      |    |
|                     |                   |                   |                            |                                      |    |
| Default             | Refresh           | Save              |                            |                                      |    |

<u>Step 2</u> Configure system service parameters.

| Table 5-53 Description of sy | istem service narameter |
|------------------------------|-------------------------|
| rubic 5 55 Description of 59 | stern service parameter |

| Function                      | Description                                                                                                    |
|-------------------------------|----------------------------------------------------------------------------------------------------|
| SSH                           | You can enable SSH authentication to perform safety management.<br>The function is disabled by default.<br>It is recommended to disable SSH. If this function is enabled, there<br>might be security risks. |
| Multicast/Broadcast<br>Search | Enable this function, and when multiple users are viewing the<br>monitoring screen simultaneously through network, they can find the<br>Device through multicast/broadcast protocol.                        |
| Password Reset                | You can enable <b>Password Reset</b> to perform security management. The function is enabled by default.                                                                                                    |
| CGI Service                   | You can access the Device through this protocol. The function is<br>enabled by default.<br>It is recommended to disable the function. If this function is enabled,<br>there might be security risks.        |

| Function                                      | Description                                                                                                    |
|-----------------------------------------------|----------------------------------------------------------------------------------------------------|
| Onvif Service                                 | You can access the Device through this protocol. The function is<br>enabled by default.<br>It is recommended to disable the function. If this function is enabled,<br>there might be security risks.                                                                                                    |
| Audio and Video<br>Transmission<br>Encryption | <ul> <li>Enable this function to encrypt the stream transmitted through the private protocol.</li> <li>Make sure that the matched devices or software support video decryption function.</li> <li>It is recommended to enable the function. If the function is disabled, there might be risk of data leakage.</li> </ul> |
| Mobile Push                                   | Push the alarm snapshot triggered by the Device to the mobile phone.<br>The function is enabled by default.<br>It is recommended to disable the function. If this function is enabled,<br>there might be security risks.                                                                                                 |
| Private Protocol<br>Authentication Mode       | You can select <b>Security Mode</b> and <b>Compatible Mode</b> . Security mode is recommended. If you select compatibility mode, there might be security risks.                                                                                                    |

<u>Step 3</u> Click Save.

### 5.7.3.3 HTTPS

### 

It is recommended to enable HTTPS service. If the service is disabled, there might be risk of data leakage.

Create certificate or upload signed certificate, and then you can log in through HTTPS with your PC. HTTPS can ensure data security, and protect user information and device security with reliable and stable technology.

<u>Step 1</u> Create certificate or upload the signed certificate.

- If you select **Create Certificate**, refer to the following steps.
- 1) Select Setting > System > Safety > HTTPS.

|                            | F         | igure 5-157 <sup> </sup> | HTTPS (1) |        |         |          |
|----------------------------|-----------|--------------------------|-----------|--------|---------|----------|
| RTSP Authentication System | m Service | HTTPS                    | Firewall  |        |         |          |
| Enable HTTPS               |           |                          |           |        |         |          |
| Protocol Version           |           |                          |           |        |         |          |
| Enable TLSv1.0             |           |                          |           |        |         |          |
| Create Certificate         |           |                          |           |        |         |          |
| Create                     |           |                          |           |        |         |          |
| Request Created            |           |                          |           |        |         |          |
| Request Created            |           |                          |           | Delete | Install | Download |
| Install Signed Certificate |           |                          |           |        |         |          |
| Certificate Path           |           |                          |           | Browse |         |          |
| Certificate Key Path       |           |                          |           | Browse | Upload  |          |
| Certificate Installed      |           |                          |           |        |         |          |
| Certificate Installed      |           |                          |           | Delete |         |          |
| Attribute                  | Refresh   | Save                     |           |        |         |          |
| 2) Click Crea              | te.       |                          |           |        |         |          |

Figure 5-158 HTTPS (2)

| K              |        |                  |
|----------------|--------|------------------|
| jion           |        | re.g. CN         |
| or Domain name |        | *                |
| idity Period   | 365    | Day Range 1-5000 |
| vince          | none   |                  |
| ation          | none   |                  |
| anization      | none   |                  |
| anization Unit | none   |                  |
| ail            |        |                  |
| -              | Create | Cancel           |
|                |        |                  |
| all            | Create | Cancel           |

3) Enter the required information, and then click Create.

The entered IP or domain name must be the same as the IP or domain name of the Device.

4) Click Install to install the certificate on the Device.

| Figur        | e 5-159 Certii        | ricate installa    | tion                                                                                                    |                                                                                                    |                                                                                                    |
|--------------|-----------------------|--------------------|----------------------------------------------------------------------------------------------------|----------------------------------------------------------------------------------------------------|----------------------------------------------------------------------------------------------------|
| stem Service | HTTPS                 | Firewall           |                                                                                                    |                                                                                                    |                                                                                                    |
|              |                       |                    |                                                                                                    |                                                                                                    |                                                                                                    |
|              |                       |                    |                                                                                                    |                                                                                                    |                                                                                                    |
|              |                       |                    |                                                                                                    |                                                                                                    |                                                                                                    |
|              |                       |                    |                                                                                                    |                                                                                                    |                                                                                                    |
|              |                       |                    |                                                                                                    |                                                                                                    |                                                                                                    |
|              |                       |                    |                                                                                                    |                                                                                                    |                                                                                                    |
| 100-101-11   | and the second second | oper i respective  | Delete                                                                                                    | Install                                                                                                    | Download                                                                                                    |
| ate          |                       |                    |                                                                                                    |                                                                                                    |                                                                                                    |
|              |                       |                    | Browse                                                                                                    |                                                                                                    |                                                                                                    |
|              |                       |                    | Browse                                                                                                    | Upload                                                                                                    |                                                                                                    |
|              |                       |                    |                                                                                                    |                                                                                                    |                                                                                                    |
| 127-56-12-1  | 5.071.08.12           | inel en la         | Delete                                                                                                    |                                                                                                    |                                                                                                    |
|              |                       | ÷                  |                                                                                                    |                                                                                                    |                                                                                                    |
|              | stem Service          | stem Service HTTPS | Stem Service     HTTP'S     Firewall       MitPotence     Firewall     Interview       MitPotence     Firewall     Interview | Mattinens and a solution of the solution of the solution of th | stem Service HTTP'S Firewall  Mitters and an and a second second |

5) Click **Download** to download root certificate.

Figure 5-160 Download root certificate

| Save As                                 |                                           |                       | ×          |
|-----------------------------------------|-------------------------------------------|-----------------------|------------|
| G ↓ ▼ □ + Libraries →                   | <b>▼</b> <sup>4</sup> 7                   | Search Libraries      | ٩          |
| Organize 🕶                              |                                           | -                     | · • 0      |
| Desktop     Downloads     Recent Places | Libraries<br>Open a library to see your f | iles and arrange them | by folder, |
| 4 🥽 Libraries                           | Library                                   |                       |            |
| Documents                               |                                           |                       |            |
| > 👌 Music                               | Music                                     |                       |            |
| Pictures                                | Library                                   |                       |            |
| Videos                                  | Pictures<br>Library                       |                       |            |
| 4 📜 Computer                            | Library                                   |                       |            |
| Local Disk (C:)                         | Videos                                    |                       |            |
| DISK1_VOL2 (D:)                         | Library                                   |                       |            |
| DISK1_VOL3 (E:)                         | ~                                         |                       |            |
| File name: RootCert.cer                 |                                           |                       |            |
| Save as type: (*.cer)                   |                                           |                       | -          |
| Hide Folders                            |                                           | Save                  | Cancel     |

- 6) Select storage path, and then click **Save**.
- 7) Double-click the **RootCert.cer** icon.

## Figure 5-161 Certificate information

|           | certificate is not trusted. To enable trust,<br>ertificate in the Trusted Root Certification<br>tore. |
|-----------|----------------------------------------------------------------------------------------------------|
| Issued t  | o: test                                                                                               |
| Issued b  | y: test                                                                                               |
| Valid fro | om 2016/ 7/ 8 to 2020/ 7/ 7                                                                           |

8) Click Install Certificate.

Figure 5-162 Certificate import wizard

| Welcome to the Certificate Import<br>Wizard         This wizard helps you copy certificates, certificate trust<br>lists, and certificate revocation lists from your disk to a<br>certificate store.         A certificate, which is issued by a certification authority, is<br>a confirmation of your identity and contains information<br>used to protect data or to establish secure network<br>connections. A certificate store is the system area where<br>certificates are kept.         To continue, dick Next. |
|----------------------------------------------------------------------------------------------------|
| < Back Next > Cancel                                                                                                    |

9) Click Next, and then select Trusted Root Certification Authorities.

Figure 5-163 Certificate storage area

| Certificate Store              |                            |                          |                    |            |
|--------------------------------|----------------------------|--------------------------|--------------------|------------|
| Certificate stor               | res are system areas v     | where certificates are k | æpt.               |            |
| Windows can a the certificate. |                            | ertificate store, or you | ı can specify a lo | cation for |
| Automat                        | tically select the certifi | cate store based on th   | e type of certific | ate        |
| Place all                      | certificates in the follo  | owing store              |                    |            |
| Certifica                      | ate store:                 |                          |                    |            |
| Trusted                        | d Root Certification Au    | Ithorities               | Br                 | owse       |
|                                |                            |                          |                    |            |
|                                |                            |                          |                    |            |
|                                |                            |                          |                    |            |
|                                |                            |                          |                    |            |
|                                |                            |                          |                    |            |
| over mero shaut a              | artificata ataraz          |                          |                    |            |
| .earn more about <u>o</u>      | ertificate stores          |                          |                    |            |
| .earn more about <u>o</u>      | ertificate stores          |                          |                    |            |
| .earn more about <u>o</u>      | ertificate stores          |                          |                    |            |

### 10) Click Next.

Figure 5-164 Completing the certificate import wizard

| _                     | Completing the Certif<br>Wizard                                               | icate Import                            |
|-----------------------|-------------------------------------------------------------------------------|-----------------------------------------|
|                       | The certificate will be imported after<br>You have specified the following se |                                         |
|                       | Certificate Store Selected by Use<br>Content                                  | r Trusted Root Certifica<br>Certificate |
|                       | ۰ III                                                                         | 4                                       |
|                       |                                                                               |                                         |
|                       | < Back                                                                        | Finish Cancel                           |
| Click <b>Finish</b> . |                                                                               |                                         |

Figure 5-165 Security warning

| You are about to install a certificate from a certification authority (CA)<br>claiming to represent:                                                                                  |
|----------------------------------------------------------------------------------------------------|
| test                                                                                                    |
| Windows cannot validate that the certificate is actually from "test". You<br>should confirm its origin by contacting "test". The following number<br>will assist you in this process: |
| Thumbprint (sha1): 6D811FD2 E82313A8 663514ED 2CA36E6B 7D425FA6                                                                                                    |
| Warning:<br>If you install this root certificate, Windows will automatically trust any<br>certificate issued by this CA. Installing a certificate with an unconfirmed                 |
| thumbprint is a security risk. If you click "Yes" you acknowledge this risk.                                                                                                    |
| Do you want to install this certificate?                                                                                                    |
|                                                                                                    |

12) Click **Yes**, and then click **OK** to complete the certificate installation.

Figure 5-166 Import success

| 6 | The import | wassucc | essful  |   |
|---|------------|---------|---------|---|
|   | ine inpere |         | Contain |   |
|   |            | -       |         | - |

- If you select **Install Signed Certificate**, refer to the following steps.
- 1) Select Setting > System > Safety > HTTPS.

Figure 5-167 Install signed certificate

|                          | -             |            | -               |                |                |                       |
|--------------------------|---------------|------------|-----------------|----------------|----------------|-----------------------|
| RTSP Authentication Sys  | tem Service   | HTTPS      | Firewall        |                |                |                       |
|                          |               |            |                 |                |                |                       |
| Enable HTTPS             |               |            |                 |                |                |                       |
| Protocol Version         |               |            |                 |                |                |                       |
| Enable TLSv1.0           |               |            |                 |                |                |                       |
| Create Certificate       |               |            |                 |                |                |                       |
| Create                   |               |            |                 |                |                |                       |
| Request Created          |               |            |                 |                |                |                       |
| Request Created          |               |            |                 | Delete         | Install        | Download              |
| Install Signed Certifica | te            |            |                 |                |                |                       |
| Certificate Path         | - Distance    |            |                 | Browse         |                |                       |
| Certificate Key Path     | dimen.        |            |                 | Browse         | Upload         |                       |
| Certificate Installed    |               |            |                 |                |                |                       |
| Certificate Installed    |               |            |                 | Delete         |                |                       |
| Attribute                |               |            |                 |                |                |                       |
|                          |               |            |                 |                |                |                       |
|                          |               |            |                 |                |                |                       |
|                          | Refresh       | Save       |                 |                |                |                       |
|                          |               |            |                 |                |                |                       |
| 2) Click Bro             | wse to upload | the signed | d certificate a | and certificat | e key, and the | n click <b>Upload</b> |
|                          | •             | -          |                 |                |                | -                     |

3) Install the root certificate. For details, see <u>5)</u> to <u>12)</u> in <u>Step1</u>.

<u>Step 2</u> Select **Enable HTTPS**, and then click **Save**.

The configuration takes effect after reboot.

Figure 5-168 Reboot

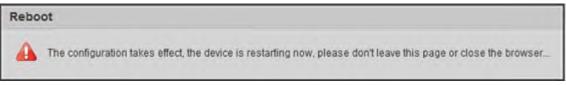

Enter *https://xx.xx.xx* in the browser to open the login interface. If no certificate is installed, a certificate error prompt will be displayed.

- If HTTPS is enabled, you cannot access the Device through HTTP. The system will switch to HTTPS if you access the Device through HTTP.
- The deletion of created and installed certificates cannot be restored. Think twice before deleting them.

## 5.7.3.4 Firewall

Set a firewall for the Device to prevent network attacks after the Device is connected to the network. <u>Step 1</u> Select Setting > System > Safety > Firewall.

|                     | Figure 5-169 Firewall |       |          |  |  |  |  |
|---------------------|-----------------------|-------|----------|--|--|--|--|
| RTSP Authentication | System Service        | HTTPS | Firewall |  |  |  |  |
| Rule Type<br>Enable | Network Acces         | is 🗸  |          |  |  |  |  |
| Default             | Refresh               | Save  |          |  |  |  |  |

- Step 2Select the type of network attack that the firewall resists. You can select Network Access,PING Prohibited, or Prevent Semijoin.
- <u>Step 3</u> Select **Enable** to enable **Firewall** function.
- Step 4 Click Save.

## 5.7.4 Peripheral

The peripheral functions might vary with different models.

<u>Step 1</u> Select Setting > System > Peripheral > Wiper.

|                | 5 /                                   | •              | •              |      |
|----------------|---------------------------------------|----------------|----------------|------|
|                |                                       | Figure 5-170 V | Viper settings |      |
| Wiper          |                                       |                |                |      |
|                |                                       |                |                |      |
| Mode           |                                       | Manual         | ~              |      |
| Interval Time  | e e e e e e e e e e e e e e e e e e e | 10             | s (0~255)      |      |
| ✓ Working Dura | ation                                 | 10             | Min. (10~1440) |      |
|                |                                       | Default        | Refresh        | Save |
|                |                                       |                |                |      |
|                |                                       |                |                |      |

<u>Step 2</u> Configure wiper parameters.

| Parameter        | Description                                                                                                    |
|------------------|----------------------------------------------------------------------------------------------------|
| Mode             | Set the wiper mode. It is <b>Manual</b> by default.<br>In <b>Manual</b> mode, you need to manually start the wiper.           |
| Interval Time    | The time between wiper starting to wiper ending.                                                                              |
| Working Duration | Set the maximum duration of the wiper operating once in <b>Manual</b> mode. The value ranges from 10 minutes to 1440 minutes. |

#### Table 5-54 Description of wiper setting parameter

Step 3 Click Save.

## 5.7.5 Default

# $\wedge$

All information except IP address and user management will be restored to defaults. Think twice before performing the operation.

Select Setting > System > Default, and click Default to restore the Device.

Figure 5-171 Default page

| Default         |                                                                                                    |
|-----------------|----------------------------------------------------------------------------------------------------|
| Default         | Other configurations will be recovered to default except network IP address, user management and so on. |
| Factory Default | Completely recover device parameters to factory default.                                                |

Select the recovery mode.

- Default: All information except IP address and user management will be restored to defaults.
- Factory Default: The function is equivalent to the Reset button of the Device. All configuration information of the Device can be restored to the factory defaults, and the IP address can also be restored to the original IP address. After clicking **Factory Default**, you need to enter the password of admin user on the page displayed. The Device can be restored to factory defaults only after the system confirms that the password is correct.

1 pm

- Only admin user can use this function.
- When the Device is restored to factory defaults, all information except the data in the external storage media will be erased. Delete data in external storage media by formatting and other methods.

## 5.7.6 Import/Export

When multiple devices share the same configuration methods, they can be quickly configured by importing and exporting configuration files.

<u>Step 1</u> On the web page of one device, select **Setting > System > Import/Export**.

| Figure 5-172 Import/Export |        |  |  |  |  |
|----------------------------|--------|--|--|--|--|
| Import/Export              |        |  |  |  |  |
| Backup Path                | Export |  |  |  |  |

- <u>Step 2</u> Click **Export** to export the configuration file (.backup file) to the local storage path.
- <u>Step 3</u> Click **Import** on the **Import/Export** page of the Device to be configured to import the configuration file, and the Device will complete the configurations.

## 5.7.7 System Maintenance

### 5.7.7.1 Auto Maintain

You can select Auto Reboot or Auto Delete Old Files.

- If you select Auto Reboot, the frequency and time need to be set.
- If you select **Auto Delete Old Files**, you need to set the time period for the files to be deleted.
- <u>Step 1</u> Select **Setting > System > Auto Maintain**.

| rigore 5-1/3 Auto maintain        |
|-----------------------------------|
| Auto Maintain                     |
| Auto Reboot Auto Delete Old Files |
| Manual Reboot                     |
| Refresh Save                      |

Figure 5-173 Auto maintain

<u>Step 2</u> Configure parameters of auto maintain.

Table 5-55 Description of auto maintain parameter

| Parameter             | Description                                                                                                    |
|-----------------------|----------------------------------------------------------------------------------------------------|
| Auto Reboot           | Select the checkbox to set the Device reboot time.                                                                      |
| Auto Delete Old Files | Select the checkbox to customize the time period for the files to be deleted. The value ranges from 1 day to 31 days.   |
|                       | <b>Are you sure to enable this function now?</b> prompt will be displayed.<br>Think twice before enabling the function. |

Step 3 Click Save.

### 5.7.7.2 Emergency Maintenance

By enabling emergency maintenance, you can fix most issues caused by upgrade and configuration. <u>Step 1</u> Select Setting > System > Auto Maintain > Emergency Maintenance.

| to Maintain | Emergency Mainte | nance |  |
|-------------|------------------|-------|--|
| Z Enable    |                  |       |  |
| Default     | Refresh          | Save  |  |

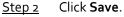

# 5.7.8 Upgrade

Upgrade the system to improve device function and stability.

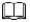

If wrong upgrade file has been used, restart the Device; otherwise some functions might not work properly.

```
Select Setting > System > Upgrade.
```

Figure 5-175 System upgrade

| Select Firmware File   |                                        | Browse | Upgrade      |
|------------------------|----------------------------------------|--------|--------------|
| ine Upgrade            |                                        |        |              |
| Auto-check for updates | Save                                   |        |              |
| System Version         | A REAL PROPERTY AND INCOME. NAMES OF A |        | Manual Check |
|                        | Data interest of the Colore            |        |              |

- File Upgrade: Click **Browse**, select the upgrade file, and then click **Upgrade** to upgrade the firmware. The upgrade file is in the format of \*.bin.
- Online Upgrade
  - Select the Auto-check for updates checkbox.
     This will enable the system to check for upgrade once a day automatically, and there will be

system notice if any upgrade is available.

We need to collect the data such as IP address, device name, firmware version, and device serial number to perform auto-check. The collected information is only used to verify the legitimacy of the Device, and push the upgrade notification.

2. Click Save.

 $\square$ 

Click Manual Check, and you can check for upgrade manually.

# 5.8 Information

You can view information such as version, online users, log, and life statistics.

## 5.8.1 Version

You can view information such as system hardware features, software version and release date. Select **Setting > Information > Version > Version** to view the version information of current web interface.

|                           | Figure 5-176 Version                                                                                                    |
|---------------------------|----------------------------------------------------------------------------------------------------|
| Version                   |                                                                                                    |
|                           |                                                                                                    |
| Device Type               | DATE AND A DE LEGA AND A                                                                                                    |
| System Version            | Second and the second second sec |
| WEB Version               | 100.00000                                                                                                    |
| ONVIF Version             | 10100244396270                                                                                                    |
| PTZ Version               | 12 40 MERCE # Ren (1994) (200                                                                                                    |
| S/N                       | 000000000000000000000000000000000000000                                                                                                    |
| Security Baseline V       | 10. P                                                                                                    |
|                           |                                                                                                    |
| Copyright 2019, all right | nts reserved.                                                                                                    |

# 5.8.2 Log Information

## 5.8.2.1 Log

Select **Setting** > **Information** > **Log** > **Log** to view the operation information of the Device and system information.

Figure 5-177 Log

| Log              | Remote Log |         |             |               |         |      |         |  |          |                |
|------------------|------------|---------|-------------|---------------|---------|------|---------|--|----------|----------------|
| Start Time       | 2019-12-03 | TR 09 : | 41 : 19 End | Time 2019-124 | 09 : 41 | : 19 |         |  |          |                |
| Type             | Al         | ×       | Search      |               |         |      |         |  |          |                |
| No. 1            |            |         | Log Tim     | •             |         |      | Usename |  | Log Type |                |
|                  |            |         |             |               |         |      |         |  |          |                |
|                  |            |         |             |               |         |      |         |  |          |                |
|                  |            |         |             |               |         |      |         |  |          |                |
|                  |            |         |             |               |         |      |         |  |          |                |
|                  |            |         |             |               |         |      |         |  |          |                |
|                  |            |         |             |               |         |      |         |  |          |                |
|                  |            |         |             |               |         |      |         |  |          |                |
|                  |            |         |             |               |         |      |         |  |          |                |
| Detailed Informa | ation      |         |             |               |         |      |         |  |          |                |
| Time             |            |         |             |               |         |      |         |  |          |                |
| Usenane          |            |         |             |               |         |      |         |  |          |                |
| Турк             |            |         |             |               |         |      |         |  |          |                |
| Content          |            |         |             |               |         |      |         |  |          |                |
|                  |            |         |             |               |         |      |         |  |          |                |
|                  |            |         |             |               |         |      |         |  |          | H 41/19 H 1 (# |
| Backup           | 1          |         |             |               |         |      |         |  |          | Clear          |

Table 5-56 Log parameter description

| Parameter            | Description                                                                                                    |
|----------------------|----------------------------------------------------------------------------------------------------|
| Start Time           | The start time of the log to be searched (January 1, 2000 is the earliest time).                                                                                          |
| End Time             | The end time of the log to be searched (December 31, 2037 is the latest time).                                                                                            |
| Туре                 | The log type includes All, System, Setting, Data, Event, Record, Account,<br>Clear Log, and Safety.                                                                       |
| Search               | Set the start time and end time of the log to be searched, select the log type, and then click <b>Search</b> . The searched log number and time period will be displayed. |
| Detailed Information | Click a log to display the details.                                                                                                    |
| Clear                | Clear all logs of the Device, and classified clearing is not supported.                                                                                                   |
| Backup               | Back up the searched system logs to the PC currently used by the user.<br>The data will be overwritten if the disk is full. Back up the data in time as needed.           |

Here are the meanings of different log types.

- **System**: Includes program launch, force exit, exit, program reboot, device shutdown/restart, system reboot, and system upgrade.
- **Setting**: Includes saving configurations, and deleting configuration files.
- Data: Includes disk type configurations, data erasing, hot swap, FTP state, and recording mode.
- Event (records events such as video detection, smart plan, alarm, and abnormality): Includes starting events, and ending events.
- **Record**: Includes file access, file access error, and file search.
- **Account** (records modification of user management, login, and logout): Includes login, logout, adding user, deleting user, modifying user, adding group, deleting group, and modifying group.
- **Safety**: Includes security-related information.
- Clear Log: Clearing logs.

## 5.8.2.2 Remote Log

Upload the Device operations to the log server.

<u>Step 1</u> Select Setting > Information > Log > Remote Log.

|               |                              | Figure 5-178 Rem          | note log                       |      |
|---------------|------------------------------|---------------------------|--------------------------------|------|
|               | Log                          | Remote Log                |                                |      |
|               | Enable<br>IP Address<br>Port | 192 63 0<br>514           | (1~65534)                      |      |
|               | Device Number                | 2                         | (0~23)                         |      |
|               |                              | Default                   | Refresh                        | Save |
|               |                              |                           |                                |      |
| <u>Step 2</u> | Select <b>Enable</b> to      | o enable remote log funct | ion.                           |      |
| <u>Step 3</u> | Set the IP Addr              | ess, Port and Device Nun  | <b>nber</b> of the log server. |      |
|               |                              |                           |                                |      |
|               | Click <b>Default</b> to      | restore the Device to the | default settings.              |      |
|               |                              |                           |                                |      |

# 5.8.3 Online User

Select Setting > Information > Online User to view online users.

Figure 5-179 Online users

| No  | Usemane | Unan Local Group | # Address | User Login Time   |
|-----|---------|------------------|-----------|-------------------|
| 1   | admin   | admin            | 10.0.5700 | 1010-0121-0121-01 |
|     |         |                  |           |                   |
|     |         |                  |           |                   |
|     |         |                  |           |                   |
|     |         |                  |           |                   |
|     |         |                  |           |                   |
|     |         |                  |           |                   |
|     |         |                  |           |                   |
| ech |         |                  |           |                   |

# 5.8.4 Life Statistics

Select **Setting** > **Information** > **Life Statistics** to view the life statistics of the Device.

The function is available on select models.

Figure 5-180 Online users

| Life Statistics    |                                 |
|--------------------|---------------------------------|
| Total Working Time | 62 day(s) 1 hour(s) 0 minute(s) |
| Upgrade Times      | 20 time                         |
| Last Upgrade Date  | 2021-02-23 11:53:22             |

# 5.8.5 Battery Status

Select **Setting > Information > Battery Status** to view battery usage of the Device.

The function is available on select models.

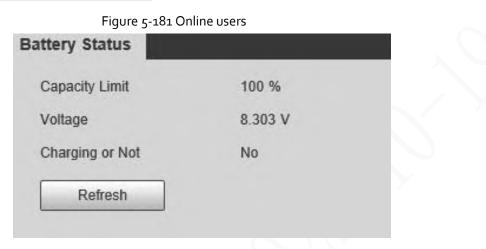

# 5.8.6 Legal Information

Select **Setting** > **Information** > **Legal Info** to view legal information of the Device. Click **Open Source Software Notice** to view the corresponding content.

 $\square$ 

The function is available on select models.

Figure 5-182 Legal information

Open Source Software Notice

OPEN SOURCE SOFTWARE NOTICE

This document contains open source software notice for the product which includes this file does not necessarily use all of the third party software components referred to below. And this document is confidential information of copyright holder. Recipient shall not disseminate it without permission.

# 6 Alarm

You can select alarm types on the page. When the selected alarms are triggered, detailed alarm information will be displayed on the right side of the page. You can also select **Prompt** or **Play Alarm Tone**. When an alarm occurs, the alarm prompt or tone will be triggered.

| Figure 6-1 Alar | m setting page                                                                                                    |
|-----------------|----------------------------------------------------------------------------------------------------|
|                 | and the second second se |

| seame rates                                       |                                                                       |  |  | Concerning and Concerning and Concerning |
|---------------------------------------------------|-----------------------------------------------------------------------|--|--|----------------------------------------------------------------------------------------------------|
| Disk Error     External Alarm     Audio Detection | Dah Ful     Volue Tamper     Bogal Access     MS     Decarly Ecosylar |  |  |                                                                                                    |
| Operation                                         |                                                                       |  |  |                                                                                                    |
| C Paret                                           |                                                                       |  |  |                                                                                                    |
| Alarm Tone                                        |                                                                       |  |  |                                                                                                    |
| Pay Rem Tone                                      |                                                                       |  |  |                                                                                                    |
| Tone Path                                         | Brann .                                                               |  |  |                                                                                                    |
|                                                   |                                                                       |  |  |                                                                                                    |
|                                                   |                                                                       |  |  |                                                                                                    |
|                                                   |                                                                       |  |  |                                                                                                    |

Category Parameter Description Record alarm information in case of motion Motion Detection detection. Disk Full Record alarm information in case of full disk. Record alarm information in case of disk error. Disk Error Record alarm information in case of video Video Tamper tampering. Record alarm information in case of an external External Alarm alarm. Alarm Type Illegal Access Record alarm information in case of illegal access. Record alarm information in case of audio Audio Detection detection. IVS Record alarm information in case of smart events. Record alarm information in case of scene Scene Changing changing. Record alarm information in case of security Security Exception exception.

| Table 6-1 Desci | ription of alarm | n setting parameter |
|-----------------|------------------|---------------------|
|                 | iption of ulum   | r secting parameter |

| Category   | Parameter       | Description                                                                                                    |
|------------|-----------------|----------------------------------------------------------------------------------------------------|
| Operation  | Prompt          | Select the <b>Prompt</b> checkbox. When you are not<br>on the <b>Alarm</b> page, and the selected alarm event<br>is triggered, the <b>Relay-out</b> button on the main<br>menu will change to , and the alarm<br>information will be automatically recorded. After<br>you click the <b>Alarm</b> menu bar, the button<br>disappears.<br>If you are on the <b>Alarm</b> page, there will be no<br>image prompt when the selected alarm event is<br>triggered, but the corresponding alarm<br>information will be recorded in the alarm list on<br>the right. |
| Alarm Tone | Play Alarm Tone | Select the checkbox, and then select the tone file<br>path. When the selected alarm event is triggered,<br>the selected tone file will be played to prompt<br>you that an alarm event is triggered.                                                                                                    |
|            | Tone Path       | Customize the storage path for alarm tones.                                                                                                    |

# 7 Logout

Click **Logout** to log out, and the login page is displayed. Enter the username and password to log in again.

| word? |
|-------|
|       |

Figure 7-1 Login page

# Appendix 1 Cybersecurity Recommendations

### Mandatory actions to be taken for basic equipment network security:

### 1. Use Strong Passwords

Please refer to the following suggestions to set passwords:

- The length should not be less than 8 characters.
- Include at least two types of characters; character types include upper and lower case letters, numbers and symbols.
- Do not contain the account name or the account name in reverse order.
- Do not use continuous characters, such as 123, abc, etc.
- Do not use overlapped characters, such as 111, aaa, etc.

### 2. Update Firmware and Client Software in Time

- According to the standard procedure in Tech-industry, we recommend to keep your equipment (such as NVR, DVR, IP camera, etc.) firmware up-to-date to ensure the system is equipped with the latest security patches and fixes. When the equipment is connected to the public network, it is recommended to enable the "auto-check for updates" function to obtain timely information of firmware updates released by the manufacturer.
- We suggest that you download and use the latest version of client software.

### "Nice to have" recommendations to improve your equipment network security:

### 1. Physical Protection

We suggest that you perform physical protection to equipment, especially storage devices. For example, place the equipment in a special computer room and cabinet, and implement well-done access control permission and key management to prevent unauthorized personnel from carrying out physical contacts such as damaging hardware, unauthorized connection of removable equipment (such as USB flash disk, serial port), etc.

### 2. Change Passwords Regularly

We suggest that you change passwords regularly to reduce the risk of being guessed or cracked.

### 3. Set and Update Passwords Reset Information Timely

The device supports password reset function. Please set up related information for password reset in time, including the end user's mailbox and password protection questions. If the information changes, please modify it in time. When setting password protection questions, it is suggested not to use those that can be easily guessed.

### 4. Enable Account Lock

The account lock feature is enabled by default, and we recommend you to keep it on to guarantee the account security. If an attacker attempts to log in with the wrong password several times, the corresponding account and the source IP address will be locked.

### 5. Change Default HTTP and Other Service Ports

We suggest you to change default HTTP and other service ports into any set of numbers between 1024–65535, reducing the risk of outsiders being able to guess which ports you are using.

### 6. Enable HTTPS

We suggest you to enable HTTPS, so that you visit Web service through a secure communication channel.

### 7. MAC Address Binding

We recommend you to bind the IP and MAC address of the gateway to the equipment, thus reducing the risk of ARP spoofing.

### 8. Assign Accounts and Privileges Reasonably

According to business and management requirements, reasonably add users and assign a minimum set of permissions to them.

### 9. Disable Unnecessary Services and Choose Secure Modes

If not needed, it is recommended to turn off some services such as SNMP, SMTP, UPnP, etc., to reduce risks.

If necessary, it is highly recommended that you use safe modes, including but not limited to the following services:

- SNMP: Choose SNMP v<sub>3</sub>, and set up strong encryption passwords and authentication passwords.
- SMTP: Choose TLS to access mailbox server.
- FTP: Choose SFTP, and set up strong passwords.
- AP hotspot: Choose WPA2-PSK encryption mode, and set up strong passwords.

### 10. Audio and Video Encrypted Transmission

If your audio and video data contents are very important or sensitive, we recommend that you use encrypted transmission function, to reduce the risk of audio and video data being stolen during transmission.

Reminder: encrypted transmission will cause some loss in transmission efficiency.

### 11. Secure Auditing

- Check online users: we suggest that you check online users regularly to see if the device is logged in without authorization.
- Check equipment log: By viewing the logs, you can know the IP addresses that were used to log in to your devices and their key operations.

### 12. Network Log

Due to the limited storage capacity of the equipment, the stored log is limited. If you need to save the log for a long time, it is recommended that you enable the network log function to ensure that the critical logs are synchronized to the network log server for tracing.

### 13. Construct a Safe Network Environment

In order to better ensure the safety of equipment and reduce potential cyber risks, we recommend:

- Disable the port mapping function of the router to avoid direct access to the intranet devices from external network.
- The network should be partitioned and isolated according to the actual network needs. If there are no communication requirements between two sub networks, it is suggested to use VLAN, network GAP and other technologies to partition the network, so as to achieve the network isolation effect.
- Establish the 802.1x access authentication system to reduce the risk of unauthorized access to private networks.
- Enable IP/MAC address filtering function to limit the range of hosts allowed to access the device.